# Trademarks

Autel<sup>®</sup>, MaxiCOM<sup>®</sup>, MaxiDAS<sup>®</sup>, MaxiScan<sup>®</sup>, MaxiTPMS<sup>®</sup>, MaxiRecorder<sup>®</sup>, and MaxiCheck<sup>®</sup> are trademarks of Autel Intelligent Technology Corp., Ltd., registered in China, the United States, and other countries. All other marks are trademarks or registered trademarks of their respective holders.

# **Copyright Information**

No part of this manual may be reproduced, stored in a retrieval system or transmitted in any form or by any means electronic, mechanical, photocopying, recording, or otherwise without the prior written permission of Autel.

# **Disclaimer of Warranties and Limitation of Liabilities**

All information, specifications and illustrations in this manual are based on the latest information available at the time of printing.

Autel reserves the right to make changes at any time without notice. While information of this manual has been carefully checked for accuracy, no guarantee is given for the completeness and correctness of the contents, including but not limited to the product specifications, functions, and illustrations.

Autel will not be liable for any direct, special, incidental, or indirect damages, or for any economic consequential damages (including lost profits) as a result of using this product.

#### **IMPORTANT**

Before operating or maintaining this unit, please read this manual carefully, paying extra attention to the safety warnings and precautions.

# For Services and Support:

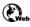

pro.autel.com www.autel.com

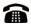

1-855-288-3587/1-855-AUTELUS (North America) 0086-755-86147779 (China)

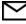

support@autel.com

For details, please refer to the Service Procedures in this manual.

# **Safety Information**

For your own safety and the safety of others, and to prevent damage to the device and vehicles upon which it is used, it is important that the safety instructions presented throughout this manual be read and understood by all persons operating or coming into contact with the device.

There are numerous procedures, techniques, tools, and parts required for servicing vehicles, as well as the skills of the person doing the work. Because of the vast number of test applications and variations in the products that can be tested with this equipment, we cannot possibly anticipate or provide advice or safety messages to cover every circumstance. It is the automotive technician's responsibility to be knowledgeable of the system being tested. It is crucial to use proper service methods and test procedures. It is essential to perform tests in an appropriate and acceptable manner that does not endanger your safety, the safety of others in the work area, the device being used, or the vehicle being tested.

Before using the device, always refer to and follow the safety messages and applicable test procedures provided by the manufacturer of the vehicle or equipment being tested. Use the device only as described in this manual. Be sure to read, understand, and follow all safety messages and instructions in this manual.

# Safety Messages

Safety messages are provided to help prevent personal injury and equipment damage. All safety messages are introduced by a signal word indicating the hazard level.

#### A DANGER

Indicates an imminently hazardous situation which, if not avoided, will result in death or serious injury to the operator or to bystanders.

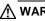

#### M WARNING

Indicates a potentially hazardous situation which, if not avoided, could result in death or serious injury to the operator or to bystanders.

# Safety Instructions

The safety messages herein cover situations Autel is aware of at the time of publication. Autel cannot know, evaluate or advise you in regards of all possible hazards. You must be certain that any condition or service procedure encountered does not jeopardize your personal safety.

# 

When an engine is operating, keep the service area WELL VENTILATED or attach a building exhaust removal system to the engine exhaust system. Engines produce carbon monoxide, an odorless, poisonous gas that causes slower reaction time and can lead to serious personal injury or loss of life.

#### $\widehat{\begin{subarray}{ll}{\lineskip}}$ It is not advised to use headphones at a high volume

Listening at high volumes for long periods of time may result in loss of hearing.

# ▲Safety Warnings

- Always perform automotive testing in a safe environment.
- Wear safety eye protection that meets ANSI standards.
- Keep clothing, hair, hands, tools, test equipment, etc., away from all moving or hot engine parts.
- Operate the vehicle in a well-ventilated work area.
- Put the transmission in PARK (for automatic transmission) or NEUTRAL (for manual transmission) and make sure the parking brake is engaged.
- Put blocks in front of the drive wheels and never leave the vehicle unattended while testing.
- Be extra cautious when working around the ignition coil, distributor cap, ignition wires, and spark plugs. These components create hazardous voltages when the engine is running.
- Keep a fire extinguisher suitable for gasoline, chemical, and electrical fires nearby.
- Do not connect or disconnect any test equipment while the ignition is on or the engine is running.
- Keep the test equipment dry, clean, and free from oil, water, and grease. Use a mild detergent on a clean cloth to clean the outside of the equipment as necessary.
- Do not drive the vehicle and operate the test equipment at the same time. Any distraction may cause an accident.
- Refer to the service manual for the vehicle being serviced and adhere to all diagnostics procedures and precautions. Failure to do so may result in personal injury or damage to the test equipment.
- To avoid damaging the test equipment or generating false data, make sure the vehicle battery is fully charged and the connection to the vehicle DLC is clean and secure.
- Do not place the test equipment on the distributor of the vehicle. Strong electromagnetic interference can damage the equipment.

# CONTENTS

| SAFETY INFORMATION                                  | II |
|-----------------------------------------------------|----|
| SAFETY INSTRUCTIONS                                 |    |
| 1 USING THIS MANUAL                                 | 1  |
| 1.1 CONVENTIONS                                     | 1  |
| 2 GENERAL INTRODUCTION                              | 3  |
| 2.1 MAXICOM TABLET                                  | 3  |
| 2.2 MAXIFLASH VCI — VEHICLE COMMUNICATION INTERFACE | 8  |
| 2.3 Accessories Kit                                 | 10 |
| 3 GETTING STARTED                                   | 13 |
| 3.1 Power Up                                        | 13 |
| 3.2 Power Down                                      | 16 |
| 4 DIAGNOSTICS                                       | 18 |
| 4.1 ESTABLISH VEHICLE COMMUNICATION AND SELECTION   | 18 |
| 4.2 DIAGNOSTICS SCREEN LAYOUT                       | 28 |
| 4.3 Auto Scan                                       | 32 |
| 4.4 Control Unit                                    | 35 |
| 4.5 ECU INFORMATION                                 |    |
| 4.6 TROUBLE CODES                                   |    |
| 4.7 LIVE DATA                                       |    |
| 4.8 ACTIVE TEST                                     | 45 |
| 4.9 SPECIAL FUNCTIONS                               | 46 |
| 4.10 Programming and Coding                         | 47 |
| 4.11 GENERIC OBDII OPERATIONS                       | 50 |
| 4.12 DIAGNOSTICS REPORT                             | 53 |
| 4.13 EXIT DIAGNOSTICS                               | 59 |
| 5 INTELLIGENT DIAGNOSTICS                           | 61 |
| 5.1 Accessing Intelligent Diagnostics Function      | 61 |
| 5.2 INTELLIGENT DIAGNOSTICS OPERATION               | 69 |
| 6 SERVICE                                           | 79 |
| 6.1 OIL RESET SERVICE                               | 79 |
| 6.2 ELECTRIC PARKING BRAKE (EPB) SERVICE            | 80 |
| 6.3 TIRE PRESSURE MONITORING SYSTEM (TPMS) SERVICE  | 80 |
| 6.4 BATTERY MANAGEMENT SYSTEM (BMS) SERVICE         | 81 |
| 6.5 DIESEL PARTICLE FILTER (DPF) SERVICE            | 81 |

| 6.6 IMMOBILIZER (IMMO) SERVICE          | 82  |
|-----------------------------------------|-----|
| 6.7 STEERING ANGLE SENSOR (SAS) SERVICE | 82  |
| 7 DATA MANAGER                          | 84  |
| 7.1 VEHICLE HISTORY                     | 85  |
| 7.2 Workshop Information                | 87  |
| 7.3 CUSTOMER                            | 87  |
| 7.4 IMAGE                               | 88  |
| 7.5 Report                              | 90  |
| 7.6 PDF Files                           | 90  |
| 7.7 REVIEW DATA                         | 90  |
| 7.8 UNINSTALL APPS                      | 91  |
| 7.9 DATA LOGGING                        | 91  |
| 8 SETTINGS                              | 92  |
| 8.1 OPERATIONS                          | 92  |
| 9 UPDATE                                | 96  |
| 10 VCI MANAGER                          | 98  |
| 10.1 WI-FI CONNECTION                   | 98  |
| 10.2 VCI BLUETOOTH PAIRING              | 99  |
| 10.3 BAS BLUETOOTH PAIRING              | 100 |
| 10.4 VCI UPDATE                         | 101 |
| 10.5 BAS UPDATE                         | 102 |
| 11 BATTERY TEST                         | 104 |
| 11.1 MAXIBAS BT506 TESTER               | 104 |
| 11.2 TEST PREPARATION                   | 106 |
| 11.3 IN-VEHICLE TEST                    | 107 |
| 11.4 OUT-VEHICLE TEST                   | 112 |
| 12 SUPPORT                              | 115 |
| 12.1 PRODUCT REGISTRATION               | 115 |
| 12.2 Support Screen Layout              | 115 |
| 12.3 My Account                         | 116 |
| 12.4 TRAINING                           | 117 |
| 12.5 DATA LOGGING                       | 117 |
| 12.6 FAQ DATABASE                       | 118 |
| 13 REMOTE DESKTOP                       | 119 |
| 13.1 Operations                         | 119 |

| 14 QUICK LINK                  |     |
|--------------------------------|-----|
| 15 MAXIVIEWER                  |     |
| 16 MAXIVIDEO                   |     |
| 16.1 Additional Accessories    |     |
| 16.2 OPERATIONS                |     |
| 17 USER FEEDBACK               | 130 |
| 18 MAINTENANCE AND SERVICE     |     |
| 18.1 MAINTENANCE INSTRUCTIONS  |     |
| 18.2 TROUBLESHOOTING CHECKLIST |     |
| 18.3 About Battery Usage       |     |
| 18.4 Service Procedures        |     |
| 19 COMPLIANCE INFORMATION      | 135 |
| 20 WARRANTY                    |     |
| 20.1 12-month Limited Warranty |     |

# **1** Using This Manual

This manual contains device usage instructions.

Some illustrations shown in this manual may make reference to modules and optional equipment that are not included in your system.

# **1.1 Conventions**

The following conventions are used:

# 1.1.1 Bold Text

Bold text is used to highlight selectable items such as buttons and menu options.

Example:

• Tap **OK**.

## 1.1.2 Notes and Important Messages

Notes

A NOTE provides helpful information such as additional explanations, tips, and comments.

Important

**IMPORTANT** indicates a situation that if not avoided may result in damage to the tablet or vehicle.

# 1.1.3 Hyperlinks

Hyperlinks are available in electronic documents. Blue text indicates a selectable hyperlink, a website link or an email address link.

# 1.1.4 Illustrations

Illustrations used in this manual are samples, and the actual testing screen may vary for each vehicle being tested. Observe the menu titles and on-screen instructions to make correct option selection.

# 1.1.5 Procedures

An arrow icon indicates a procedure.

Example:

#### > To use the camera:

- 1. Tap the **Camera** icon. The camera screen opens.
- 2. Focus the image to be captured in the viewfinder.
- 3. Tap the camera icon on the right side of the screen. The viewfinder now shows the captured picture and auto-saves the taken photo.
- 4. Tap the thumbnail image on the top-right corner of the screen to view the stored image.
- 5. Tap the **Back** or **Home** button to exit the camera application.

# **2** General Introduction

MaxiCOM Ultra Lite S is a multi-platform diagnostics solution comprised of a powerful 12.9-inch TFT-LCD touchscreen Android-based tablet, a VCI communication and diagnostics unit, and an on-tool and cloud-based repair instructions and expert advice. As an intelligent diagnostics and information system, MaxiCOM Ultra Lite S not only displays the relevant repairs gathered from experienced industry experts, but provides step-by-step guidance to ensure the repair is done correctly and efficiently.

There are two main components to the MaxiCOM system:

- MaxiCOM Tablet the central processor and monitor for the system.
- MaxiFlash VCI Vehicle Communication Interface.

This manual describes the construction and operation of these devices and how they work together to deliver diagnostics solutions.

# 2.1 MaxiCOM Tablet

# 2.1.1 Function Descriptions

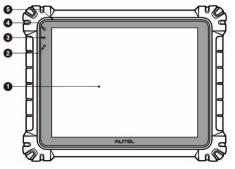

Figure 2-1 MaxiCOM Tablet, Front View

- 1. 12.9" TFT-LCD Capacitive Touchscreen
- 2. Ambient Light Sensor detects ambient light brightness
- 3. Power LED refer to Table 2-1 Power LED Description for details
- 4. Front Camera
- 5. Built-in Microphone

| LED   | Color                                                                                                    | Description                                                                   |
|-------|----------------------------------------------------------------------------------------------------|-------------------------------------------------------------------------------|
| Green | <ul> <li>Lights green when the tablet is charging and the battery level is above 90%.</li> <li>Lights green when the tablet is powered on and the battery level is above 15%.</li> </ul> |                                                                               |
| Power | Yellow                                                                                                    | Lights yellow when the tablet is charging and the battery level is below 90%. |
|       | Red                                                                                                    | Lights red when the tablet is powered on and the battery level is below 15%.  |

Table 2-1 Power LED Description

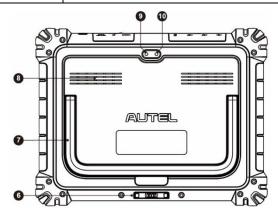

Figure 2-2 MaxiCOM Tablet, Back View

- 6. Docking Station Port
- 7. Collapsible Stand extends from the back to allow hands-free viewing of the tablet
- 8. Speaker
- 9. Rear Camera
- 10. Camera Flash

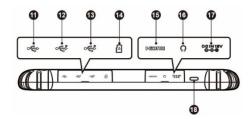

Figure 2-3 MaxiCOM Tablet, Top View

- 11. Mini USB Port cannot be used with the USB Port simultaneously
- 12. USB Port
- 13. USB Port
- 14. Micro SD Card Slot
- 15. HDMI (High-Definition Multimedia Interface) Port
- 16. Head Phone Jack
- 17. DC Power Supply Input Port
- 18. Power/Lock Button long press to turn the tablet on/off, or tap to lock the screen

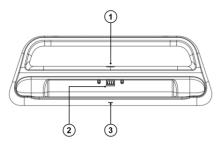

Figure 2-4 Docking Station

- 1. DC Power Port connects to the AC/DC adapter for power supply
- 2. Charging Dock holds the tablet for optimum viewing and convenient charging
- 3. Status Indicator

The Indicator displays differently in response to the tablet status described below:

- A. Green battery power of the tablet is sufficient ( $\geq$ 90%)
- B. Yellow battery level is above 14% but below 90%
- C. Red battery level is below 14%

#### 

Ensure the charging dock is clear of any small metal or other conductive parts to avoid short circuit damage to the charger and the tablet.

# 2.1.2 Power Sources

The tablet can receive power from any of the following sources:

- Internal battery pack
- AC/DC power supply
- Vehicle utility power port

#### **IMPORTANT**

Do not charge the battery when the temperature is below 0 °C (32 °F) or above 45 °C (113 °F).

#### 2.1.2.1 Internal Battery Pack

The tablet can be powered with its internal rechargeable battery pack, which if fully charged can provide sufficient power for about 8 hours of continuous operation.

#### 2.1.2.2 AC/DC Power Supply - using power adapter or docking station

The tablet can be powered from an electrical outlet using the AC/DC power adapter or docking station. The AC/DC power supply also charges the internal battery pack.

#### 2.1.2.3 Vehicle Utility Power Port

The tablet can be powered from any utility power port on the test vehicle through a direct cable connection. The vehicle power cable connects to the DC power supply port on the top side of the tablet.

# 2.1.3 Technical Specifications

# ItemDescriptionOperating SystemAndroid 7.0ProcessorSamsung Exynos 8895V octa-core processor (2.3 GHz<br/>Quad-core Mongoose + 1.7 GHz Quad-core A53)Memory4 GB RAM & 256 GB on-board memoryDisplay12.9-inch TFT-LCD with 2732 x 2048 resolution &<br/>capacitive touchscreen

#### Table 2-2 Tablet Specifications

| Item                  | Description                                                                                                    |  |
|-----------------------|----------------------------------------------------------------------------------------------------|--|
| Connectivity          | <ul> <li>Wi-Fi x 2 (802.11 a/b/g/n/ac 2 x 2 MIMO)</li> <li>Bluetooth v.5.0 + EDR</li> <li>GPS</li> <li>USB 2.0 (two USB host Type A, one USB mini device)</li> <li>HDMI 2.0</li> <li>SD card (supports up to 256 GB)</li> </ul>                                                                                                    |  |
| Camera                | <ul><li>Rear: 16 megapixel, autofocus with flashlight</li><li>Front: 5.0 megapixel</li></ul>                                                                                                    |  |
| Sensors               | <ul><li>Gravity accelerometer</li><li>Ambient Light Sensor (ALS)</li></ul>                                                                                                    |  |
| Audio<br>Input/Output | <ul> <li>Microphone</li> <li>Dual speakers</li> <li>3-band 3.5 mm stereo/standard headset jack</li> </ul>                                                                                                    |  |
| Power and Battery     | <ul> <li>18,000 mAh 3.8 V lithium-polymer battery</li> <li>Charging via 12 V AC/DC power supply with the temperature between 0 °C and 45 °C</li> </ul>                                                                                                    |  |
| Input Voltage         | 12 V/3 A Adapter                                                                                                    |  |
| Operating Temp.       | 0 to 50 °C (32 to 122 °F)                                                                                                    |  |
| Storage Temp.         | -20 to 60 °C (-4 to 140 °F)                                                                                                    |  |
| Dimensions (WxHxD)    | 366.5 mm (14.43") x 280.9 mm (11.06") x 34 mm (1.34")                                                                                                    |  |
| Weight                | 2.18 kg (4.81 lb.)                                                                                                    |  |
| Protocols             | DolP, PLC J2497, ISO-15765, SAE-J1939, ISO-14229<br>UDS, SAE-J2411 Single Wire Can (GMLAN), ISO-<br>11898-2, ISO-11898-3, SAE-J2819 (TP20), TP16, ISO-<br>9141, ISO-14230, SAE-J2610 (Chrysler SCI), UART<br>Echo Byte, SAE-J2809 (Honda Diag-H), SAE-J2740<br>(GM ALDL), SAE-J1567 (CCD BUS), Ford UBP,<br>Nissan DDL UART with Clock, BMW DS2, BMW DS1,<br>SAE J2819 (VAG KW81), KW82, SAE J1708, SAE-<br>J1850 PWM (Ford SCP), SAE-J1850 VPW (GM<br>Class2) |  |

#### **2.2.1 Function Descriptions**

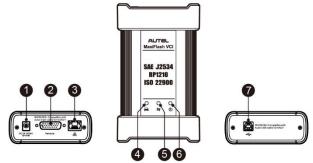

Figure 2-5 MaxiFlash VCI Programming Device

- 1. DC Power Supply Input Port
- 2. Vehicle Data Connector
- 3. Ethernet Port
- 4. Vehicle LED
  - Flashes green when the device is communicating with the vehicle system
- 5. Connection LED
  - Lights solid green when the device is properly connected with the tablet via the USB cable
  - Lights solid cyan (blue/green) when connected via Wi-Fi
  - Lights solid blue when connected via wireless Bluetooth connection
- 6. Power LED
  - Lights solid green when powered on
  - Flashes red when VCI is upgrading
  - Lights solid red when system failure occurs
  - Lights yellow automatically at power up when VCI is self-testing
- 7. USB Port

#### IMPORTANT

Do not disconnect the programming device while the vehicle LED status light is on! If the flash programming procedure is interrupted while the vehicle's ECU is blank or only partially programmed, the module may be unrecoverable.

#### 2.2.1.1 Programming Capability

The MaxiFlash VCI is a D-PDU, SAE J2534 & RP1210 compliant PassThru programming interface device. Using the updated OEM software, it is capable of replacing the existing software/firmware in the Electronic Control Units (ECU), programming new ECUs and fixing software-controlled drivability issues and emission issues.

#### 2.2.1.2 Communication Capability

The MaxiFlash VCI supports Bluetooth (BT), Wi-Fi, and USB communications. It can transmit vehicle data to the tablet with or without a cable connection. In open areas, the working range of the transmitter through Bluetooth communication is up to 328 feet (about 100 m). The working range of 5G Wi-Fi is up to 164 feet (50 m). If the signal is lost due to being taken out of range, communication will be restored once the tablet is within range.

## 2.2.2 Power Sources

The VCI can receive power from the following sources:

- Vehicle power
- AC/DC power supply

#### 2.2.2.1 Vehicle Power

The VCI operates on 12/24 Volt vehicle power, which receives power via the vehicle data connection port. The device powers on whenever it is connected to an OBDII/EOBD compliant Data Link Connector (DLC). For non OBDII/EOBD compliant vehicles, the device can be powered from an auxiliary power outlet adapter or other suitable power port on the test vehicle using the auxiliary power cable.

#### 2.2.2.2 AC/DC Power Supply

The VCI can be powered from a wall socket using the AC/DC power adapter.

# 2.2.3 Technical Specifications

| ltem                   | Description                                                                                   |  |
|------------------------|-----------------------------------------------------------------------------------------------|--|
| Communications         | <ul> <li>Bluetooth V2.1 + EDR</li> <li>USB 2.0</li> <li>Wi-Fi 5G</li> <li>Ethernet</li> </ul> |  |
| Wireless Frequency     | 5 GHz                                                                                         |  |
| Input Voltage Range    | 12 V DC to 24 V DC                                                                            |  |
| Supply Current         | <ul> <li>170 mA @12 V DC</li> <li>100 mA @ 24 V DC</li> </ul>                                 |  |
| Operating Temp.        | 0 to 50 °C (32 to 122 °F)                                                                     |  |
| Storage Temp.          | −20 to 60 °C (−4 to 140 °F)                                                                   |  |
| Dimensions (L x W x H) | 149 mm (5.87") x 86 mm (3.38") x 35 mm (1.28")                                                |  |
| Weight                 | 0.29 kg (0.64 lb.)                                                                            |  |

Table 2-3 MaxiFlash VCI Specifications

# 2.3 Accessories Kit

# 2.3.1 Main Cable

The VCI can be powered through the Autel Main Cable V2.0 (the V2.0 icon can be seen on the cable) when connected to an OBDII/EOBD compliant vehicle. The Main Cable connects the VCI to the vehicle's Data Link Connector (DLC), through which the VCI can transmit vehicle data to the tablet.

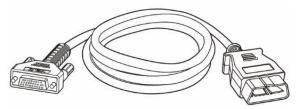

Figure 2-6 Main Cable — 1.5m in Length

#### Note

MaxiFlash VCI can be connected by the Autel Main Cable V2.0 only. DO NOT use other Autel main cables to connect the MaxiFlash VCI.

# 2.3.2 OBDI-Type Adapters (Optional)

The optional OBDI-type adapters are for Non-OBDII vehicles. The adapter used depends on the type of vehicle being tested. The most common adapters are shown below.

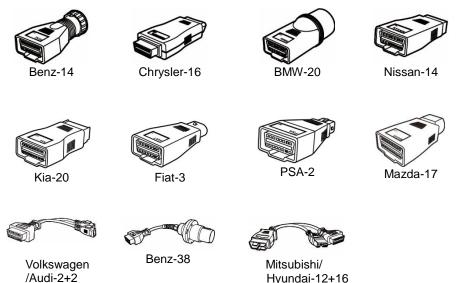

# 2.3.3 Accessories

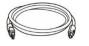

Autel USB Cable V2 (the V2 icon can be seen on the cable)

Connects the tablet to the VCI unit.

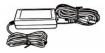

#### AC/DC External Power Adapter

Connects the tablet to the external DC power port for power supply.

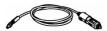

#### Auxiliary Power Outlet Adapter

Supplies power to the tablet or the VCI through connection to the vehicle's auxiliary power outlet, as some non-OBDII vehicles cannot provide power via the DLC connection.

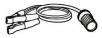

#### Clamp Cable

Supplies power to the tablet or the VCI through connection to the vehicle battery.

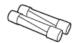

#### Light Fuse x2

A safety device for the auxiliary power outlet adapter.

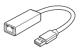

#### USB to Ethernet Adapter

Network connection function can be realized through this device.

# **3** Getting Started

Make sure the tablet has sufficient power or is connected to an external power supply (see *Power Sources* on page 6).

#### 

The images and illustrations depicted in this manual may differ slightly from those in the most recent product.

# 3.1 Power Up

Long press (press and hold) the **Power/Lock** button on the top right side of the tablet to switch on the unit. The system boots up and shows the lock screen with 3 entry options.

- 1. MaxiCOM Home Swipes up on the MaxiCOM Home icon to enter the MaxiCOM Job Menu shown as below.
- Unlock Swipes up on the Lock icon at the center to unlock the screen or enter the MaxiCOM Job Menu when booting up.
- 3. Camera Swipes up on the Camera icon to launch the camera.

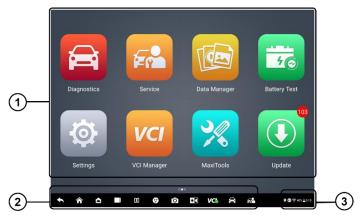

Figure 3-1 MaxiCOM Job Menu

- 1. Application Buttons
- 2. Page Control and Navigation Menu
- 3. Status Icons

#### **⊘**ΝΟΤΕ

We recommend that you lock the screen when not in use to protect private information in the system and conserve power.

Almost all operations on the tablet are controlled through the touchscreen. The touchscreen navigation is menu-driven, allowing for quick access to test procedures and data through a series of questions and options. Detailed descriptions of the menu items are found in the chapters for each application.

# **3.1.1 Application Buttons**

Table 3-1 describes each of the applications in the MaxiCOM system.

Table 3-1 Applications

| Button         | Name Description                                                                         |                                                                                                    |  |
|----------------|------------------------------------------------------------------------------------------|----------------------------------------------------------------------------------------------------|--|
| Ĩ              | Diagnostics                                                                              | Accesses diagnostics functions. See <i>Diagnostics</i> on page 18.                                                                                          |  |
|                | Service                                                                                  | Accesses the Special Functions menu. See Service on page 79.                                                                                                |  |
|                | Data<br>Manager                                                                          | Accesses the saved repair shop, customer, and vehicle data including detailed vehicle diagnostics and test records. See <i>Data Manager</i> on page 84.     |  |
| 0              | Settings                                                                                 | Accesses the System Settings menu. See Settings on page 92.                                                                                                 |  |
|                | Update         Accesses system software update menu. See<br>Update on page 96.           |                                                                                                    |  |
| VCI            | VCI ManagerAccesses VCI connection menu. See VCI<br>Manager on page 98.                  |                                                                                                    |  |
| 1              | Battery TestAssesses the Battery Test menu. See Battery<br>Test on page 104 for details. |                                                                                                    |  |
| • <b>;</b> ;;• | Support                                                                                  | Synchronizes Autel's online service database with the MaxiCOM tablet. See <i>Support</i> on page 115.                                                       |  |
| K              | Remote<br>Desktop                                                                        | Configures your unit to receive remote support<br>using the TeamViewer application. See <i>Remote</i><br><i>Desktop</i> on page 119.                        |  |
| Ð              | Quick Link                                                                               | Provides associated website bookmarks to allow quick access to product updates, service, support, and other information. See <i>Quick Link</i> on page 121. |  |

| Button | Name             | Description                                                                                                    |  |
|--------|------------------|----------------------------------------------------------------------------------------------------|--|
| FQ     | MaxiViewer       | Provides a quick search for supported functions and/or vehicles. See <i>MaxiViewer</i> on page 122.                                                           |  |
|        | MaxiVideo        | Configures the unit to operate as a video scope device by connecting to an imager head cable for close vehicle inspections. See <i>MaxiVideo</i> on page 124. |  |
|        | User<br>Feedback | Allows you to submit feedback related to this product. See <i>User Feedback</i> on page 130.                                                                  |  |

# 3.1.2 Page Control and Navigation Menu

Operations of the Navigation menu at the bottom of the screen are described in the table below:

| Button                                                                                                    | n Name Description                                                                                                    |                                                                                                    |  |
|----------------------------------------------------------------------------------------------------|----------------------------------------------------------------------------------------------------|----------------------------------------------------------------------------------------------------|--|
|                                                                                                    | <ul> <li>Page Control</li> <li>Indicates the location of the current so<br/>Swipe screen left or right to view previo<br/>next screen.</li> </ul> |                                                                                                    |  |
| •                                                                                                    | Back                                                                                                    | Returns to the previous screen.                                                                                                    |  |
|                                                                                                    | Home                                                                                                    | Returns to the MaxiCOM Job Menu.                                                                                                    |  |
|                                                                                                    | Android Home                                                                                                    | Returns to the Android system Home screen.                                                                                                    |  |
|                                                                                                    | Recent AppsDisplays a list of currently running applicatioTap an app icon to launch. Remove an appswiping it to the right.                        |                                                                                                    |  |
| 00                                                                                                    | Split Screen                                                                                                    | Tap icon to display a split screen.                                                                                                    |  |
| 9                                                                                                    | Browser                                                                                                    | Launches the Google Chrome browser.                                                                                                    |  |
| Camera Camera Ca |                                                                                                    | Tap to launch camera. Press and hold to capture a screenshot of the display screen. Saved files are stored in the Data Manager application for later review. See <i>Data Manager</i> on page 84. |  |

 Table 3-2 Page Control and Navigation Menu

| Button                                                                                  | Name                | Description                                                                                                    |  |
|-----------------------------------------------------------------------------------------|---------------------|----------------------------------------------------------------------------------------------------|--|
| Display &<br>SoundAdjusts the brightness of the screen a<br>volume of the audio output. |                     | Adjusts the brightness of the screen and the volume of the audio output.                                                                            |  |
| VCL icon at the bottom-right corner indicates th                                        |                     | Opens the VCI Manager application. A green icon at the bottom-right corner indicates the VCI is connected, while a red "x" indicates no connection. |  |
| A                                                                                       | MaxiCOM<br>Shortcut | Returns to the Diagnostics screen.                                                                                                    |  |
| Ē                                                                                       | Service<br>Shortcut | Returns to the Service screen.                                                                                                    |  |

#### > To use the camera

- 1. Tap the Camera icon. The camera screen opens.
- 2. Focus the image to be captured in the viewfinder.
- 3. Tap the camera icon on the right side of the screen. The viewfinder now shows the captured picture and auto-saves the taken photo.
- 4. Tap the thumbnail image on the top-right corner of the screen to view the stored image.
- 5. Tap the **Back** or **Home** button to exit the camera application.

#### 🖉 Note

After swiping the camera screen from left to right, the camera mode and video mode can be toggled by tapping the blue camera icon or video icon.

#### 3.1.3 System Status Icons

Your MaxiCOM tablet is a fully functional Android tablet with the standard Android operating system status icons. Refer to your Android software documentation for additional information.

# 3.2 Power Down

All vehicle communications should be terminated before shutting down the tablet. A warning message appears if a shutdown is attempted while the tablet is communicating with the vehicle. Forcing a shutdown while the tablet is communicating with the vehicle may lead to ECU (Electronic Control Unit) problems on some vehicles. Please fully exit the Diagnostics application before shutting off the tablet.

#### > To power down the MaxiCOM tablet

- 1. Press and hold the **Power/Lock** button.
- 2. Tap Power Off.
- 3. Tap **OK**.

# 3.2.1 Reboot System

In case of a system crash, long press the **Power/Lock** button and tap **Reboot** to restart the system.

# **4** Diagnostics

The Diagnostics application can access the electronic control module of multiple vehicle control systems, including but not limited to the engine, transmission, anti-lock brake system (ABS), and airbag system (SRS).

# 4.1 Establish Vehicle Communication and Selection

### 4.1.1 Establish Vehicle Communication

The Diagnostics operations require connecting the MaxiCOM tablet to the test vehicle through the VCI using the Main Cable V2.0 (Use the applicable OBDI-type adapter if needed). To establish proper vehicle communication with the tablet, you need to perform the following steps:

- 1. Connect the VCI to the vehicle's DLC for both communication and power source.
- 2. Connect the VCI to the tablet via Bluetooth pairing, Wi-Fi or USB connection.
- 3. When the above steps are completed, check the VCI navigation button at the bottom bar on the screen. If a green BT, Wi-Fi or USB icon appears at the lower-right corner, the MaxiCOM Diagnostics Platform is ready to start vehicle diagnosis.

#### 4.1.1.1 Vehicle Connection

The method used to connect the VCI to a vehicle's DLC depends on the vehicle's configuration as follows:

- A vehicle equipped with an On-board Diagnostics Two (OBDII) management system supplies both communication and 12-volt power through a standardized J-1962 DLC.
- A vehicle not equipped with an OBDII management system supplies communication through a DLC connection, and in some cases supplies 12-volt power through the auxiliary power outlet or a connection to the vehicle battery.

#### **OBDII Vehicle Connection**

This type of connection only requires the main cable without any additional adapter.

#### > To connect to an OBDII vehicle

- 1. Connect the main cable's female adapter to the Vehicle Data Connector on the VCI, and tighten the captive screws.
- 2. Connect the cable's 16-pin male adapter to the vehicle's DLC, which is generally located under the vehicle dashboard.

#### **⊘**ΝΟΤΕ

The vehicle's DLC is not always located under the dashboard. Refer to the user manual of the test vehicle for additional connection information.

#### Non-OBDII Vehicle Connection

This type of connection requires both the main cable and a required OBDI adapter for the specific vehicle being serviced.

There are three possible scenarios for Non-OBDII vehicle connection:

- DLC connection supplies both communication and power.
- DLC connection supplies communication and power is to be supplied via the vehicle's auxiliary power outlet.
- DLC connection supplies communication and power is to be supplied via connection to the vehicle battery.

#### > To connect to a Non-OBDII Vehicle

- 1. Connect the main cable's female adapter to the Vehicle Data Connector on the VCI, and tighten the captive screws.
- 2. Locate the required OBDI adapter and connect its 16-pin jack to the main cable's male adapter.
- 3. Connect the attached OBDI adapter to the vehicle's DLC.

#### 

Some vehicles may have more than one adapters or may have test leads instead of an adapter. Make the proper connection to the vehicle DLC as required.

#### > To connect the auxiliary power outlet adapter

- 1. Plug the DC power connector of the auxiliary power outlet adapter into the DC power supply input port on the device.
- 2. Connect the male connector of the auxiliary power outlet adapter to the vehicle's auxiliary power outlet.

#### > To connect the clamp cable

1. Connect the tubular plug of the clamp cable to the male connector of the auxiliary power outlet adapter.

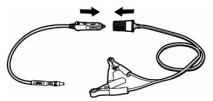

Figure 4-1 Connect the Clamp Cable

- 2. Plug the DC power connector of the auxiliary power outlet adapter into the DC power supply input port of the VCI.
- 3. Connect the clamp cable to the vehicle's battery.

#### 

After the VCI is successfully connected to the vehicle, the Power LED on the VCI lights, and a beeping sound will be heard.

#### 4.1.1.2 VCI Connection

After the VCI is properly connected to the vehicle, the Power LED on the VCI lights solid green, and is ready to establish communication with the tablet.

The VCI device supplied with the MaxiCOM Ultra Lite S tool kit supports three communication methods with the tablet: Bluetooth, Wi-Fi, and USB.

#### **Bluetooth Connection**

In open areas, the working range for Bluetooth (BT) communication is about 328 feet (100 m), giving technicians greater mobility to perform vehicle diagnosis from anywhere in the repair shop.

To expedite multi-vehicle diagnostics, more than one VCIs can be used in busy repair shops enabling technicians to quickly pair (via Bluetooth) their diagnostics tablets to each VCI separately and therefore eliminating the need to physically connect the VCI to each vehicle.

#### > To pair the tablet with the VCI via Bluetooth

- 1. Power up the tablet.
- 2. Select the VCI Manager application from the MaxiCOM Job Menu.
- Select VCI BT from the connection mode list. Tap the Bluetooth toggle to turn it ON. The device automatically scans for VCIs available for Bluetooth pairing. Available VCIs are listed in the Settings section on the right side of the screen.

#### **NOTE**

If no VCI is found, this may indicate that the signal strength is too weak to be detected. Reposition the VCI and remove all possible objects that may cause signal interference. Tap the **Refresh** button at the top-right corner to rescan for the VCI.

- 4. Typically, the VCI name appears as "Maxi" suffixed with the VCI serial number. Select the VCI for pairing. (If more than one VCI is used in the shop, ensure the correct VCI is selected to pair.)
- 5. When pairing is successful, the connection status reads "Connected."
- 6. The VCI icon on the tablet navigation bar on the bottom appears as a green circle BT icon when the tablet and the VCI are connected.

Refer to VCI Bluetooth Pairing on page 99 for additional information.

#### Wi-Fi Connection

The VCI supports 5 GHz Wi-Fi connection. In open areas, the working range of 5G Wi-Fi communication is up to 164 feet (50 m).

#### > To pair the tablet with the VCI via Wi-Fi

- 1. Power up the tablet.
- 2. Select the VCI Manager application from the MaxiCOM Job Menu.
- Select Wi-Fi from the connection mode list. Tap the Wi-Fi toggle to turn it ON. The tablet automatically scans for VCIs available for Wi-Fi connection. Available VCIs are listed in the Settings section on the right side of the screen.
- 4. Typically, the VCI name appears as "Maxi" suffixed with the VCI serial number. Select the required device for connection.
- 5. When pairing is successful, the connection status reads "Connected."
- 6. The VCI icon on the tablet navigation bar at the bottom appears as a green circle Wi-Fi icon when the tablet and the VCI are connected.

Refer to *Wi-Fi Connection* on page 98 for additional information.

#### **USB Cable Connection**

The USB cable connection is a simple and quick way to establish communication between the tablet and the VCI. After properly connecting the USB cable from the tablet to the VCI, the VCI navigation button at the bottom bar of the screen appears as a green circle USB icon and the connection LED on the VCI lights solid green, indicating the connection between the devices is successful.

The MaxiCOM diagnostics platform is now ready to perform vehicle diagnosis.

#### **⊘**NOTE

Since the USB connection provides the most stable communication and is therefore the recommended communication method between the tablet and VCI when operating ECU programming or coding. The USB communication method will take priority over other communication methods.

#### 4.1.1.3 No Communication Message

- A. If the tablet is unable to connect to the VCI, an error message appears. An error message indicates the tablet is not communicating with the VCI. Troubleshoot the error by performing the following steps:
- Ensure the VCI is powered on.
- When using the wireless connection, ensure the network is configured correctly and the proper device has been connected.
- If the tablet loses communication abruptly during the diagnosis, ensure no objects are causing signal interference.
- Ensure the VCI is properly positioned with its front-side up.

- Move the tablet closer to the VCI. If using the wired connection, ensure the cable is securely attached to the VCI.
- Ensure the VCI communication mode is lit for the selected communication type: Bluetooth, Wi-Fi, or USB.
- B. If the VCI is unable to establish a communication link, troubleshooting instructions will appear. Possible causes for the communication error include:
- The VCI is unable to establish a communication link with the vehicle.
- A vehicle system has been selected for diagnosis that is not supported by the vehicle.
- There is a loose connection.
- There is a blown vehicle fuse.
- The vehicle or the data cable has a wiring fault.
- There is a circuit fault in the data cable or adapter.
- The vehicle identification is incorrectly entered.

# 4.1.2 Getting Started

Prior to first use of the Diagnostics application, ensure the VCI is properly connected to and is communicating with the tablet. See *Establish Vehicle Communication* on page 18.

#### 4.1.2.1 Vehicle Menu Layout

When the VCI is properly connected to the vehicle, and paired to the tablet, the platform is ready to start vehicle diagnosis. Tap the **Diagnostics** application button on the MaxiCOM Job Menu, the Vehicle Menu displays on the screen.

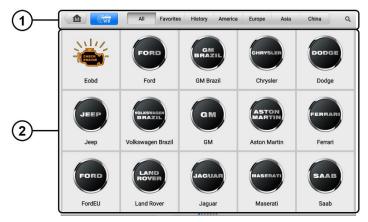

Figure 4-2 Vehicle Menu Screen

- 1. Top Toolbar Buttons
- 2. Automobile Manufacturer Buttons

#### **Top toolbar Buttons**

The operations of the Toolbar buttons at the top of the screen are listed and described in the table below:

| Name      | Button    | Description                                                                                                    |  |
|-----------|-----------|----------------------------------------------------------------------------------------------------|--|
| Home      |           | Returns to the MaxiCOM Job Menu.                                                                                                    |  |
| VID Scan  | VID       | Opens a dropdown list; tap <b>Auto Detect</b> for auto VIN detection; tap <b>Manual Input</b> to enter a VIN code or license number manually. Tap <b>Scan VIN/License</b> to scan the VIN code/license number using the built-in camera. |  |
| All       | All       | Displays all the vehicle makes in the vehicle menu.                                                                                                    |  |
| Favorites | Favorites | Displays user-favorited vehicle makes.                                                                                                    |  |
| History   | History   | Displays your saved vehicle historical records. This option provides direct access to previously tested vehicle records. See <i>Vehicle History</i> on page 85.                                                                          |  |
| America   | America   | Displays the American vehicle menu.                                                                                                    |  |
| Europe    | Europe    | Displays the European vehicle menu.                                                                                                    |  |
| Asia      | Asia      | Displays the Asian vehicle menu.                                                                                                    |  |
| China     | China     | Displays the Chinese vehicle menu.                                                                                                    |  |
| Search    | ٩         | Tap the search field to display a virtual keyboard and enter a vehicle manufacturer to test.                                                                                                    |  |
| Cancel    | Cancel    | Tap to exit the search screen or cancel an operation.                                                                                                    |  |

Table 4-1 Top Toolbar Buttons

#### Automobile Manufacturer Buttons

The Automobile Manufacturer buttons display the various vehicle brands. Select an automobile manufacturer button after the VCI is properly connected to the test vehicle to start a diagnostics session.

# 4.1.3 Vehicle Identification

The MaxiCOM diagnostics system supports five methods of Vehicle Identification.

- 1. Auto VIN Scan
- 2. Manual Input
- 3. Scan VIN/License
- 4. Manual Vehicle Selection
- 5. OBDII Direct Entry

#### 4.1.3.1 Auto VIN Scan

The MaxiCOM diagnostics system features the latest VIN-based Auto VIN Scan function to identify test vehicles with just one tap, enabling the technician to quickly identify the exact vehicle and scan its available systems for fault codes.

#### > To perform an Auto VIN Scan

- 1. Tap the **Diagnostics** application button from the MaxiCOM Job Menu. The Vehicle Menu appears.
- 2. Tap the VID Scan button on the top toolbar.
- Select Auto Detect. The tablet starts VIN scanning on the vehicle's ECU. Once the test vehicle is successfully identified, the system will guide you to the Vehicle Diagnostics screen.

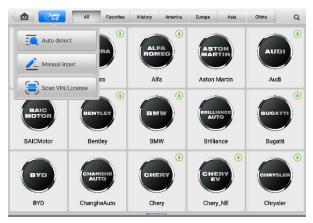

#### Figure 4-3 Auto Detect Screen

In some cases, when you have selected the vehicle brand instead of performing Auto VIN Scan in the first place, the system still provides an option to perform a VIN scan.

Select **Automatic Selection** and tap the **Read** button. The system will acquire VIN information automatically. The system also allows users to manually enter the VIN.

| dercedes-Benz > Automati | o selec | n                                 |                     | 🗥 VCb 🖽 12.4 |
|--------------------------|---------|-----------------------------------|---------------------|--------------|
| Automatic<br>selection   |         |                                   | Automatic selection |              |
| Nanual selection         |         | nput VIN or tap 'Read' to acquire | e VIN               | Read         |
|                          | Ľ       |                                   |                     |              |
|                          |         |                                   |                     |              |
|                          | h.      |                                   |                     |              |
|                          | ۲       |                                   |                     |              |
|                          |         |                                   |                     |              |
|                          |         |                                   |                     |              |
|                          |         |                                   |                     |              |
|                          |         |                                   |                     |              |
|                          |         |                                   |                     |              |

#### Figure 4-4 Automatic Selection Screen

#### 4.1.3.2 Manual Input

For vehicles that do not support the Auto Scan function, the MaxiCOM diagnostics system allows you to enter the VIN or license number manually, or simply take a photo of the VIN sticker or license plate for quick vehicle identification.

#### > To perform Manual Input

- 1. Tap the **Diagnostics** application button from the MaxiCOM Job Menu. The Vehicle Menu displays.
- 2. Tap the **VID Scan** button on the top toolbar.
- 3. Select Manual Input.
- 4. Tap the input box and enter the correct VIN code or license number.

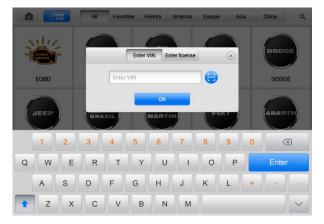

#### Figure 4-5 Manual VIN Input

5. Tap **OK**. The vehicle will be identified and matched to the vehicle database and the Vehicle Diagnostics screen will appear.

6. Tap the 🙆 icon on the top-right corner to exit Manual Input.

#### 4.1.3.3 Scan VIN/License

Tap **Scan VIN/License** in the dropdown list (*Figure 4-3*). The camera will be opened. On the right side of the screen, from top to bottom, three options are available: **Scan Bar Code**, **Scan VIN**, and **Scan License**.

#### Note

The Scan License option is supported in limited regions. If not available, manually enter the license number.

Select one of the three options and position the tablet to align the VIN or license number within the scanning window, the result appears in the Recognition Result dialog box after being scanned. Tap **OK** to confirm the result, and then the vehicle information confirmation screen will appear on the tablet. If all the vehicle information is correct, tap the icon on the middle of the screen to confirm the VIN of the vehicle being tested. Tap **OK** to continue.

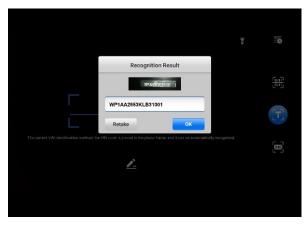

Figure 4-6 Scan VIN Code Sample 1

If the VIN/License number cannot be scanned, please manually enter it. Tap **OK** to continue. Manually enter the license number and select a vehicle brand in the vehicle information confirmation screen. Tap the icon on the middle of the screen to confirm the VIN of the vehicle being tested. Tap **OK** to continue.

|   |   |   |                 |   |      | Enter VII | 4 |   |       |   |       |
|---|---|---|-----------------|---|------|-----------|---|---|-------|---|-------|
|   |   |   | he VIN rec<br>W |   | ncel |           | C | Ж | nd it |   |       |
|   | 1 | 2 | 3               | 4 | 5    | 6         | 7 | 8 | 9     | 0 | X     |
| Q | W | E | R               | т | Y    | U         | T | 0 | Р     |   | Enter |
|   | A | s | D               | F | G    | н         | J | к | L     | + |       |
|   | Z | X | С               | V | в    | N         | M |   |       |   |       |

Figure 4-7 Scan VIN Code Sample 2

#### 4.1.3.4 Manual Vehicle Selection

When the VIN is not automatically retrievable through the vehicle's ECU, or when the VIN is unknown, you can select the vehicle manually.

#### **Step-by-step Vehicle Selection**

This mode of vehicle selection is menu-driven. Select the **Manufacturer** icon on the Vehicle Menu screen to open the Vehicle Selection screen. Tap the **Manual Selection** button on the left of the screen. Select the vehicle information like the Brand, Model, Capacity, Engine type and Model year on the same screen. Tap the **Reset** button to reselect the vehicle information, if needed.

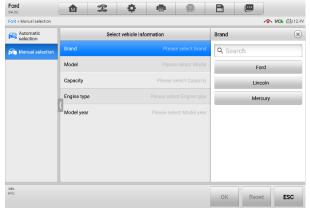

Figure 4-8 Manual Vehicle Selection Screen

#### 4.1.3.5 Alternative Vehicle Identification

Occasionally, the tablet may not be able to identify a vehicle. For these vehicles, the user may perform a generic OBDII or EOBD diagnostics. See *Generic OBDII Operations* on page 50 for additional information.

# 4.2 Diagnostics Screen Layout

This section consists of various commonly used functions, including Auto Scan, Control Unit, and more. The available functions vary by vehicle.

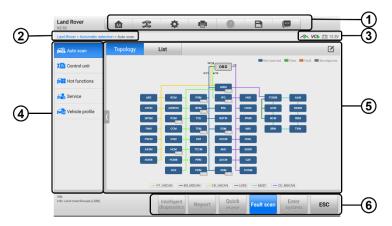

Figure 4-9 Diagnostics Screen

- 1. Diagnostics Toolbar Buttons
- 2. Current Directory Path
- 3. Status Information Bar
- 4. Navigation Bar
- 5. Main Section
- 6. Function Buttons

#### Diagnostics Toolbar Buttons

The Diagnostics Toolbar contains several buttons that allow you to print and save the displayed data along with other operations. The table provides a brief description for the operations of these buttons.

| Name            | Button | Description                                                                                                    |  |  |  |  |
|-----------------|--------|----------------------------------------------------------------------------------------------------|--|--|--|--|
| Home            | M      | Returns to the MaxiCOM Job Menu.                                                                                                    |  |  |  |  |
| Vehicle<br>Swap | ¢4     | Exits the diagnostics session and returns to the vehicle menu screen to select another vehicle for testing.                                                                                                    |  |  |  |  |
| Settings        | \$     | Opens the Settings screen. See <i>Settings</i> on page 92.                                                                                                    |  |  |  |  |
| Print           |        | Saves and prints a copy of the displayed data. See <i>Printing Settings</i> on page 93.                                                                                                    |  |  |  |  |
| Help            |        | Provides instructions or tips for operations of various diagnostics functions.                                                                                                    |  |  |  |  |
| Save            | B      | <ul> <li>Provides 3 ways to save data.</li> <li>Tap Take a Screenshot to take a screenshot image.</li> <li>Tap Save All Data to save a PDF file (use this option when data displays on multiple screens).</li> <li>Tap Save Report to save the data to Autel cloud platform.</li> <li>These files are stored in Data Manager for later review. See Data Manager on page 84.</li> </ul> |  |  |  |  |
| Data<br>Logging |        | Use this function when encountering an error during<br>test or diagnosis. This function will record the<br>communication data and ECU information of the test<br>vehicle and send it to Autel technical staff to review<br>and provide a solution.<br>Go to the Support application to view the processing<br>progress. See <i>Data Logging</i> on page 117.                           |  |  |  |  |

Table 4-2 Diagnostics Toolbar Buttons

#### > To print data in Diagnostics

- 1. Tap the Diagnostics application button on the MaxiCOM Job Menu. The Print button on the diagnostics toolbar is available throughout the Diagnostics operations.
- 2. Tap **Print** and a drop-down menu displays.
  - a) Print This Page prints a screenshot of the current screen.
  - b) Print All Data prints a PDF copy of all displayed data.
- 3. A temporary file will be created and sent via the computer to the printer.
- 4. When the file is sent, a confirmation message appears.

#### 

Make sure the tablet and the printer are connected either by Wi-Fi or LAN before printing. For more instructions on printing, see *Printing Settings* on page 93 for details.

#### > To submit Data Logging reports in Diagnostics

- 1. Tap the **Diagnostics** application button from the MaxiCOM Job Menu. The Data Logging button on the diagnostics toolbar is available throughout the Diagnostics operations.
- 2. Tap the **Data Logging** button to display the error options. Select a specific error, and a submission form will appear to let you fill in the report information.
- 3. Tap the **Send** button in the upper-right corner of the screen to submit the report form via the Internet. A confirmation message appears when sent successfully.

#### Current Directory Path

The Current Directory Path shows all directory names to access the current page.

#### Status Information Bar

The Status Information Bar at the top of the Main Section displays the following items:

- 1. Network Status Icon indicates whether a network is connected.
- VCI Icon indicates the communication status between the tablet and the VCI device.
- 3. Battery Icon indicates the battery status of the vehicle.

#### Navigation Bar

The Navigation Bar on the left side of the screen displays the main menu of the diagnostics functions. The main menu varies by the vehicle being tested. The common menu includes Auto Scan, Control Unit, Hot Function, Service, Vehicle Profile, Programming, and more.

#### Main Section

The Main Section varies depending on the stage of operations, which shows vehicle identification selections, the main menu, test data, messages, instructions, and other diagnostics information.

#### Function Buttons

The type of function buttons displayed at the bottom of the screen vary by operation. Functions include navigation, reporting, and code clearing. The functions of these buttons will be described in the following sections when relevant. The table below provides a brief description of how the function buttons operate.

| Name                       | Description                                                                                                    |
|----------------------------|----------------------------------------------------------------------------------------------------|
| Intelligent<br>Diagnostics | Directly accesses the Intelligent Diagnostics screen to view the code-related information of ALL DTCs for the whole vehicle. For detailed operation instructions, please refers to the <i>Intelligent Diagnostics Operation</i> for details. |
| Report                     | Displays the diagnostics data in report form.                                                                                                    |
| Quick Erase                | Erases all fault information after scanning.                                                                                                    |
| Fault Scan                 | Scans vehicle system modules.                                                                                                    |
| Pause                      | Temporarily pauses scanning process.                                                                                                    |
| Enter System               | Enters the ECU system.                                                                                                    |
| ESC                        | Returns to the previous screen or exits Diagnostics screen.                                                                                                    |

Table 4-3 Function Buttons in Diagnostics Screen

Select one of the system modules from the Topology or List and tap **Enter System** to enter the specific system functions.

### 

The Diagnostics Toolbar (located on the top of the screen) will be active throughout the diagnostics session for such tasks as printing and saving the displayed data, obtaining help information, and logging data.

### 4.2.1 Screen Messages

Messages appear when additional input is needed before proceeding. There are three main types of on-screen messages: Confirmation, Warning, and Error.

### • Confirmation Messages

These usually appear as an "Information" screen, when you are about to perform an action that cannot be reversed or when an action has been initiated and your confirmation is needed to continue.

When a user-response is not required, the message only appears briefly.

### • Warning Messages

These appear when completing the selected action may result in an irreversible change or loss of data. An example of this message is the "Erase Codes" message.

### • Error Messages

These appear when a systemic or procedural error has occurred. Possible errors include cable disconnection and communication interruption.

# 4.2.2 Making Selections

The Diagnostics application is a menu-driven program that presents a series of options. As you select from a menu, the next menu in the series appears. Each selection narrows the focus and leads to the desired test.

# 4.3 Auto Scan

There are two options available in the Navigation Bar on the left side of the screen when accessing the Diagnosis section (Figure 4-9):

1. Auto Scan - starts auto scanning for all the available systems on the vehicle

2. Control Unit — displays a selection menu of all the available control units of the test vehicle

The main section of **Auto Scan** screen displays a System List for most vehicles, but a topology map at the same time for some vehicles, including Volkswagen, Audi, BMW, Ford, Land Rover, Jaguar, Chrysler, Fiat, Volvo, and more.

### A. Topology Tab Page

The Topology tab page displays a system distribution diagram of the vehicle control modules.

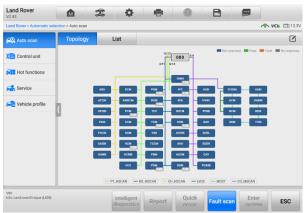

Figure 4-10 Topology Tab Page

### B. List Tab Page

| Land Rover<br>V2.92                      | <b>M</b> 3          | ÷ 🗘                        |              | 2              | B          |                 |                  |  |  |
|------------------------------------------|---------------------|----------------------------|--------------|----------------|------------|-----------------|------------------|--|--|
| Land Rover > Automatic se                | lection > Auto scan |                            |              |                |            | <u>م ،</u>      | <b>Ch 🟥 12.3</b> |  |  |
| 🕰 Auto scan                              | Topology            | List                       |              |                |            |                 | Ø                |  |  |
| 🗶 📑 Control unit                         | 1 PCM (Power        | train Control Moc          |              | Not scanned    |            |                 |                  |  |  |
| Hot functions                            | 2 TCM (Transr       | mission Control N          |              | Not scanned    |            |                 |                  |  |  |
| 🚘 Service                                | 3 ABS (ABS C        | 3 ABS (ABS Control Module) |              |                |            |                 |                  |  |  |
| 🔁 Vehicle profile                        | 4 RCM (Restra       |                            | Not scanned  |                |            |                 |                  |  |  |
|                                          | 5 IPC (Instrum      | ent Cluster Contr          | ol Module)   |                |            | Not scanned     |                  |  |  |
|                                          | 6 PBM (Parkin       | g Brake Control N          |              | Not scanned    |            |                 |                  |  |  |
|                                          | 7 BCM (Body )       | Control Module)            |              |                |            | Not scanned     |                  |  |  |
|                                          | 8 TCCM (Tran        | sfer Case Control          |              | Not scanned    |            |                 |                  |  |  |
|                                          | 9 AWDCM (All        | Wheel Drive Cont           | trol Module) |                |            | Not scanned     |                  |  |  |
| VIN: :<br>Info: Land rover/Evoque (L538) |                     | Intelligent diagnostics    | Report       | Quick<br>erase | Fault scan | Enter<br>system | ESC              |  |  |

Figure 4-11 List Tab Page

The **Auto Scan** function performs a comprehensive scan of all the systems in the vehicle ECU to locate faults and retrieve DTCs. Tap **Fault Scan** to start. Systems with no faults detected will appear in green; systems containing faults will appear in orange.

Column 1 — displays system numbers

Column 2 — displays scanned systems

Column 3 — displays scan results

- -!-: Indicates that the scanned system may not support the code reading function, or there is a communication error between the tablet and the control system.
- -?-: Indicates that the vehicle control system has been detected, but the tablet cannot access it.
- Fault | #: Indicates there is/are fault code(s) present; "#" indicates the quantity of detected faults.
- ♦ Pass | No Fault: Indicates the system was scanned and no fault has been detected.
- ♦ Not Scanned: Indicates the system has not been scanned.
- ♦ No Response: Indicates the system has not received a response.

#### > To perform an Auto Scan

Using topology for BMW as an example:

1. Tap the **Diagnostics** application button on the MaxiSys Job Menu. Choose the corresponding vehicle information and enter the Vehicle Diagnostics page.

| BMW<br>VB.30              | 🏠 🌫 🌩 🐵 🖻           |    |             |
|---------------------------|---------------------|----|-------------|
| BMW > Automatic selection |                     | 1  | VCb 🟥 12.3V |
| Automatic selection       | Vehicle information |    |             |
| 💦 Manual selection        | Chassis series      |    | 5'_E60      |
|                           | Model               |    | 525Li_N52   |
|                           | Version             |    | CHN_LL      |
|                           | Model year          |    | 2007_04     |
|                           | VIN                 |    | SB48053     |
|                           |                     |    |             |
|                           |                     |    |             |
|                           |                     |    |             |
|                           |                     |    |             |
| VIN:<br>Infe:             | -                   |    |             |
|                           |                     | ОК | ESC         |

Figure 4-12 Vehicle Information Selection Screen

2. The Topology tab page displays in the main section. Tap the **Fault Scan** button at the bottom of the screen to scan the vehicle system modules.

| <b>BMW</b><br>V8.30                            |           | 2        | ¥ 🖶     | 0               | B          |                 |                       |
|------------------------------------------------|-----------|----------|---------|-----------------|------------|-----------------|-----------------------|
| BMW > Automatic selection >                    | Auto scan |          |         |                 |            |                 | ∕∕ <b>VCb</b> 🖽 12.3V |
| 🕰 Auto scan                                    | Topology  | List     |         |                 |            |                 |                       |
| X Control unit                                 |           |          |         |                 | Not scan   | ned 🔲 Pass 🛛    | Fault 🔳 No response   |
| 😤 Service                                      |           |          |         |                 |            |                 |                       |
| Hot functions                                  |           |          |         | OBD             |            |                 |                       |
| 🚰 Programming                                  | 7         |          |         | JBE             |            |                 | -                     |
| Part Vehicle profile                           | KOMBI     | CAS      | MRS RAD |                 |            | DOE             | ABS-DSC               |
|                                                | FRM       | HKR      | PDC     |                 |            | EKPS            | F                     |
|                                                |           |          |         |                 |            |                 |                       |
|                                                |           |          |         |                 |            |                 |                       |
|                                                |           |          | - KCAN  | - D_BUS - PT_CA | N          |                 |                       |
| VIN: '<br>Info: BMIN/17118d_M47/E87/<br>EUR_UL |           | Intellig |         | Quick<br>erase  | Fault scan | Enter<br>systen | ESC                   |

Figure 4-13 Auto Scan Screen Sample 1

3. A system scanned with no faults detected appears in green; a system scanned with faults detected will appear in orange. The number of total faults will appear on the upper-right corner.

| BMW<br>V8.30                                  | M         | <b>\$</b>   | -       | 2       | B           |              |                   |
|-----------------------------------------------|-----------|-------------|---------|---------|-------------|--------------|-------------------|
| BMW > Automatic selection >                   | Auto scan |             |         |         |             | ~            | VCb 🟥 12.3V       |
| 🕰 Auto scan                                   | Topology  | List        |         | DTCs: 5 |             | _            | 100% 🗹            |
| K Control unit                                |           |             |         |         | Not scanned | 📕 Pass 📕 Fas | ilt 🔳 No response |
| Service                                       |           |             |         |         |             |              |                   |
| Hot functions                                 |           |             |         | OBD     | J           |              |                   |
| 🚰 Programming                                 | 1         |             | _       | JBE     | ļ           |              |                   |
| Vehicle profile                               | Kombi     | CAS MRS     | RAD     |         |             |              | ABS-DSC           |
|                                               | ERM       | IHKR PDC    | •       |         |             | EXPS         |                   |
|                                               | TRSVC     | ,           |         |         |             |              |                   |
|                                               |           |             |         |         |             |              |                   |
|                                               |           |             | -KCAN - | BUS PT. | CAN         |              |                   |
| VIN: '<br>Info: BMW/1/118d_M47/E87/<br>FUR_LL |           | Intelligent | Depart  | Quick   | Fault scan  | Enter        | ESC               |
| EURCUL                                        |           | diagnostics | Report  | erase   | Fault scan  | system       | ESC               |

Figure 4-14 Auto Scan Screen Sample 2

### Select System

On the Auto Scan screen, there is a **Select System icon**  $\square$  on the upper-right corner. Select the corresponding system(s) to scan, saving more time than scanning all systems.

# 4.4 Control Unit

The **Control Unit** allows you to manually locate a required control system for testing through a series of choices. Simply follow the menu driven procedure, and make proper selection each time; the program will guide you to the diagnostics function menu after a few choices you have made.

Tap the **Control Unit** in the Navigation Bar on the left side of the Diagnostics screen (Figure 4-9) to enter the Function Menu screen.

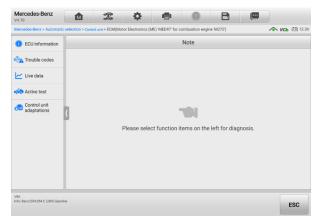

Figure 4-15 Function Menu Screen

Available functions may vary by vehicle. The function menu may include:

- ECU Information displays detailed ECU information. Select to display information screen.
- **Trouble Codes** contains Read Codes and Erase Codes. The former displays detailed DTC information retrieved from the vehicle control module; the latter allows you to erase DTCs and other data from the ECU.
- Live Data retrieves and displays live data and parameters from the vehicle's ECU.
- Active Test provides specific subsystem and component tests. This selection may display as Actuators, Actuator Test or Function Tests. Available tests vary by vehicle.
- **Special Functions** provides component adaptation or variant coding functions for custom configurations, and allows entry of adaptive values for certain components after repairs. Depending on the test vehicle, this selection may sometimes appear as *Control Unit Adaptations, Variant Coding, Configuration* or something similar.

# 4.5 ECU Information

This function retrieves and displays the specific information for the tested control unit, including unit type and version numbers.

| Land Rover > Automatic se           | election > Control unit > PCM (Powertrain Control Module) > | ECU information   |
|-------------------------------------|-------------------------------------------------------------|-------------------|
| <ol> <li>ECU information</li> </ol> |                                                             | ECU information   |
| Carter Contract Trouble codes       | ECU core assembly number                                    | EJ32-12B684-MC    |
| 🗠 Live data                         | ECU assembly number                                         | EJ32-12A650-MBS   |
| Active test                         | ECU delivery assembly number                                | GTDI PCM          |
|                                     | ECU serial number                                           | 1409012404111411  |
| 1                                   | ( <sub>VIN</sub>                                            | SALVP2BG8FH077063 |
|                                     | ECU software number                                         | EJ32-14C204-MBS   |
|                                     | No restricted performance events                            | 0                 |
|                                     | OBD supported                                               | 1430388736        |
|                                     | VIN                                                         | L2CVA2BG2FG106660 |

Figure 4-16 ECU Information Screen

- 1. Diagnostics Toolbar Buttons see *Table 4-2 Diagnostics Toolbar Buttons* on page 29 for detailed descriptions of the operations of each button.
- 2. Current Directory Path
- 3. Status Information Bar
- 4. Navigation Bar
- 5. Main Section the left column displays the item names; the right column displays the

specifications or descriptions.

6. Function Button — in this case, only the **ESC** button is available. Tap it to exit after viewing.

# 4.6 Trouble Codes

# 4.6.1 Read Codes

This function retrieves and displays DTCs from the vehicle control system. The Read Codes screen varies for each vehicle being tested. For some vehicles, freeze frame data can also be retrieved for viewing. A sample Read Codes screen appears as below:

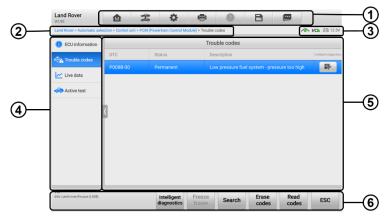

Figure 4-17 Read Codes Screen

- 1. Diagnostics Toolbar Buttons see *Table 4-2 Diagnostics Toolbar Buttons* on page 29 for detailed descriptions of the operations of each button.
- 2. Current Directory Path
- 3. Status Information Bar
- 4. Navigation Bar
- 5. Main Section
  - Column 1 displays the retrieved codes from the vehicle.
  - Column 2 indicates the status of the retrieved codes.
  - Column 3 provides detailed descriptions for the retrieved codes.
  - Column 4 provides access to the Intelligent Diagnostics screen.
- 6. Function Buttons
  - Intelligent Diagnostics tap to enter the Intelligent Diagnostics screen to check

related repair cases and help information.

- Freeze Frame a snowflake icon appears when freeze frame data is available for viewing; Tap to display data screen. The Freeze Frame interface is similar to that of the Read Codes interface and shares similar operations.
- Search tap to search the selected DTC for additional information on the Internet.
- Erase Codes tap to erase codes from the ECU. It is recommended that DTCs are read and needed repairs are performed before erasing codes.
- **Read Codes** retrieves and displays the DTCs from the vehicle control system. The Read Codes screen varies for each vehicle being tested.
- **ESC** tap to return to the previous screen or exit the function.

### 4.6.2 Erase Codes

After reading the retrieved codes from the vehicle and making repairs, you can erase the codes from the vehicle using this function. Before performing this function, make sure the vehicle's ignition key is in the ON (RUN) position with the engine off.

#### > To erase codes

- 1. Tap Erase Codes in the Function Buttons.
- 2. A warning message appears to inform you of data loss when this function is applied.
  - a) Tap **Yes** to continue. A confirmation screen appears when the operation is successfully done.
  - b) Tap No to exit.
- 3. Tap **ESC** on the confirmation screen to exit Erase Codes.
- 4. Perform the Read Codes function again to ensure the operation is successful.

# 4.7 Live Data

When this function is selected, the screen shows the data list for the selected module. The parameters display in the order that they are transmitted by the ECU, so expect variation among vehicles.

Gesture scrolling allows you to quickly move through the data list. Touch the screen and drag your finger up or down to reposition the parameters being displayed if the data occupies more than one screen. The figure below shows a typical Live Data screen:

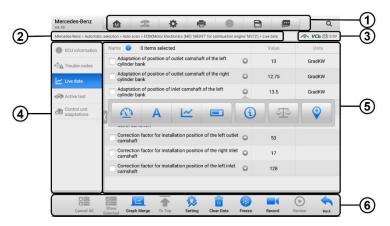

Figure 4-18 Live Data Screen

- 1. Diagnostics Toolbar Buttons see *Table 4-2 Diagnostics Toolbar Buttons* on page 29 for detailed descriptions of the operations of each button.
- 2. Current Directory Path
- 3. Status Information Bar
- 4. Navigation Bar
- 5. Main Section
- Name Column displays the parameters.
  - a) Check Box tap the check box to the left of a parameter to select the item. Tap the check box again to deselect it.
  - b) Drop-down Menu tap the drop-down menu to the right of the parameter to open a submenu, and view data display-mode options.
- Value Column displays the values of the parameters.
- Unit Column displays the units for the parameters.
  - To change the Unit mode, tap the Settings button in the top toolbar and select a required mode. See Unit on page 92.

#### **Display Mode**

There are four display modes available for data viewing, allowing you to view various types of parameters in the mode best suited to represent the data.

Tap the drop-down menu to the right of a parameter to open a submenu. A total of 7 buttons will be displayed: The 4 buttons on the left represent different data display modes, plus one **Information** button (active when additional information is available), one **Unit** 

**Change** button (for switching the unit of displayed data), and one **Trigger** button (tap to open the "Trigger Settings" window).

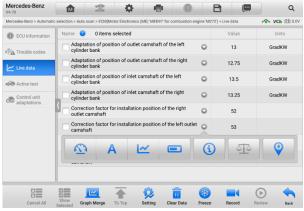

Figure 4-19 Display Mode Screen

Each parameter displays the selected mode independently.

- ♦ Analog Gauge Mode displays the parameters in gauge charts.
- ♦ Text Mode default displays the parameters as a text list.

#### NOTE

Some status parameters, such as a switch reading like ON, OFF, ACTIVE, and ABORT, can only be displayed in Text Mode. Others, such as a sensor reading, can be displayed in both text and graph modes.

♦ Waveform Mode — displays the parameters in waveform graphs.

In this mode, five control buttons will appear to the right of the parameter, allowing you to manipulate the display status.

| Mercedes-Benz<br>V4.70      |                          | A                                 | <b>.</b>                       | -               | (?)           | E            | 3              |         |                    | Q    |
|-----------------------------|--------------------------|-----------------------------------|--------------------------------|-----------------|---------------|--------------|----------------|---------|--------------------|------|
| Mercedes-Benz > Automati    | c selection > Auto       | scan > ECM(Mo                     | otor Electronics               | (ME) 'MED97' fo | r combustion  | engine 'M272 | () > Live data |         | 🧥 VCb 🔅            | 10.0 |
| ECU information             | Name 🌀                   | 1 items                           | selected                       |                 |               |              | Value          |         | Units              |      |
| K Trouble codes             |                          | ation of posit<br>er bank         | tion of outlet                 | camshaft of     | the left      | 0            | 13             |         | GradKW             | /    |
| ✓ Live data                 |                          | ation of posit<br>er bank         | tion of outlet                 | camshaft of     | the right     | 0            | 12.75          |         | GradKW             | /    |
| Retive test                 |                          | ation of posit<br>er bank         | tion of inlet o                | camshaft of t   | he left       | 0            | 13.5           |         | GradKW             | /    |
| Control unit<br>adaptations | Adapt<br>camst           | ation of posit<br>haft of the rig | tion of inlet<br>ht cylinder b | ank (Gradi      | (W) 🔍         | SetY         | 13.25          | ×1 €, X | <sub>×1</sub> @, ү | 5    |
|                             | 15 -<br>10 -<br>5 -<br>0 | 01:45 01:44                       | 5 01:47                        | 01:48 01        | 49 01:50      | 01:51        | 01:52          | 01:53   | 01:54              | ×    |
|                             |                          | ction factor fo<br>camshaft       | or installatio                 | n position of   | the right     | 0            | 52             |         |                    |      |
|                             | Correc                   | ction factor fo                   | or installatio                 | n position of   | the left outl | et 🔾         | 53             |         |                    |      |
|                             | Correc                   | ction factor fe                   | or installatio                 | n position of   | the right inl | et 👝         | 17             |         |                    |      |
|                             |                          |                                   | <b></b>                        | 0               | â             | -            |                | (       |                    | 5    |
| Cancel All                  | Show Gr                  | aph Merge                         | То Тор                         | Setting (       | Clear Data    | Freeze       | Record         | Re      | view I             | Back |

Figure 4-20 Waveform Graph Mode Screen

- Settings Button (SetY) sets the minimum and maximum value of the Y-axis.
- Scale Button changes the scale values.

There are two scale buttons, displayed above the waveform graph to the right side, which can be used to change the scale values of the X-axis and Y-axis of the graph. There are four scales available for the X-axis: x1, x2, x4 and x8, and three scales available for the Y-axis: x1, x2, and x4.

- Edit Button edit the waveform color and line thickness.
- Zoom-in Button tap once to display the selected data graph in full screen.
- Exit Button tap to exit the waveform mode.

**Full Screen Display** — this option is only available in the waveform mode, and is mostly used in Graph Merge status for data comparison. There are three control buttons available on the top-right side of the screen under this mode.

- Scale Button tap to change the scale values below the waveform graph. There are four scales available for the X-axis: x1, x2, x4 and x8, and three scales available for the Y-axis: x1, x2, and x4.
- Edit Button tap to open an edit window, in which you can set the waveform color and the line thickness displayed for the selected parameter.
- Zoom-out Button tap to exit full screen display.
- Exit Button tap to exit waveform mode.
- > To edit the waveform color and line thickness in a data graph
  - 1. Select a parameter to be displayed in waveform mode.
  - 2. Tap the Edit button, and an edit window will appear.

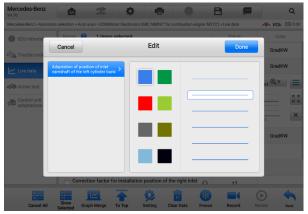

### Figure 4-21 Waveform Edit Screen

- 3. The selected parameter is shown automatically in the left column.
- 4. Select a color from the second column.

- 5. Select a line thickness from the right column.
- 6. Tap Done to save the settings and exit, or tap Cancel to exit without saving.

### **NOTE**

In full screen display mode, you can edit the waveform color and line thickness by tapping the **Edit** button on the top-right side of the screen.

### Trigger Settings

On the Trigger Settings screen, you can set a standard range by filling in minimum and maximum values. When exceeding these values, the trigger function will be executed and the device will automatically record and save the generated data. You can review the saved live data by tapping the **Review** button at the bottom of the screen.

Tap the drop-down menu to the right of a parameter to open a submenu. The **Trigger** button is the last one in the submenu. Tap to display the Trigger Settings window.

| Mercedes-Benz<br>V4.70      |                   | 2              | •              | 6               | 0                           | B                  |           |                       | ۹          |
|-----------------------------|-------------------|----------------|----------------|-----------------|-----------------------------|--------------------|-----------|-----------------------|------------|
| Mercedes-Benz > Automati    | c selection > Aut | scan > ECM(N   | lotor Electron | ios (ME) 'MED9' | <sup>*</sup> for combustion | n engine "M272") > | Live data | VCb                   | =≑) 12.4V  |
| ECU information             | Name 🧲            | 1 items        | selected       |                 |                             |                    |           |                       |            |
| Trouble codes               | Adap<br>cylin     |                | Т              | rigger Set      | tings                       | ×                  | 13        | GradK                 | N          |
| 🗠 Live data                 | Adar<br>cam       | Trigger        |                |                 |                             |                    | .75 ×1 @  | ,х <sub>×1</sub> ©, ү |            |
| Active test                 | 90<br>15<br>10    | Buzzer ala     | rm             |                 |                             |                    |           |                       | K N<br>K N |
| Control unit<br>adaptations | 7                 | MIN            |                |                 |                             |                    | 30:16     |                       | ×          |
|                             | Adap<br>cylin     | 0.0<br>MAX     |                |                 |                             |                    | 13.5      | GradK                 | N          |
|                             | C Adap<br>cylin   | 20.0           |                |                 |                             |                    | 13.25     | GradK                 | N          |
|                             | Correct outle     | c              | ancel          |                 | 0                           | к                  | 52        |                       |            |
|                             | Corr<br>cams      | hatt           | _              | _               |                             |                    | 53        |                       |            |
|                             | Corre             | ction factor I | for installat  | ion position    | of the right in             | llet 👝             | 17        |                       |            |
| ×                           | Show              |                | 1              |                 |                             | -                  |           | •                     |            |
| Cancel All                  | Selected G        | raph Merge     | То Тор         | Setting         | Clear Data                  | Freeze             | Record    |                       | Back       |

Figure 4-22 Trigger Setting Screen

Two buttons and two input boxes are available in the Trigger Settings window.

- a) Trigger toggles the trigger on and off. The trigger is ON by default.
- b) Buzzer Alarm switches the alarm on and off. The alarm function makes a beeping sound as an alert when the data reading reaches the preset minimum or maximum value. The buzzer alarm will only sound at the first trigger.
- c) MIN tap this input box to display a virtual keyboard to enter a lower threshold value.
- d) MAX tap this input box to display a virtual keyboard to enter an upper threshold value.

#### > To set a trigger

- 1. Tap the drop-down button to the right of a parameter to open a submenu.
- 2. Tap the **Trigger** button to the right of the submenu to open the Trigger Settings window.
- 3. Tap the **MIN** input box and enter the minimum threshold value.
- 4. Tap the **MAX** input box and enter the maximum threshold value.
- 5. Tap **OK** to save the settings and return to the Live Data screen, or tap **Cancel** to exit without saving.

When the trigger is successfully set, a trigger mark displays in front of the parameter. The mark is gray when it is not triggered, and displays orange when triggered. Moreover, two horizontal lines display on each of the data graphs (when Waveform Graph Mode is applied) to indicate the threshold values. The limit lines are shown in different colors to differentiate them from the parameter waveforms.

- ♦ **Digital Gauge Mode** displays the parameters in the form of a digital gauge graph.
- 6. Function Buttons

The operations of the function buttons on the Live Data screen are described below:

- Cancel All tap to cancel all selected parameters. Up to 50 parameters can be selected at one time.
- Show Selected/Show All tap to toggle between the two options; one displays the selected parameters, the other displays all the available items.
- Graph Merge tap to merge selected data graphs (for Waveform Mode only). This function is very useful when comparing different parameters.

#### 

This mode supports a Graph Merge of 2 to 5 digital parameters. Non-digital parameters are not supported.

#### > To merge selected data graphs

- 1) Select parameters to be merged.
- 2) Tap the **Graph Merge** button at the bottom of the Live Data screen.
  - a) This mode only supports parameters that can be represented digitally. If non-digital parameters are selected, a message will display advising the user that the selected parameters are not supported in this mode and to select 2 to 5 digital parameters. Tap the **Got It** button to return to the previous screen and select supported parameters.
  - b) If selected parameters are not supported in this mode, a message will display advising the user to select only parameters that are supported. A message will also display if more than 5 parameters have been selected.

Please select 2 to 5 of the supported parameters and tap the **OK** button to merge.

- 3) Tap the **Cancel Merge** button at the bottom of the Live Data screen to cancel merge.
- ♦ To Top moves a selected data item to the top of the list.
- ♦ Setting tap to set the recording duration.
- > To set the live data record duration
  - 1. Tap the **Settings** button at the bottom of the Live Data screen.
  - 2. Tap the > button to the right of **Recording Time After Trigger** bar and select a time length.
  - 3. Tap **OK** to save the settings and return to the Live Data Settings screen, or tap the X button on the upper-right corner to exit without saving.
  - 4. Tap **Done** on the upper-right corner of the Live Data Settings screen to confirm and save the settings, and return to the Live Data screen, or tap **Cancel** to exit without saving.
- ♦ Clear Data tap to clear all cached live data.
- ♦ Freeze displays the retrieved data in freeze mode.
  - Previous Frame moves to the previous frame of frozen data.
  - Next Frame moves to the next frame of frozen data.
  - Play/Pause tap to play/pause the frozen data.
  - Resume tap to exit the freeze data mode and return to normal data display.
- Record starts recording the live data of the selected data. Tap the Record button at the bottom of the Live Data screen. A message will display prompting user to select parameters to record. Tap the Got It button to confirm. Scroll down and select data to record. Tap the Record button to start recording. Tap the Resume button to stop recording. The recorded live data can be viewed in the Review section at the bottom of the Live Data screen. The recorded data can also be reviewed in the Data Manager.
  - Resume Tap to stop data recording and return to normal data display.
  - Flag appears when the Record function is applied. Tap to set flags to note points of interest when recording data. Notes can be added during playback in Review or Data Manager. Select the preset flag to open a popup window and display a virtual keyboard to input notes.
- Review reviews the recorded data. Tap to display a recording list, and select one item to review.

### 

Only data recorded during the current operation can be reviewed on the Live Data screen. All historical recorded data can be reviewed in "Review Data" in the Data Manager application.

- Previous Frame switches to the previous frame of recorded data.
- Next Frame switches to the next frame of recorded data.
- Play/Pause tap to play/pause recorded data.
- Show Selected displays the selected parameters.
- Graph Merge merges selected data graphs.
- Back exits the Review screen and returns to the Live Data screen.

♦ Back — returns to the previous screen or exits the function.

# 4.8 Active Test

The Active Test function is used to access vehicle-specific subsystem and component tests. Available tests vary by vehicle.

During an active test, the tablet sends commands to the ECU to activate the actuators. This test determines the integrity of the system or part by reading ECU data or by monitoring the operation of the actuators. Such tests may include toggling a solenoid, relay or switch, between two operating states.

Selecting Active Test displays a menu of test options. Available tests vary by vehicle. Select test from the menu options. Follow the instructions displayed on the screen to complete the test. Procedures and instructions vary by vehicle.

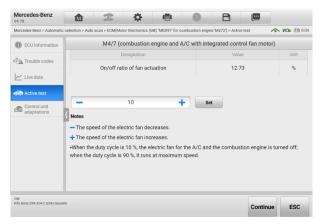

Figure 4-23 Active Test Screen

The function buttons on the lower-right corner of the Active Test screen manipulate the test signals. The operational instructions are displayed in the main section of the test

screen. Follow the on-screen instructions and make appropriate selections to complete the tests.

Tap the **ESC** function button to exit the test when finished.

# **4.9 Special Functions**

These functions perform various component adaptations, including the recalibration or configuration of certain components after repairs or replacements have been completed.

| GM<br>V6.50                      | M                |                                | \$                              | 8         | 0 B                  | (III)                 |  |  |  |  |
|----------------------------------|------------------|--------------------------------|---------------------------------|-----------|----------------------|-----------------------|--|--|--|--|
| GM > Automatic selection > A     | Auto scan > Eng  | ine control module             | Special function                |           |                      | ∧ VCb 10.0V           |  |  |  |  |
| () ECU information               |                  |                                |                                 | Special 1 | Special function     |                       |  |  |  |  |
| K Trouble codes                  | Brake pe<br>sen: | edal position<br>or learn      | Crankshaft<br>variatior         |           | Engine oil life rese | t Fuel trim reset     |  |  |  |  |
| 🗠 Live data                      |                  |                                |                                 |           |                      |                       |  |  |  |  |
| ntive test                       | H02S             | ieater learn                   | HO2S heater<br>learned val      |           | Idle learn           | Idle speed adjustment |  |  |  |  |
| Special function                 | 7                |                                | learned val                     | ues reset |                      |                       |  |  |  |  |
| information                      |                  | vehicle start<br>history reset | Throttle bo<br>flow comp<br>res | ensation  |                      |                       |  |  |  |  |
|                                  |                  |                                |                                 |           |                      |                       |  |  |  |  |
| VIN:<br>Infe: GM/Chevrolet/Cruze |                  |                                |                                 |           |                      | ESC                   |  |  |  |  |

Figure 4-24 Special Function Screen Sample 1

Select a function to display detailed function information and the execution screen.

| GM<br>V6.50                | M                     | The second       | <b>.</b>          | -             | 0             | B           |           |                  |  |  |
|----------------------------|-----------------------|------------------|-------------------|---------------|---------------|-------------|-----------|------------------|--|--|
| GM > Automatic selection > | Auto scan > Eng       | ine control modu | le ≻ Special fund | tion          |               |             |           | \land VCb 🟥 0.01 |  |  |
| ECU information            |                       | Bra              | ake pedal p       | osition sense | or learn(Auto | matic trans | smission) |                  |  |  |
| K                          | Brake ped             | lal position se  | nsor learn        |               | Uncomr        | manded      | -         |                  |  |  |
| Live data                  | Brake ped             | lal position se  | nsor signal       |               | Release       | eased       |           |                  |  |  |
| 🖏 Active test              | Brake ped             | lal position se  | nsor              |               | 0             | 0 %         |           |                  |  |  |
| Recial function            | Brake ped             | lal position se  | nsor              |               | 0.00          |             | v         |                  |  |  |
| I/M system                 | Brake ped<br>position | lal position se  | nsor learned      | released      | 0.00          |             | v         |                  |  |  |
|                            | Brake ped<br>status   | lal position se  | nsor fully rele   | eased learn   | Incomp        | lete        |           |                  |  |  |
|                            | Current ge            | ear              |                   |               | In progr      | ess         |           |                  |  |  |
|                            | Driver req            | uested axle to   | orque             |               | -22534        |             | N*m       |                  |  |  |
|                            |                       |                  |                   |               |               |             |           |                  |  |  |

Figure 4-25 Special Function Screen Sample 2

#### List Tab Page

 Column 1 — displays the description of the function being performed or the live data corresponding to the special function

- Column 2 displays the execution status such as Completed or Activated or may display live data values that correspond to the special function
- Column 3 displays the measurement units of the live data

Tap a function button to perform the selected function or exit the function.

# 4.10 Programming and Coding

Since the introduction of OBDII and leading up to modern hybrids and EVs, hardware and software technologies in cars have been advancing at an exponential rate. Updating software may be the only way to fix the following issues:

- Drivability
- Fuel Efficiency
- Power Loss
- Fault Codes
- Durability of Mechanical Parts

The Programming and Coding function is used to "re-flash" the vehicle control modules, which allows you to update the computer software of the vehicle to the latest version, as well as to reprogram adaptive data of certain components after making repairs or replacements.

### **⊘**ΝΟΤΕ

The programming function applies only when the vehicle is connected to a VCI, which serves as a PassThru interface to establish communication and transfer data to the vehicle's ECU.

Available programming or coding operations vary by test vehicle. Only available operations display in the tablet menu.

There are two general types of programming operations:

- A. Coding also known as *Teach-in Program*, or *Component Adaptation*, is used to reprogram adaptive data for vehicle control modules after repairs or replacements of vehicle parts.
- B. Reprogramming downloads the latest version of software from the online server database via the Internet access (this procedure is done automatically when the tablet is connected to the Internet, so there is no need to check for software updates yourself), and reprograms the newest version into the vehicle's ECU.

### 

Ensure that the tablet is connected to a stable Internet access before applying the ECU programming function, so that the tablet is able to access the vehicle manufacturer's server for update service.

Selecting the Programming or Coding function opens a menu of operation options that varies by vehicle make and model. Selecting a menu option either displays a programming interface or opens another menu of additional choices. Follow all screen instructions while performing the programming or coding operations. How and what information is presented on the screen vary by the type of operation being performed.

# 4.10.1 Coding

The main section of the Coding screen displays a list of vehicle components and the coding information that mainly consists of two parts:

- 1. All available systems for coding are displayed on the left side, and the coding data or value on the right side.
- 2. The bottom of the main section displays the function buttons that enable you to manipulate the operation.

Check the vehicle condition and the coding information carefully. Use the function button to edit codes for the corresponding components. Tap **Send** when you finish editing all items. When the operation is completed, an execution status message, such as Completed, Finished or Successful, may appear.

Tap **ESC** to exit the function.

### 4.10.2 Reprogramming

### Before reprogramming begins

- The tablet must be connected to a stable Wi-Fi network.
- The tablet must be connected to the VCI by USB.
- The tablet battery must be fully charged during module programming. Connect the tablet to a charger if needed.
- Attach battery maintainer to vehicle battery to ensure a steady voltage is maintained throughout programming. Voltage requirements differ by vehicle manufacturer. Consult vehicle manufacturer recommendations prior to programming a module.
- Do not quit the application during module programming as the process may fail and may also result in permanent damage to the module.

| Mercedes-Benz > Automatic     | selection > Pro | arammina/Customiza        | ition                          |                                         | ∧ VCb == 0.0 |  |  |  |  |  |  |  |
|-------------------------------|-----------------|---------------------------|--------------------------------|-----------------------------------------|--------------|--|--|--|--|--|--|--|
|                               | 1               |                           |                                |                                         |              |  |  |  |  |  |  |  |
| 🕰 Auto scan                   |                 | Programming/Customization |                                |                                         |              |  |  |  |  |  |  |  |
| 🔁 Control unit                | Program         | ming/Coding               | Vehicle backup/<br>restoration | Transmission<br>calibration data backup |              |  |  |  |  |  |  |  |
| Hot functions                 |                 |                           |                                | and recovery                            |              |  |  |  |  |  |  |  |
| Programming/<br>Customization |                 |                           |                                |                                         |              |  |  |  |  |  |  |  |
| 🚘 Retrofit                    | 3               |                           |                                |                                         |              |  |  |  |  |  |  |  |
| 🔁 Vehicle profile             | <b>_</b>        |                           |                                |                                         |              |  |  |  |  |  |  |  |
|                               |                 |                           |                                |                                         |              |  |  |  |  |  |  |  |
|                               |                 |                           |                                |                                         |              |  |  |  |  |  |  |  |
|                               |                 |                           |                                |                                         |              |  |  |  |  |  |  |  |
|                               |                 |                           |                                |                                         |              |  |  |  |  |  |  |  |
|                               |                 |                           |                                |                                         |              |  |  |  |  |  |  |  |

Figure 4-26 Reprogramming Operation Screen

Typical reprogramming operations require you to input and validate the VIN number first. Tap the input box and enter the correct number. The programming interface then appears.

The main section of the reprogramming interface offers information about the hardware, the current software version and the newest software versions to be programmed into the control units.

A series of on-screen operational instructions will display to guide you through the programming procedure. Carefully read the on-screen information and follow the instructions to execute the programming procedure.

# 4.10.3 Re-flash Errors

### IMPORTANT

When reprogramming onboard, always make sure the vehicle battery is fully charged and in good working condition. During reprogramming, the operation may fail if voltage falls below the proper operation voltage. Sometimes a failed operation can be recovered, but the failed reprogramming can also ruin the control module. We recommend connecting an external battery maintainer to the vehicle to ensure a steady voltage throughout reprogramming. The required voltage differs by vehicle manufacturer. Consult vehicle manufacturer for correct voltage to be maintained.

Occasionally a flash update procedure may not complete properly. Common causes of flash errors include: poor cable connections among the tablet, VCI, and vehicle, the vehicle ignition being switched off before the flash procedure is complete, or low vehicle battery voltage.

If the process quits, recheck all the cable connections to assure good communications and initialize the flash procedure. The programming procedure will automatically repeat if the previous operation does not succeed.

# 4.11 Generic OBDII Operations

The OBDII/EOBD vehicle diagnosis option offers a quick way to check for DTCs, isolate the cause of an illuminated malfunction indicator lamp (MIL), check monitor status prior to emissions certification testing, verify repairs, and perform other emissions-related services. The OBDII direct access option is also used for testing OBDII/EOBD-compliant vehicles that are not included in the Diagnostics database. Diagnostics toolbar buttons at the top of the screen are available for specific vehicle diagnostics. See *Table 4-2 Diagnostics Toolbar Buttons* on page 29 for details.

### 4.11.1 General Procedure

#### > To access the OBDII/EOBD diagnostics functions

- 1. Tap the **Diagnostics** application button in the MaxiCOM Job Menu. The Vehicle Menu displays.
- 2. Tap the **EOBD** button. There are two options to establish communication with the vehicle.
  - Auto Scan select to establish communication using each protocol in order to determine which one the vehicle is using.
  - Protocol select to open a submenu of various protocols. A communication protocol is a standardized way of data communication between an ECM and a diagnostics tool. Global OBD may use several different communication protocols.
- 3. Select a specific protocol if the **Protocol** option is selected. Wait for the OBDII Diagnostics Menu to appear.

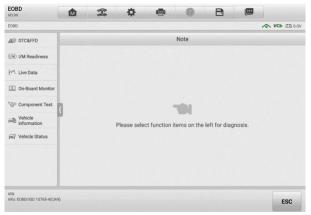

Figure 4-27 OBDII Diagnostics Menu

- 4. Select a function option to continue.
  - DTC & FFD

- I/M Readiness
- Live Data
- O2 Sensor Monitor
- On-Board Monitor
- Component Test
- Vehicle Information
- Vehicle Status

### **⊘NOTE**

Supported functions may vary by vehicle.

### **4.11.2 Function Descriptions**

This section describes the various functions of each diagnostics option:

### 4.11.2.1 DTC & FFD

When this function is selected, the screen displays a list of Current Codes and Pending Codes. When the Freeze Frame data of certain DTCs are available for viewing, a snowflake icon will display on the right side of the DTC item. The Erase Codes function can be applied by tapping the function button at the bottom of the screen.

| EOBD<br>V1.00                      | M               | 2 0                        | -               | (?)                                                                          | B                 |                   |           |  |
|------------------------------------|-----------------|----------------------------|-----------------|------------------------------------------------------------------------------|-------------------|-------------------|-----------|--|
| EOBD > Protocols > ISO 1576        | 5-4 (CAN) > DTC | 3FFD                       |                 |                                                                              |                   | ~                 | VCb 💷 0.0 |  |
| MB DTC&FFD                         |                 |                            | Trouble c       | odes(LANDRO\                                                                 | /ER)              |                   |           |  |
| (//M) I/M readiness                | DTC             | Status                     | [               | Description                                                                  |                   |                   |           |  |
|                                    | P1000           | \$7E8<br>Current           |                 |                                                                              |                   |                   |           |  |
| M Live data                        | P0100           | \$7E8<br>Current           | ,               | Aass or volume a                                                             | ir flow sensor !  | A' circuit. 🛛 🛞   | ₽         |  |
| On-Board monitor                   | P0199           | \$7E8<br>Current           |                 | Engine oil temperature sensor 'A' circuit<br>intermittent/erratic.           |                   |                   |           |  |
| Component test                     | ( P0200         | \$7E8<br>Current           | 1               | njector circuit/op                                                           | en.               |                   | <b>P</b>  |  |
| Mehicle<br>Information             | P02FA           | \$7E8<br>Current           |                 | Diesel intake air flow position sensor minimum/<br>maximum stop performance. |                   |                   |           |  |
| Reprint Particle Status            | P0300           | \$7E8<br>Current           | F               | tandom/multiple                                                              | cylinder misfir   | e detected.       | ₽         |  |
|                                    | P0394           | \$7E8<br>Current           |                 | Carnshaft position<br>ank 2.                                                 | n sensor 'B' circ | cuit intermittent | ₽         |  |
|                                    | P0400           | \$7E8<br>Current           | E               | GR 'A' flow.                                                                 |                   |                   | ₽         |  |
|                                    |                 | \$7F8                      | ,               | xhaust pressure                                                              | control valve 'F  | t nosition        |           |  |
| VIN:<br>Info:E0BD/ISO 15765-4(CAN) |                 | Intelligent<br>diagnostics | Freeze<br>frame | Search                                                                       | Erase<br>codes    | Read codes        | ESC       |  |

Figure 4-28 DTC & FFD Screen

### Current Codes

Current codes are emission-related DTCs from the ECU of the vehicle. OBDII/EOBD Codes have a priority according to their emission severity, with higher-priority codes overwriting lower-priority ones. The priority of the code determines the illumination of the Malfunction Indicator lamp (MIL) and the erasing-code procedure. Manufacturers

rank codes differently, so DTCs may vary by vehicle.

### • Pending Codes

These are codes whose storing conditions have been met during the last drive cycle, but need to be met on two or more consecutive drive cycles before the DTC stored. The purpose of displaying pending codes is to assist the service technician after a vehicle repair when diagnostics information is cleared, by reporting test results after a single driving cycle.

- a) If a test fails during the driving cycle, the DTC associated is reported. If the pending fault does not occur again within 40 to 80 warm-up cycles, the fault is automatically cleared from memory.
- b) Test results reported do not necessarily indicate a faulty component or system. If test results indicate another failure after additional driving, a DTC is stored to indicate a faulty component or system.

#### • Freeze Frame

In most cases, the stored frame is the last-DTC reported. Certain DTCs, those that have a greater impact on vehicle emission, have a higher priority. In these cases, DTC of the highest priority is the one for which the freeze frame records are retained. Freeze frame data includes a "snapshot" of critical parameter values at the time the DTC is stored.

#### • Erase Codes

This option is used to clear all emission-related diagnostics data including DTCs, freeze frame data, and specific manufacturer-enhanced data from the vehicle ECU. This option resets the I/M Readiness Monitor Status for all vehicle monitors to Not Ready or Not Complete status.

A confirmation screen displays when the clear codes option is selected to prevent accidental loss of data. Select **Yes** on the confirmation screen to continue, or **No** to exit.

### 4.11.2.2 I/M Readiness

This function is used to check the readiness of the monitoring system. It is an excellent function to use prior to having a vehicle inspected for state emissions compliance. Selecting I/M Readiness opens a submenu with two choices:

- Since DTCs Cleared displays the status of monitors since the last time the DTCs were erased.
- This Driving Cycle displays the status of monitors since the beginning of the current drive cycle.

### 4.11.2.3 Live Data

This function enables the display of real-time PID data from the ECU. Displayed data includes analog and digital input and output, and system status information broadcast in the vehicle data stream.

Live data can be displayed in various modes. See *Live Data* on page 38 for detailed information.

### 4.11.2.4 O2 Sensor Monitor

This function allows retrieval and review of recent O2 sensor monitor test results stored on the vehicle on-board computer.

The O2 Sensor Monitor test function is not supported by vehicles that communicate using a controller area network (CAN). For O2 Sensor Monitor tests results of CAN-equipped vehicles, refer to *On-Board Monitor*.

### 4.11.2.5 On-Board Monitor

This function allows you to view the results of On-Board Monitor tests. The tests are useful after the service when a vehicle control module memory is already erased.

### 4.11.2.6 Component Test

This function enables dual-directional control of the ECU so that the diagnostics tool can transmit control commands to operate the vehicle systems. This function is useful in determining how well the ECU responds to a command.

### 4.11.2.7 Vehicle Information

This function enables the display of the vehicle identification number (VIN), calibration identification number, calibration verification number (CVN), and other test vehicle information.

### 4.11.2.8 Vehicle Status

This function checks the current condition of the vehicle, such as the communication protocols of OBDII modules, number of fault codes, and status of the Malfunction Indicator Lamp (MIL).

# 4.12 Diagnostics Report

### 4.12.1 Pre-scan and Post-scan

#### > To perform the pre-scan and post-scan functions

1. Auto Scan the Vehicle — the Auto VID function can automatically identify the vehicle and its equipped systems. All available modules in all systems will be scanned automatically. Codes and code details will be listed.

- 2. Print Pre-scan Report vehicle images can be taken with tablet and attached to scan report. The report file can be generated and submitted. The report can be customized with shop and vehicle information.
- 3. Repair Vehicle creates efficient repair plan from the start.
- 4. Auto Scan Repaired Vehicle ensures no new faults were created during repair and no DTCs are present at completion.
- 5. Print Post-scan Report proves all DTCs on pre-scan report are fixed.

### 4.12.2 Diagnostics Report PDF

The diagnostics report can be reviewed, saved, and printed in multiple applications of the platform.

- a) Via the **History** function:
- Enter the Diagnosis main page, and tap History in the Top Diagnostics Toolbar.

| 2022.3                                                                  |                                                                 |                                                                 | 7 Recon                                   |
|-------------------------------------------------------------------------|-----------------------------------------------------------------|-----------------------------------------------------------------|-------------------------------------------|
| 2007_04 BMW 5/525LLN52                                                  | 2007_04 BMW 57525LI_N52                                         | 2012-2013 Land Rover<br>Range Rover Sport                       | 2012-2013 Land Rover<br>Range Rover Sport |
| 2022-03-12 06:52:15                                                     | 2022-03-12 06:47:35                                             | 2022-03-12 03:43:03                                             | 2022-03-12 03:38:11                       |
| BMW/2007_04/5/525LLN52                                                  | BMW/2007_04/5//525LLN52                                         | Land Rover/2012-2013/Range                                      | Land Rover/2012-2013/Range                |
| DTC Count:105                                                           | DTC Count:0                                                     | DTC Count:0                                                     | DTC Count:0                               |
| VIN: LBVNU57087SB48053                                                  | VIN: LBVNU57087SB48053                                          | VIN:                                                            | VIN:                                      |
| 2005_12 BMW 1/118d_M47<br>2022-03-10 08:01:13<br>BMW/2005_12/1/118d_M47 | 1997 Ford Aerostar<br>2022-03-10 07:59:56<br>Ford/1997/Aerostar | Ferrari 348 (F348)<br>2022-03-10 07:58:36<br>Ferrari/348 (F348) |                                           |
| DTC Count:0<br>VIN: WBAUG310X0PU44715                                   | DTC Count:0<br>VIN:                                             | DTC Count:0<br>VIN:                                             |                                           |
| VIN: WBAUG310X0P044715                                                  | VIN;                                                            | VIN;                                                            |                                           |
| <b>(</b>                                                                | <b>(</b>                                                        | <b>a</b>                                                        |                                           |
| 2022.2                                                                  |                                                                 |                                                                 | 1 Recor                                   |

Figure 4-29 History Screen

• Select a history record and tap the ellipses •••• button in the upper-right corner to get the test report, view the PDF document, or print, email and delete the historical test.

| Title               | 2007_04 BMW 5'/525Li_N52 |               |                 | View PDF  |
|---------------------|--------------------------|---------------|-----------------|-----------|
| ehicle informat     | ion                      |               |                 | 🖶 Print   |
| Year                | 2007_04                  | License plate |                 | 🐱 E-mail  |
| Make                | BMW                      | VIN           | LBVNU57087SB480 | Get Repor |
| Model               | 5'/525Li_N52             | Odometer      | 107440 km       |           |
| Sub model           | E60/CHN_LL               | Color         |                 | 🛍 Delete  |
| Engine              | N52                      | Status        | Not started     |           |
| ervice record       |                          |               |                 |           |
| Technician          |                          |               |                 |           |
| Technician<br>Notes |                          |               |                 |           |
| Notes               |                          |               |                 |           |

Figure 4-30 Historical Test Screen

- b) Via the Report function:
  - Tap **Data Manager** on the MaxiCOM Job Menu. Tap **Report** to open the report list.

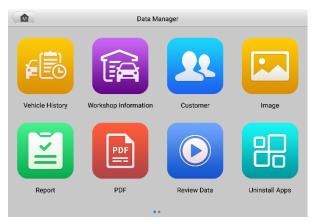

Figure 4-31 Report Screen Sample 1

• Select a specific history record from the report list.

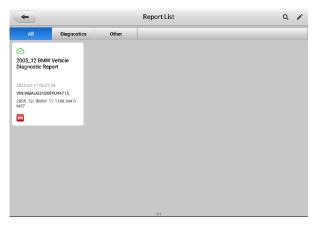

### Figure 4-32 Report Screen Sample 2

• View the local reports or share the report to Autel cloud.

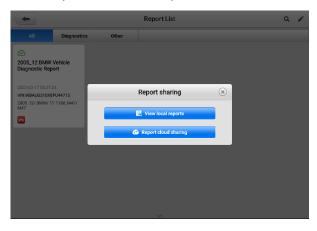

Figure 4-33 Report Screen Sample 3

• Tap the ellipses is button in the upper-right corner to save the report to the document cloud or print the report.

| C                  | 2022-03-17_06-27-17.pdf                                                  |             |                             | Save          | e to Document Cloud |
|--------------------|--------------------------------------------------------------------------|-------------|-----------------------------|---------------|---------------------|
|                    | Address:                                                                 |             | Cinstinan Ekster 2022/03/17 | Print         | t                   |
|                    | 2005_12 BMW Vehicle D<br>License Plate: GGHBBVCGHBJ<br>Manufacturer: BMW | 0 1         | Client:<br>Phone Number:    | Setti<br>Help | -                   |
|                    | Year: 2005 12                                                            |             | VIN: WBAUG3108              | OPU/4715      | 5                   |
|                    | Model: 17118d_M47                                                        |             | Mileage: 12345 km           |               |                     |
|                    | Sub Model: L87/EUR_LL                                                    |             | Color:                      |               |                     |
|                    | Engine: M47                                                              |             | Status:                     |               |                     |
|                    | Path: BMW>Automatic selection                                            | i>Auto scan |                             |               |                     |
| Module<br>Total nr | s Scanned: 7<br>s withs Faults: 7<br>mber of codes :8                    |             |                             |               |                     |
| Syster             | n status report                                                          |             |                             |               |                     |
| Syster             | m                                                                        |             | 1                           | TIC           | Status              |
| 1. D               | ME (Engine-Digital Motor Elec                                            | tronics)    |                             | 2             | Fault               |
|                    | ≎ <mark> </mark> d₁                                                      | Ę,          | <                           |               |                     |
|                    |                                                                          |             |                             |               |                     |

Figure 4-34 Report Screen Sample 4

- c) Via the Auto Scan function:
  - Enter the Auto Scan page and tap **Fault Scan** in the Function Button Bar at the bottom of the screen.

| Mercedes-Benz > Automat                | selection > Auto scan           |                                                     | <u>م ا</u>  | /Cb 🟥 0.0 |
|----------------------------------------|---------------------------------|-----------------------------------------------------|-------------|-----------|
| 🕰 Auto scan                            | Topology List                   |                                                     |             | Ø         |
| X 📑 Control unit                       | 1 ECM(Motor Electronics (ME)    | 'MED97' for combustion engine 'M272')               | Not scanned |           |
| Hot functions                          | 2 VGS(Transmission control fo   | or 7-speed transmission)                            | Not scanned |           |
| Programming/<br>Customization          | 3 KI(Instrument cluster)        |                                                     | Not scanned |           |
| 음 Retrofit                             | 4 ZGW(Central gateway)          |                                                     | Not scanned |           |
| Para Vehicle profile                   | 5 DTA(N123/4 (emergency call    | I system control module))                           | Not scanned |           |
|                                        | 6 ESED(Electric Seat Adjustme   | ESED(Electric Seat Adjustment (ESA/ESV) for driver) |             |           |
|                                        | 7 ESEP(Electric Seat Adjustme   | ent (ESA/ESV) for front passenger)                  | Not scanned |           |
|                                        | 8 EZS(Electronic ignition lock) |                                                     | Not scanned |           |
|                                        | 9 KLA(Air Conditioning)         |                                                     | Not scanned |           |
| VIN:<br>Info: Benz/204.054 C (204) Gas |                                 | Report Quick Fault sca                              | Entor       | ESC       |

Figure 4-35 Auto Scan Screen Sample 1

• When the system scan is completed, tap **Report** in the Function Button bar at the bottom of the screen.

| Mercedes-Benz<br>V4.70                  | M                      | 1996<br>1995                                                 | ÷                          | 8                | 0            | B           |             |                         |        |
|-----------------------------------------|------------------------|--------------------------------------------------------------|----------------------------|------------------|--------------|-------------|-------------|-------------------------|--------|
| Mercedes-Benz > Automati                | ic selection > Auto    | scan                                                         |                            |                  |              |             |             | n vci                   | ±€ 0.0 |
| 🕰 Auto scan                             | Topolog                | iy                                                           | List                       |                  | DTCs: 5      |             | _           | 1                       | 00% 🗹  |
| 🔚 Control unit                          | 1 ECN                  | /(Motor Elec                                                 | tronics (ME)               | 'MED97' for cor  | nbustion eng | ine 'M272') | Fault   4   | $\odot$                 |        |
| Hot functions                           | 2 VG5                  | 6(Transmissi                                                 |                            | r 7-speed transr | nission)     |             |             | $\overline{\mathbf{O}}$ |        |
| Programming/<br>Customization           | 3 KI(Ir                | nstrument cl                                                 | uster)                     |                  |              |             | Pass   No f | ault                    |        |
| 🚘 Retrofit                              | 4 ZGW(Central gateway) |                                                              |                            |                  |              |             | No respons  | se                      |        |
| E Vehicle profile                       | 5 DTA                  | (N123/4 (en                                                  | nergency call              | system control   | module))     |             | No respons  | se                      |        |
|                                         | 6 ESE                  | 6 ESED(Electric Seat Adjustment (ESA/ESV) for driver)        |                            |                  |              |             | No respons  | æ                       |        |
|                                         | 7 ESE                  | ESEP(Electric Seat Adjustment (ESA/ESV) for front passenger) |                            |                  | No respons   | se .        |             |                         |        |
|                                         | 8 EZS                  | 8 EZS(Electronic ignition lock)                              |                            |                  |              | No respons  | e           |                         |        |
|                                         | 9 KLA                  | (Air Conditio                                                | oning)                     |                  |              |             | No respons  | se                      |        |
| VIN:<br>Info: Benz/204.054 C (204) Gaso | line                   |                                                              | Intelligent<br>diagnostics | Report           | Quick        | Fault scan  | Enter       |                         | ESC    |

Figure 4-36 Auto Scan Screen Sample 2

• Tap the 🖻 button in the Diagnostics Toolbar, and select **Save All Data** to save the PDF document, select **Take a Screenshot** to save the screenshot of the current page, or select **Save Report** to save the vehicle test report.

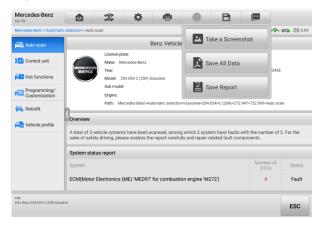

Figure 4-37 Auto Scan Screen Sample 3

| 2022-03                                                                                                 | -12_09-29-42.pdf                                          |                                         | i≣ Q            |
|----------------------------------------------------------------------------------------------------|-----------------------------------------------------------|-----------------------------------------|-----------------|
|                                                                                                    | ne Nienker.<br>Irms:                                      | Creation Late: 2022-03-12               |                 |
|                                                                                                    | edes-Benz Vehicle Diagnostic Report                       |                                         |                 |
| DENZ LICEISE                                                                                            | Plate: DEBEGNII                                           | Client:                                 |                 |
| Manufa                                                                                                  | cturer: Mercedes-Benz                                     | Phone Number:                           |                 |
| Year:                                                                                                   |                                                           | VIN: WDD2040541A123456                  |                 |
| Model:                                                                                                  | 204.054 C (204) Gasoline                                  | Mileage: 78336 km                       |                 |
| Sub Mu                                                                                                  | del:                                                      | Color:                                  |                 |
| Engine:                                                                                                 |                                                           | Status:                                 |                 |
|                                                                                                    |                                                           |                                         |                 |
| Path: 1                                                                                                 | /fercedes-Benz>-Automatic selection>Gasoline>204.054>C (2 | 204)>272.917>722.999>Auto scan          |                 |
| Parit: 1 Overview Modules Scanned:3 Modules withs Faul                                                  | `                                                         | 272.917>722.999>Auto scan               |                 |
| Overview<br>Modules Scanned:3                                                                           |                                                           | 00()>272.917>722.999>Auto scan          |                 |
| Overview<br>Modules Scanned:3<br>Modules withs Faul                                                     | re2<br>fes:5                                              | 00 () - 272. 917 - 722. 909 - Auto scan |                 |
| Overview<br>Modules Scanned: 3<br>Modules withs Faul<br>Total number of cos                             | re2<br>fes:5                                              | 00()-372.917-722.909-Auto scan          | Status          |
| Overview<br>Modules Scanned:3<br>Modules withs Paul<br>Total number of cos<br>System status r<br>System | re2<br>fes:5                                              | DIC                                     | Status<br>Fault |
| Overview<br>Modules Scanned:3<br>Modules withs Paul<br>Total number of cos<br>System status r<br>System | rs2<br>is -5<br>eport                                     | DIC                                     |                 |

Figure 4-38 PDF Document Screen

- d) Via the buttons on the Navigation Bar:
- The diagnostics report can also be viewed from the Auto Scan, Trouble Codes, Live Data, and Active Test screens. Tap the 📄 button in the Diagnostics Toolbar, and select **Save All Data** to save the PDF document.

| Land Rover                          | M                   | T.             | <b>.</b>       | e                  | 0           | B               |                   |
|-------------------------------------|---------------------|----------------|----------------|--------------------|-------------|-----------------|-------------------|
| and Rover > Automatic se            | lection > Auto scan | > PCM (Powerti | ain Control Mo | dule) > Trouble co | -           |                 | 🔷 VCb 🟥 0.        |
| <ol> <li>ECU information</li> </ol> |                     |                |                | Trou               | Ta Ta       | ke a Screenshot |                   |
| Trouble codes                       | DTC                 | Sta            | itus           | Des                |             | ve All Data     | Intelligent diago |
|                                     | P008B-00            |                |                | Lo                 | <u>~</u> 5a | ve All Data     | ) 🖻               |
| 🔀 Live data                         |                     |                |                |                    |             |                 |                   |
| 🗞 Active test                       |                     |                |                |                    |             |                 |                   |
|                                     |                     |                |                |                    |             |                 |                   |
|                                     | 1                   |                |                |                    |             |                 |                   |
|                                     |                     |                |                |                    |             |                 |                   |
|                                     |                     |                |                |                    |             |                 |                   |
|                                     |                     |                |                |                    |             |                 |                   |
|                                     |                     |                |                |                    |             |                 |                   |
|                                     |                     |                |                |                    |             |                 |                   |
|                                     |                     |                |                |                    | _           |                 |                   |
| dN:                                 |                     |                |                |                    |             |                 |                   |

Figure 4-39 Read Codes Screen

# 4.13 Exit Diagnostics

The Diagnostics application operates while communication with the vehicle is still active. It is important to properly exit from the diagnostics operation interface to stop all communications with the vehicle before closing the Diagnostics application.

### 

Damage to the vehicle electronic control module (ECM) may occur if communication is disrupted. Ensure all forms of communication links such as data cable, USB cable, and wireless or wired network, are properly connected throughout the test. Exit all interfaces before disconnecting the test cable and power supply.

### > To exit the Diagnostics application

1. On an active diagnostics screen, tap the **Back** or **ESC** function button to exit a diagnostics session;

Or

- Tap the Vehicle Swap button in the diagnostics toolbar to return to the Vehicle Menu screen. On the Vehicle Menu screen, tap the Home button in the top toolbar or tap the Back button in the navigation bar at the bottom of the screen; Or
- 3. Tap the **Home** button in the diagnostics toolbar to exit the application directly and return to the MaxiCOM Job Menu.

Now, the Diagnostics application is no longer communicating with the vehicle and it is safe to open other MaxiCOM applications, or exit the MaxiCOM Diagnostics System and return to the Android system's Home screen.

# **5** Intelligent Diagnostics

**Intelligent Diagnostics** is a specific fault code analysis function, with which you can access the most comprehensive and the latest code-specific data, DTC analysis, repair assist, repair tips, and relevant repair cases. It has been drawn from actual shop repair orders and records and with input from experienced industry professionals.

Intelligent Diagnostics adopts the scientific data cloud computing technology to match the specific fault code with the exact vehicle model. And the data has been thoroughly verified by automotive maintenance professionals.

The following are main parts of the code data contained in Intelligent Diagnostics:

- 1. Vehicle System and Detected DTC(s)
- 2. Technical Service Bulletin (OEM Information)
- 3. DTC Analysis
- 4. Repair Assist
- 5. Repair Tips
- 6. Component Measurement
- 7. Relevant Cases

### **NOTE**

Before performing the Intelligent Diagnostics function, please ensure the network is connected successfully.

# **5.1 Accessing Intelligent Diagnostics Function**

### 5.1.1 Auto Scan

Before starting Intelligent Diagnostics, please ensure that vehicle communication has been established. Connect the MaxiCOM Diagnostics tablet to the test vehicle through the VCI. For detailed directions to establish vehicle communication with the MaxiCOM tablet, see *Establish Vehicle Communication*.

Once communication has been established, enter the **Diagnostics** application and select a vehicle model. After a vehicle model is selected, tap **Auto Scan** from the Main menu. The System list screen will appear. For detailed instructions on using the Auto scan function, see *Auto Scan*.

| Nissan<br>v3.50                 | ✿ ☎ ኞ 巻 ⊘ ฿                                           |                        |
|---------------------------------|-------------------------------------------------------|------------------------|
| Nissan > Automatic select       | on > Auto scan                                        | <b>∕∕∧ VCb</b> 🖽 12.4V |
| 🕰 Auto scan                     | System list                                           |                        |
| X Control unit                  | 1 Engine                                              | Not scanned            |
| Hot functions                   | 2 Transmission                                        | Not scanned            |
| 🚰 Coding                        | 3 ABS                                                 | Not scanned            |
| E NATS                          | 4 Air bag                                             | Not scanned            |
| 📑 Vehicle profile               | 5 Meter/M&A                                           | Not scanned            |
|                                 | 6 Electric Power Steering (EPS)/DAST 3                | Not scanned            |
|                                 | 7 Air pressure monitor                                | Not scanned            |
|                                 | 8 BCM                                                 | Not scanned            |
|                                 | 9 ICC/ADAS                                            | Not scanned            |
| VIN:<br>Info: Nissan/Maxima/A34 | Intelligent diagnostics Report Quick erase Fault scar | Enter<br>system ESC    |

Figure 5-1 System List Screen

For a number of vehicle brands, including Volkswagen, Audi, BMW, Ford, Land Rover, Jaguar, Chrysler, Fiat, Volvo, and more, a topology map is available to display the relationship among vehicle systems.

| Land Rover<br>V2.92                     | M                  | 2                        | -             | 0              | 8            |                 |              |
|-----------------------------------------|--------------------|--------------------------|---------------|----------------|--------------|-----------------|--------------|
| Land Rover > Automatic sel              | ection > Auto scan |                          |               |                |              | 1 vo            | <b>12.3V</b> |
| 🕰 Auto scan                             | Topology           | List                     |               |                |              |                 | Ø            |
| X Control unit                          |                    |                          | 3/11          | OBD 12         | Not scanned  | Pass 📕 Fault 🛛  | No response  |
| Hot functions                           |                    |                          |               | GWM            | _            |                 |              |
| Service                                 |                    | ABS RCM                  |               |                | FCDM         | АЛМ             |              |
| Provide profile                         | {                  |                          | BOM<br>TCU    | RFA HVA        |              | DABM            |              |
|                                         | ľ                  |                          | TCM           |                |              | TVM             |              |
|                                         |                    | PICM GIM                 | ТССМ          |                |              |                 |              |
|                                         |                    |                          | POM           |                |              |                 |              |
|                                         |                    | ocs                      |               |                | •            |                 |              |
|                                         |                    | - PT_HSCAN -             | BO_MSCAN - CR | H,HSCAN -LVDS  | - MOST - CO. | MSCAN           |              |
| VIN :<br>Info: Land rover/Evoque (LS38) |                    | Intelligen<br>diagnostic |               | Quick<br>erase | Fault scan   | Enter<br>system | ESC          |

Figure 5-2 Topology Display Screen

Select the List tab to display the vehicle systems as a list.

| Land Rover > Automatic se | lection > Auto scan                       | 1 m         | Ch 🟥 12. |
|---------------------------|-------------------------------------------|-------------|----------|
| 🕰 Auto scan               | Topology List                             |             | Ø        |
| 😫 Control unit            | 1 PCM (Powertrain Control Module)         | Not scanned |          |
| Hot functions             | 2 TCM (Transmission Control Module)       | Not scanned |          |
| Rervice                   | 3 ABS (ABS Control Module)                | Not scanned |          |
| 📑 Vehicle profile         | 4 RCM (Restraints Control Module)         | Not scanned |          |
|                           | 5 IPC (Instrument Cluster Control Module) | Not scanned |          |
|                           | 6 PBM (Parking Brake Control Module)      | Not scanned |          |
|                           | 7 BCM (Body Control Module)               | Not scanned |          |
|                           | 8 TCCM (Transfer Case Control Module)     | Not scanned |          |
|                           | 9 AWDCM (All Wheel Drive Control Module)  | Not scanned |          |

Figure 5-3 List Screen

# 5.1.2 Scan System Faults

Once the vehicle system listing or Topology mapping has been completed, tap the **Fault scan** button at the bottom of the System list, Topology or List screen to find the faults in the vehicle systems.

1) On the System list screen, tap the **Fault scan** button at the bottom. After scanning, a system with identified faults will display in red, with the number of faults displayed on the right. The number of total faults will appear on the top.

| Nissan > Automatic selec | on > Auto scan |                        |           | ( <b>*</b> ) V | <b>'Ch</b> 💼 12 |
|--------------------------|----------------|------------------------|-----------|----------------|-----------------|
| 🕰 Auto scan              | System lis     | t                      |           |                | C               |
| 📑 Control unit           | 1 Engin        | ne                     |           | Not scanned    |                 |
| Hot functions            | 2 Trans        | smission               |           | Not scanned    |                 |
| Coding                   | 3 ABS          |                        |           | Not scanned    |                 |
| NATS                     | 4 Air ba       | ag                     |           | Not scanned    |                 |
| 📑 Vehicle profile        | 5 Meter        | r/M&A                  |           | Not scanned    |                 |
|                          | 6 Electi       | ric Power Steering (EP | S)/DAST 3 | Not scanned    |                 |
|                          | 7 Air pr       | ressure monitor        |           | Not scanned    |                 |
|                          | 8 BCM          |                        |           | Not scanned    |                 |
|                          | 9 ICC/A        | ADAS                   |           | Not scanned    |                 |

Figure 5-4 Fault Scan on System List Screen Sample 1

| Nissan > Automatic sele         | ction > Auto scan                      | 10 V        | сь 🟥 12: |
|---------------------------------|----------------------------------------|-------------|----------|
| 🕰 Auto scan                     | System list DTCs: 0                    |             | 8% 🗹     |
| 🖬 Control unit                  | 1 Engine                               | No response |          |
| Hot functions                   | 2 Transmission                         | No response |          |
| Coding                          | 3 ABS                                  | No response |          |
| E, NATS                         | 4 Air bag                              | No response |          |
| Calle Vehicle profile           | 5 Meter/M&A                            | No response |          |
|                                 | 6 Electric Power Steering (EPS)/DAST 3 | Scanning    |          |
|                                 | 7 Air pressure monitor                 | Not scanned |          |
|                                 | 8 BCM                                  | Not scanned | m        |
|                                 | 9 ICC/ADAS                             | Not scanned |          |
| VIN:<br>Info: Nissan/Maxima/A34 | Intelligent Report Quick Pause         | Entor       | ESC      |

Figure 5-5 Fault Scan on System List Screen Sample 2

2) On the **Topology** screen, a system with identified faults will appear in orange, with the number of faults displayed in the upper-right corner of the system icon. The number of total faults will appear on the top.

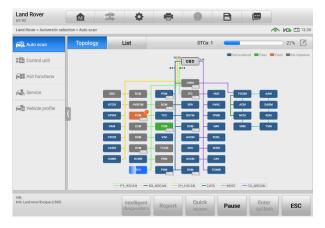

Figure 5-6 Fault Scan on Topology Screen

3) On the **List** screen, a system with identified faults will also appear in red, with the number of faults on the right. The number of total faults will appear on the top.

| V2.92                                  | 1           | -                                                                                              | \$ <b>\$</b>          |            | 0     | _           |             |            |
|----------------------------------------|-------------|------------------------------------------------------------------------------------------------|-----------------------|------------|-------|-------------|-------------|------------|
| Land Rover > Automatic se              | lection > A | uto scan                                                                                       |                       |            |       |             | ~ v         | Cb 🟥 12.3V |
| 🕰 Auto scan                            | То          | Topology List DTCs: 1                                                                          |                       |            |       | 77% 🖉       |             |            |
| 🖬 Control unit                         | 30          | AHCM (Au                                                                                       | uxiliary Heater Contr | ol Module) |       |             | No response |            |
| Hot functions                          | 31          | 31     AHU (Audio Head Unit - Low Line)       32     AUCM (Head-up Display Cooling Fan Module) |                       |            |       |             | No response |            |
| Service                                | 32          |                                                                                                |                       |            |       |             | No response |            |
| Vehicle profile                        | 33          | CAV (Connect And View Module)                                                                  |                       |            |       | No response |             |            |
|                                        | 34          | FCDIM (Front Control/display Interface Module (High Level Display<br>Front))                   |                       |            |       | No response |             |            |
|                                        | 35          | FCIMB (Front Controls Interface Module B (Front Audio Control<br>Panel))                       |                       |            |       | No response |             |            |
|                                        | 36          | HUD (Hea                                                                                       | d Up Display)         |            |       | ADAS        | No response |            |
|                                        | 37          | HVAC (Heating Ventilation And Air Conditioning Control Module)                                 |                       |            |       | No response |             |            |
|                                        | 38          | IPMB (Ima                                                                                      | age Processing Mod    |            |       | ADAS        |             |            |
| VIN:<br>Info: Land rover/Evogue (L538) |             |                                                                                                | Intelligent           |            | Ouick |             | Enter       |            |

Figure 5-7 Fault Scan on List Screen

After scanning system faults, there are two methods to access the Intelligent Diagnostics screen:

- Access via the **Intelligent Diagnostics** button to view code-related information of all DTCs for the whole vehicle.
- Access via the Intelligent Diagnostics icon it to view code-related information of a specific DTC.

### 5.1.3 Access via Intelligent Diagnostics Button

After all the faults of the vehicle systems are scanned, tap the **Intelligent diagnostics** button on the lower corner of the screen to directly enter the Intelligent Diagnostics screen.

Entering the Intelligent Diagnostics screen, you can find the TSB, DTC analysis, repair assist, and repair tips information of **All DTC**s for all the systems that have been scanned. For detailed operation instructions, please refer to the *Intelligent Diagnostics Operation* for details.

| BMW > Automatic selectio  | a > Auto noan |        |          |                |                  | ◆ VCb = 12.3             |
|---------------------------|---------------|--------|----------|----------------|------------------|--------------------------|
| SMW > Adjoinable selectio |               |        |          |                |                  |                          |
| 🕰 Auto scan               | Topology      | List   |          | DTCs: 5        |                  | 100% 🗹                   |
| Control unit              |               |        |          |                | Not scanned 📕 Pa | ss 📕 Fault 🔳 No response |
|                           | -             |        |          |                |                  |                          |
| Rervice                   |               |        |          |                |                  |                          |
| Hot functions             | 1             |        |          | OBD            |                  |                          |
|                           |               |        |          |                |                  |                          |
| 📒 Programming             | h i           |        |          | 300            |                  |                          |
| Vehicle profile           | комві         | CAS    | RS RAD   |                | DE               | ABS-DSC                  |
|                           | FRM           | HKR PI |          |                | EX               |                          |
|                           | TROVO         |        | -        |                | _                | -                        |
|                           | INDIC         |        |          |                |                  |                          |
|                           |               |        |          |                |                  |                          |
|                           |               |        |          |                |                  |                          |
|                           |               |        | - KCAN - | D_BUS - PT_CAN |                  |                          |
| /IN:                      |               |        | 2        |                | 2.4              |                          |
|                           |               |        |          |                |                  |                          |

Figure 5-8 Intelligent Diagnostics Button Screen

# 5.1.4 Access via Intelligent Diagnostics Icon

You can also use the **Intelligent Diagnostics** icon to enter the Intelligent Diagnostics function to get detailed fault repair instructions of a specific DTC.

The details of the detected fault(s), including the fault code, fault description, and status, will be displayed right under the system name or module. If the Intelligent Diagnostics function is available for this vehicle, the **Intelligent Diagnostics** icon will display on the right.

On the List screen, tap the **Intelligent Diagnostics** icon on the right side to enter the Intelligent Diagnostics screen directly.

| BMW<br>V8.30                                  | M           | 2 0                                                       | <b>.</b>                                 | ?                 | B          |                 |                         |
|-----------------------------------------------|-------------|-----------------------------------------------------------|------------------------------------------|-------------------|------------|-----------------|-------------------------|
| BMW > Automatic selection                     | > Auto scan |                                                           |                                          |                   |            |                 | <b>◇ VCb</b> 🟥 12.3*    |
| 🕰 Auto scan                                   | Topolog     | y List                                                    |                                          | DTCs: 5           |            | _               | 100% 🗹                  |
| X 📑 Control unit                              | 1 DDE       | (Engine-Diesel Electron                                   | ics)                                     |                   |            | Fault   1       |                         |
| 🚘 Service                                     | 003F        | C0 Digital Di<br>sensor                                   | esel Electronics (D                      | DE), Mass Air Flo | w (MAF)    | present         |                         |
| Hot functions                                 | 2 MRS       | 2 MRS (Airbag - Multiple Restraint System)                |                                          |                   |            |                 |                         |
| 🚰 Programming                                 | 0093        |                                                           | age (vehicle speed<br>DSC), receiver ACS |                   |            | present         |                         |
| Rehicle profile                               | 3 ком       | 1BI (Instrument Cluster)                                  | strument Cluster)                        |                   |            |                 |                         |
|                                               | S 011       | S 0119 Communication not possible with instrument cluster |                                          |                   |            |                 | <b>P</b>                |
|                                               | 4 EKP       | S (Electric Fuel Pump C                                   | tric Fuel Pump Control)                  |                   |            |                 | <ul><li>Imp</li></ul>   |
|                                               | 0062        | 95 EKPS (Fu                                               | el Pump Control M                        | odule), no contre | ol current | present         | -                       |
|                                               | 5 TRS       | VC (All Round View Can                                    | nera)                                    |                   | ADAS       | Fault   1       | <ul> <li>•••</li> </ul> |
| VIN:<br>Info: BMW/17/118d_JM47/E87/<br>EUR_LL |             | Intelligent                                               |                                          | Quick<br>erase    | Fault scan | Enter<br>system | ESC                     |

Figure 5-9 Intelligent Diagnostics Icon Screen Sample 1

Or on the Topology screen, once the system scan is complete, tap a system icon (displays in orange if faults are detected) to display complete system name with the Intelligent

Diagnostics icon shown below. Tap the **Intelligent Diagnostics** icon to enter the Intelligent Diagnostics screen directly.

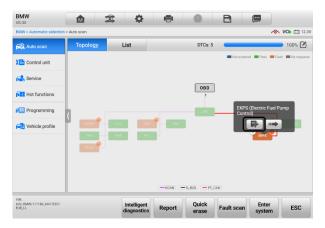

Figure 5-10 Intelligent Diagnostics Icon Screen Sample 2

When entering a specific system by tapping the arrow-shaped icon mean, you can also access the Intelligent Diagnostics screen if the Intelligent Diagnostics function is available for this vehicle.

#### > To access the Intelligent Diagnostics screen after entering a specific system

1. On the System list, Topology or List screen, tap the arrow icon is to enter a system, the Function menu will appear. Available functions vary by vehicle.

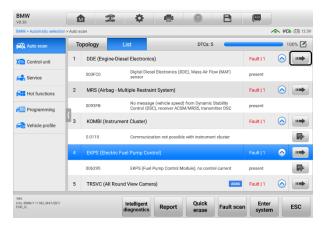

Figure 5-11 Entering System Icon Screen (List)

| /8.30                       | M         | <b>x ¢</b> | 8        | 0          | B          |                            |               |
|-----------------------------|-----------|------------|----------|------------|------------|----------------------------|---------------|
| BMW > Automatic selection > | Auto scan |            |          |            |            | <u>^</u>                   | VCb 🟥 12      |
| 🔍 Auto scan                 | Topology  | List       |          | DTCs: 5    |            |                            | 100% 🗹        |
| Control unit                |           |            |          |            | Not scanne | d 📕 Pass 📕 Fau             | It 🔳 No respo |
| Service                     |           |            |          |            |            |                            |               |
| Hot functions               |           |            |          | OBD 7      |            |                            |               |
| E Programming               | 1         |            |          | 38L        | EKF        | PS (Electric Fue<br>htrol) | Pump          |
| Vehicle profile             | комві     | CAS MRS    | RAD      |            |            |                            |               |
|                             | FRM -     | HKR PDC    |          |            |            | EKPS                       |               |
|                             | TRSVC     | ,          |          |            |            |                            |               |
|                             |           |            |          |            |            |                            |               |
|                             |           |            | - KCAN - | D_BUS PT_C | AN         |                            |               |
|                             |           |            |          |            |            |                            |               |

Figure 5-12 Entering System Icon Screen (Topology)

2. Select **Trouble codes** from the Function menu screen and the trouble codes screen will appear.

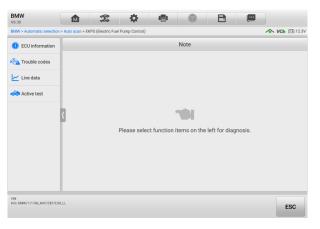

Figure 5-13 Function Menu Screen

3. Tap the **Intelligent Diagnostics** icon is to the right of the DTC description. Or select a specific DTC from the DTC list, and then tap the **Intelligent Diagnostics** button at the bottom of the screen.

| V8.30                                      | M                    | 2 🌣                             |                                                        |                      |  |  |  |  |  |
|--------------------------------------------|----------------------|---------------------------------|--------------------------------------------------------|----------------------|--|--|--|--|--|
| BMW > Automatic selection                  | > Auto scan > EKPS ( | Electric Fuel Pump Control) > 1 | rouble codes                                           | 🗥 VCb 🖽 12.3         |  |  |  |  |  |
| <ol> <li>ECU information</li> </ol>        |                      | Trouble codes                   |                                                        |                      |  |  |  |  |  |
| Trouble codes                              | DTC                  | Status                          | Description                                            | intelligent diagnost |  |  |  |  |  |
|                                            | 006295               |                                 | EKPS (Fuel Pump Control Module), no<br>control current | 🚯 🗗                  |  |  |  |  |  |
| 🗠 Live data                                |                      |                                 |                                                        |                      |  |  |  |  |  |
| nctive test                                |                      |                                 |                                                        |                      |  |  |  |  |  |
|                                            |                      |                                 |                                                        |                      |  |  |  |  |  |
|                                            | <                    |                                 |                                                        |                      |  |  |  |  |  |
|                                            | r                    |                                 |                                                        |                      |  |  |  |  |  |
|                                            |                      |                                 |                                                        |                      |  |  |  |  |  |
|                                            |                      |                                 |                                                        |                      |  |  |  |  |  |
|                                            |                      |                                 |                                                        |                      |  |  |  |  |  |
|                                            |                      |                                 |                                                        |                      |  |  |  |  |  |
|                                            |                      |                                 |                                                        |                      |  |  |  |  |  |
|                                            |                      |                                 |                                                        |                      |  |  |  |  |  |
|                                            |                      |                                 |                                                        |                      |  |  |  |  |  |
| VIN<br>Info BMA/17/1184_M47/E87/<br>VINL14 |                      | Intelligent                     | Freeze Search Erase Re                                 | ead ESC              |  |  |  |  |  |

Figure 5-14 Trouble Codes Screen

## **5.2 Intelligent Diagnostics Operation**

Intelligent Diagnostics is an important and powerful function of MaxiCOM Ultra Lite S. It provides substantial information for intelligent diagnosis of the faults detected, offering Technical Service Bulletin, DTC Analysis, Repair Assist, Repair Tips, and Component Measurement to help you repair detected faults. It also provides relevant repair case information for viewing.

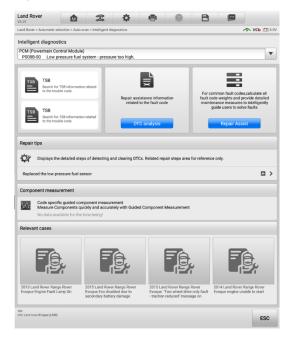

Figure 5-15 Intelligent Diagnostics Layout

The Intelligent Diagnostics function consists of the following sections:

- 1. Vehicle System and Detected DTC(s) displays the name of the vehicle system(s) and the detected DTC(s).
- 2. **Technical Service Bulletin** contains DTC-related recalls, TSB, and OEM campaigns.
- 3. DTC Analysis provides repair assistance information related to the fault code.
- 4. Repair Assist intelligently prioritizes DTCs and leads the user to the proper repair.
- 5. **Repair Tips** details the steps for determining and clearing faults.
- 6. **Component Measurement** provides detailed information and guides on using an oscilloscope to test components for faults.
- 7. Relevant Cases offers relevant fault-clearing repair cases for reference.

### 5.2.1 Vehicle System and Detected DTC(s)

This section displays the scanned vehicle systems that contain faults. Tap the drop-down menu to view comprehensive information of ALL systems or switch to different fault codes for details.

Tap the arrow button on the right to display a drop-down list of all systems along with specific DTCs. Use your finger to touch and slide upward or downward on the screen to review all codes in the list. Select ALL systems or select a DTC to view the corresponding Intelligent Diagnostics information.

| Land Rover                                                           | * * * 0                                             |                                                                      |
|----------------------------------------------------------------------|-----------------------------------------------------|----------------------------------------------------------------------|
| Land Rover > Automatic selection > Auto scan > In                    | telligent diagnostics                               | <b>~ VCb</b> 🖽 12.4                                                  |
| Intelligent diagnostics                                              |                                                     |                                                                      |
| PCM (Powertrain Control Module)<br>P008B-00 Low pressure fuel system | - pressure too high.                                | •                                                                    |
| All systems                                                          |                                                     |                                                                      |
| PCM (Powertrain Control Module)                                      |                                                     |                                                                      |
| P008B-00 Low pressure fuel syste                                     | m - pressure too high.                              |                                                                      |
| No data available for the time being!                                | related to the fault code                           | maintenance measures to intelligently<br>guide users to solve faults |
|                                                                      | DTC analysis                                        | Repair Assist                                                        |
| Repair tips                                                          |                                                     |                                                                      |
| Displays the detailed steps of de                                    | tecting and clearing DTCs. Related repair steps are | a for reference only.                                                |
| No data available for the time be                                    | ing!                                                |                                                                      |
| VIN:<br>Info: Land rover/Evoque (LS38)                               |                                                     | ESC                                                                  |

Figure 5-16 Vehicle System and Detected DTC(s) Screen

### 5.2.2 Technical Service Bulletin (OEM Information)

The Technical Service Bulletin function matches the selected fault code with relevant vehicle manufacturer TSBs. All TSBs that relate to the selected DTC are listed in the TSB display window. Select a TSB to open the TSB page and view the TSB in details.

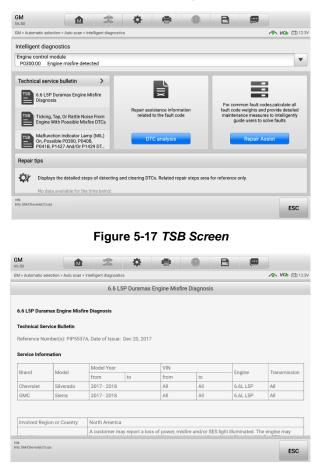

Figure 5-18 TSB in Details

### 5.2.3 DTC Analysis

On the **Intelligent Diagnostics** screen, the DTC Analysis contains repair assistance and information related to the fault codes, including the fault description, condition, fault influence, possible cause, and possible solution. The repair assistance information vary by vehicle.

| BMW<br>V8.30                    |                                                     |                                     | \$                           | e                      | 0 | B |                |
|---------------------------------|-----------------------------------------------------|-------------------------------------|------------------------------|------------------------|---|---|----------------|
| BMW > Automatic                 | selection > Auto scan > Inte                        | elligent diagnostic                 | s                            |                        |   |   | ∧ VCb == 12.3V |
|                                 |                                                     |                                     |                              | S 0119                 |   |   |                |
| DTC Description                 | on                                                  |                                     |                              |                        |   |   |                |
| Communicatio                    | on not possible with ir                             | strument clus                       | ter                          |                        |   |   |                |
| Fault Descript                  | tion                                                |                                     |                              |                        |   |   |                |
|                                 | ion with control unit no<br>init gives no response. |                                     |                              |                        |   |   |                |
| Condition                       |                                                     |                                     |                              |                        |   |   |                |
| In the event o<br>possible with | Driving                                             | m from the cor<br>ed in the fault r | ntrol unit af<br>memory list | ter an identific<br>t. |   |   | nmunication    |
| Possible Solut                  | tion                                                |                                     |                              |                        |   |   |                |
| VIN: '<br>Info: BMW/T/118d_M    | 47/E87/EUR_LL                                       |                                     |                              |                        |   |   | ESC            |

Figure 5-19 DTC Analysis Screen

### 5.2.4 Repair Assist

The Repair Assist displays a list of items and their descriptions, completion status, and priorities. The higher the priority number is (1 is the highest), the earlier the related items will be tested.

- > To perform Repair Assist
  - Tap the **Repair Assist** button on the Intelligent Diagnostics screen to open the page.

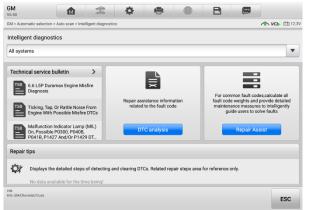

Figure 5-20 Repair Assist Screen Sample 1

2. Tap the **Run** icon is on the right or tap the **Run** button at the bottom to perform the selected item. Simply follow the screen prompts and make a series of choices.

| GM<br>V6.10      | ☆ ☆ ₽ @                                                                                                    | B   |                 | Q         |
|------------------|----------------------------------------------------------------------------------------------------|-----|-----------------|-----------|
| GM >             | Automatic selection > Auto scan > Intelligent diagnostics > Repair Assist                                                            |     | ~ va            | 🀌 📑 12.3V |
|                  | Repair Assist                                                                                                    |     |                 |           |
|                  | Description \$                                                                                                    |     | Priority 🗘      | Action    |
| •                |                                                                                                    |     |                 |           |
|                  | C0186:5A EBCM: Lateral acceleration sensor circuit not plausible     C0186:71 EBCM: Lateral acceleration sensor circuit invalid data |     |                 |           |
| ٩                | Right Rear Wheel Speed Sensor Circuit                                                                                                | ^   | 2               |           |
|                  | • C0050:5A EBCM: Right rear wheel speed sensor circuit not plausible                                                                 |     |                 |           |
| €                | Engine Misfire Detected                                                                                                    | ^   | 3               | н         |
|                  | P0300:00 ECM: Engine misfire detected                                                                                                |     |                 |           |
|                  |                                                                                                    |     |                 |           |
|                  |                                                                                                    |     |                 |           |
| VIN:<br>Info: Gl | V/Devrolet/Druze                                                                                                    | Run | Collapse<br>all | ESC       |

Figure 5-21 Repair Assist Screen Sample 2

| Button  | Name        | Description                                                                |  |  |  |  |  |
|---------|-------------|----------------------------------------------------------------------------|--|--|--|--|--|
|         | Completed   | This indicates that all branches of the procedure are completed.           |  |  |  |  |  |
| ۲       | Uncompleted | This indicates that certain branches of the procedure has not uncompleted. |  |  |  |  |  |
| $\odot$ | Not running | This indicates that no branch of the procedure is running.                 |  |  |  |  |  |

Table 5-2 Completion Status in Repair Assist

3. Please note that when there are more than one DTCs in Select Branch, the ones that have run would be highlighted in blue. Tap the **Continue** button to go to the next step.

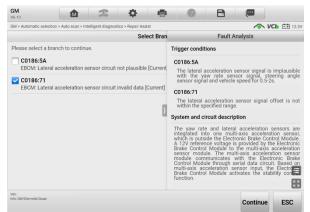

Figure 5-22 Repair Assist Screen Sample 3

### **NOTE**

In some cases, you need to tap the right-arrow icon **1** on the center divider to hide the right column so that the whole interface of Select Branch can be seen.

4. In this repair process, it may integrate one or more diagnostics functions such as Read Codes, Erase Codes, Live Data, Freeze Frame and Active Test as needed.

| GM<br>V6.10                    | M                                               | A                              | <b>.</b>       | 8          | 0                                   | B                       | Ļ     |                                            |                                                                                                    |
|--------------------------------|-------------------------------------------------|--------------------------------|----------------|------------|-------------------------------------|-------------------------|-------|--------------------------------------------|----------------------------------------------------------------------------------------------------|
| GM > Automatic s               | election > Auto scan > Inte                     | lligent diagnosti              | cs > Repair As | ssist      |                                     |                         |       | ∕∕∿ VCb                                    |                                                                                                    |
|                                |                                                 | Che                            | ck Perforr     | mance of   | Statu                               | S                       | _     | Fault Analy                                | sis                                                                                                    |
| Enable the Cy<br>Turn off each | linder Power Balance<br>individual injector, ar | e function.<br>nd listen for 1 | he Engine      | sound at t | Engine Misfre                       | Detected                |       |                                            |                                                                                                    |
| Active Test (                  | Press F1 to start)                              |                                |                |            | 7 Check Engine f                    | or Abnormal             | YES   | Repair Engine for<br>abnormal noise.       |                                                                                                    |
| Name                           |                                                 |                                |                |            | N                                   | D                       |       |                                            |                                                                                                    |
| Cyl. power b                   | alance                                          |                                |                |            | 2 Check for Othe<br>Higher Priority | r DTCs of               | YES   | Refer to the related<br>DTCs for further   |                                                                                                    |
|                                |                                                 |                                |                |            | N                                   | D                       |       |                                            |                                                                                                    |
|                                |                                                 |                                |                | _          | 3 Check Cylinder<br>Misfire Counter | Current                 | YES   | Go to step7                                | >                                                                                                    |
|                                |                                                 |                                |                | 2          | N                                   | D                       |       |                                            |                                                                                                    |
|                                |                                                 |                                |                |            | 4 Check Perform<br>Injectors        |                         | NO    | Go to step7                                | >                                                                                                    |
|                                |                                                 |                                |                |            | Y                                   | 19                      |       |                                            |                                                                                                    |
|                                |                                                 |                                |                |            | 5 Check Hamess<br>for Poor Conne    | Connector               | vrs , | Repair harness<br>connector for poor.      | - 0                                                                                                    |
|                                |                                                 |                                |                |            | N                                   | D                       |       |                                            |                                                                                                    |
| Does the Er                    | gine sound change                               | the same                       | way for all    | cylinders  | 6 Check for Curr<br>P0300           | ent DTC                 | NO    | Perform the<br>intermittent DTC            |                                                                                                    |
| YES Check                      | harness connector fo                            | or poor conne                  | ection.        |            | Y                                   | 18                      |       |                                            |                                                                                                    |
| NO Check                       | relevant Engine syste                           | em for extern                  | al fault.      |            | 7 Check Relevant<br>System for Ext  | t Engine<br>ernal Fault | YES   | Repair relevant Eng<br>system for external |                                                                                                    |
|                                |                                                 |                                |                |            | N                                   | 0                       |       |                                            | ан (р. 1997)<br>1997 - 1997<br>1997 - 1997<br>1997 - 1997<br>1997 - 1997<br>1997 - 1997<br>1997 - 1997<br>1997 - 1997<br>1997 - 1997<br>1997 - 1997<br>1997 - 1997<br>1997 - 1997<br>1997 - 1997 - 1997<br>1997 - 1997 - 1997<br>1997 - 1997 - 1997<br>1997 - 1997 - 1997 - 1997<br>1997 - 1997 - 1997 - 1997<br>1997 - 1997 - 1997 - 1997 - 1997 - 1997<br>1997 - 1997 - 1997 -<br> |
| VIN:<br>Info: GM/Chevrolet/Cru | ze                                              |                                |                |            | F1 🚕                                | YES                     |       | NO                                         | ESC                                                                                                    |
|                                |                                                 |                                |                |            | F1 🚓                                |                         |       | NO                                         | 130                                                                                                    |

Figure 5-23 Repair Assist Screen Sample 4

5. In some cases, it is necessary to check the circuits. Tap the **Link icon** (1) to open the *Location Diagram* page; it will show the location of the component in the car.

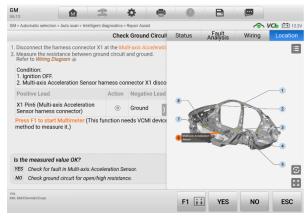

Figure 5-24 Repair Assist Screen Sample 5

6. Tap the **Link** icon <sup>™</sup> to open the *Wiring Diagram* page to locate the related wirings. Tap the legend button <sup>■</sup> in the upper-right corner to locate components, connectors, wiring, and ground electrodes by tapping the names in the list when necessary.

| GM<br>V6.10                                   |                                                            |                      | \$           | e        | 0                                        | B                 |         |                   |
|-----------------------------------------------|------------------------------------------------------------|----------------------|--------------|----------|------------------------------------------|-------------------|---------|-------------------|
| GM > Automatic selec                          | ction > Auto scan > Inte                                   | ligent diagnostics > | Repair Assis | t        |                                          |                   | <u></u> | VCb 📑 12.2V       |
|                                               |                                                            | Chec                 | k Ground     | Circuit  | Status                                   | Fault<br>Analysis | Wiring  | Location          |
|                                               | e harness connec<br>esistance betwee<br>g <i>Diagram</i> @ |                      |              |          | Q Search                                 |                   |         |                   |
| Condition:<br>1. Ignition OF<br>2. Multi-axis | F.<br>Acceleration Sen                                     | sor harness co       | 1 disco      |          | > Connector<br>> Wiring<br>> Ground      |                   |         |                   |
| Positive Lead                                 | ł                                                          | Action               | Negativ      | e Lead   |                                          |                   |         |                   |
|                                               | ti-axis Acceleratiess connector)                           | on (i)               | Ground       | λ        | 22 12 12 12 12 12 12 12 12 12 12 12 12 1 |                   |         |                   |
| Press F1 to st<br>method to me                | t <mark>art Multimeter</mark> ("<br>easure it.)            | This function ne     | eeds VCM     | I devic€ |                                          |                   |         | · Ej-             |
| Is the measur                                 | ed value OK?                                               |                      |              |          |                                          |                   |         | 0                 |
| YES Check fo                                  | r fault in Multi-axis                                      | Acceleration Se      | nsor.        |          |                                          |                   |         | $\odot$           |
| NO Check gr                                   | ound circuit for op                                        | en/high resistan     | ce.          |          |                                          |                   |         | К <b>Х</b><br>К 3 |
| VIN:<br>Info: GM/Chevrolet/Cruze              |                                                            |                      |              |          | F1 👬                                     | YES               | NO      | ESC               |

Figure 5-25 Repair Assist Screen Sample 6

The instructions for using the Wiring Diagram are as follows:

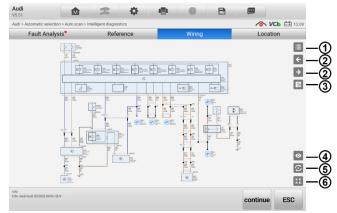

Figure 5-26 Repair Assist Screen Sample 7

- ① Tap this button locate it os search or tap a certain module name to locate it. After location, the related wires will be highlighted. Also, you can directly tap a certain module in the diagram to highlight it and the related wires.
- ② Tap this button ≤ to switch to the last one or tap this button ≥ to switch to the next one.
- ③ Tap this button <a>Image to find what you have previously viewed.</a>
- ④ Tap this button <sup>I</sup> to hide the unrelated wires, and tap this button <sup>I</sup> to show the hidden wires.
- ⑥ Tap this button 
  <sup>III</sup> to exit the full screen, and tap this button <sup>III</sup> to enter the full screen.
  - 7. If you want to view details of the connector, tap the *Connector* tab then you will see the picture.

| GM<br>V6.10                                   |                                                         | 3                    | ¢ (           |         | 0                        | B      |           |             |
|-----------------------------------------------|---------------------------------------------------------|----------------------|---------------|---------|--------------------------|--------|-----------|-------------|
| GM > Automatic sele                           | ction > Auto scan > Intel                               | ligent diagnostics > | Repair Assist |         |                          |        |           | VCb 📑 12.2V |
|                                               |                                                         | Chec                 | k Ground Cir  | cuil An | ault<br>alysis           | Wiring | Connector | Location    |
|                                               | ne harness connect<br>resistance betweer<br>g Dlagram ® |                      | atic          |         |                          |        |           |             |
| Condition:<br>1. Ignition Of<br>2. Multi-axis | FF.<br>Acceleration Sens                                | sor harness co       | sco           |         | $\int \overline{\Gamma}$ |        |           |             |
| Positive Lea                                  | d                                                       | Action               | Negative Le   | ead     | -                        |        |           |             |
|                                               | lti-axis Acceleratio<br>ess connector)                  | on (i)               | Ground        | Σ       | 1                        |        |           | 2           |
| Press F1 to s<br>method to me                 | <mark>tart Multimeter</mark> (T<br>easure it.)          | his function n       | eeds VCMI de  | vice    |                          |        |           |             |
| Is the measu                                  | red value OK?                                           |                      |               |         |                          |        |           |             |
| YES Check for                                 | r fault in Multi-axis                                   | Acceleration Se      | nsor.         |         |                          |        |           | $\odot$     |
| NO Check g                                    | ound circuit for ope                                    | en/high resistan     | ce.           |         |                          |        |           | <b>K</b> X  |
| V.N.<br>Info: GM/Chevrolet/Cruze              |                                                         |                      |               |         | F1 👬                     | YES    | NO        | ESC         |
|                                               |                                                         |                      |               |         |                          |        |           |             |

Figure 5-27 Repair Assist Screen Sample 8

8. Measure the resistance/voltage/current between the two pins according to the prompts in the multimeter to see if the measured value is correct or not.

### **⊘**ΝΟΤΕ

If you have connected to a VCMI device, tap the F1 button to start measurement directly.

9. After the inspection finishes, a solution will be generated to guide you to solve the problem with some reference information.

| GM<br>v6.10                                                                  | M                      | T                 | \$               | 8         | 0                               | B                                 | Ģ     |                                      |                           |
|------------------------------------------------------------------------------|------------------------|-------------------|------------------|-----------|---------------------------------|-----------------------------------|-------|--------------------------------------|---------------------------|
| GM > Automatic sele                                                          | ction > Auto scan > In | telligent diagnos | tics > Repair As | isist     |                                 |                                   |       | ∕∽ vc                                | <b>b</b> 📑 12.2           |
|                                                                              |                        |                   | Inspe            | ction Fin | Stat                            | us                                |       | Fault Ana                            | lysis                     |
| Solution:<br>Replace the Elect                                               | ronic Brake Control I  | Module.           |                  |           |                                 | YES                               | 1955  | Acceleration Se<br>Go to step5       |                           |
| Reference:                                                                   |                        |                   |                  |           |                                 | ND                                |       |                                      | ,                         |
| After the replacement, the Electronic Brake Control Module must be programme |                        |                   |                  |           | 4 Check Groun<br>Open/High R    | d Circuit for<br>esistance        | YES   | Repair ground<br>connection for.     |                           |
|                                                                              |                        |                   |                  |           |                                 |                                   | ND    | Repair ground of for open/high       | ircuit (8)                |
|                                                                              |                        |                   |                  | ۵         | 5 Check for Fa                  | ult in Multi-<br>stion Sensor     | NO    | Go to step7                          | >                         |
|                                                                              |                        |                   |                  |           | 6 Replace Mul<br>Acceleration   | b-axis<br>Sensor                  | YES , | Replace the Mu<br>Acceleration Se    | Iti-axis<br>nsor.         |
|                                                                              |                        |                   |                  |           | and the second second second    | eference<br>fort to Ground<br>vts | NO    | Repair 12V refe<br>circuit for short | rence<br>tos              |
|                                                                              |                        |                   |                  |           | 8 Check 12V R<br>Circuit for Dr | eference<br>xerv/High             | YES   | Replace the Ele<br>Brake Control M   | ctronic<br>todule g       |
| Does this wiz                                                                | ard program so         | lve your prol     | blem?            |           |                                 |                                   | NO    | Repair 12V refe<br>circuit for open  | rence<br>/high אאין<br>צש |
| VIN:<br>Infe: GM/Chevrolet/Cruze                                             |                        |                   |                  |           |                                 |                                   |       | YES                                  | NO                        |

Figure 5-28 Repair Assist Screen Sample 9

### 5.2.5 Repair Tips

The Repair Tips function displays a range of diagnostics and repair steps, including the information needed in order to clear the faults. The repair steps are provided in text and video.

| Mercedes-Benz<br>V4.60                     | M                 | 2                   | \$            | 8           | 0          | B               |         |             |
|--------------------------------------------|-------------------|---------------------|---------------|-------------|------------|-----------------|---------|-------------|
| Mercedes-Benz > Automatic                  | c selection > Aut | o scan > Intelligen | t diagnostics |             |            |                 | ~       | VCb 💷 12.1v |
|                                            |                   | Che                 | eck the ch    | narge level | of battery |                 |         |             |
| Test preconditions                         |                   |                     |               |             |            |                 |         |             |
| Combustion engine is                       | idling.           |                     |               |             |            |                 |         |             |
| All electrical accessor                    | ries are require  | ed to be turned o   | ff.           |             |            |                 |         |             |
| <ul> <li>The A/C is required to</li> </ul> | be turned off     |                     |               |             |            |                 |         |             |
| No charger must be c                       | onnected.         |                     |               |             |            |                 |         |             |
|                                            | Designation       |                     |               | Value       |            | Reference value |         |             |
| E                                          | Engine speed      |                     |               | 50          |            | >=500           | Rpm     |             |
| Engine C                                   | Coolant Tempe     | rature              |               | 81          |            | >=60.           | °C      |             |
| Note Continue by pressing                  | the button 'Co    | ntinue'.            |               |             |            |                 |         |             |
| VN:<br>Info: Benz/204.057 C (204) Gasolin  | e                 |                     |               |             |            |                 | Continu | Je ESC      |

Figure 5-29 Repair Tips Description

### 5.2.6 Component Measurement

The component measurement section directs technicians to oscilloscope in one click. This section may include relevant waveforms and waveform analysis to aid the technician in diagnostics and repairs.

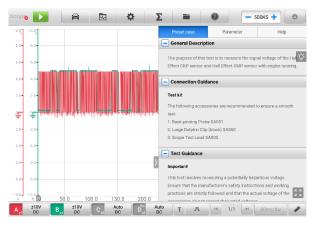

Figure 5-30 Component Measurement Screen

### **⊘**NOTE

To run the oscilloscope for measuring components, connect the tablet to a VCMI device. Connection to a VCI can only provide information on related waveforms and waveform analysis.

### 5.2.7 Relevant Cases

This section offers recommended repair cases that may be relevant to the current vehicle and/or the current fault. These repair cases may provide greater insight into diagnosing and repairing your vehicle. Tap the relevant cases to review.

### > To review relevant cases information

- 1. Tap the **Relevant Cases** icon to display the main page.
- 2. Scroll through the page to locate relevant information.
- 3. Tap the arrow icon on the upper-left corner and return to the previous repair case page.

# 6 Service

The **Service** section is designed to provide quick access to the vehicle systems for various scheduled service and maintenance tasks. The typical service operation screen is a series of menu driven executive commands. Follow on-screen instructions to select appropriate execution options, enter correct values or data, and perform necessary actions. The application will display detailed instructions to complete selected service operations.

After entering each special function, the screen will display two application parts: **Diagnosis** and **Hot Functions**. The **Diagnosis** including auto scan and control unit functions enables the reading and clearing of codes which is sometimes necessary after completing certain special functions. **Hot Functions** consists of subfunctions of the selected special function.

|                |               | Service   |          |             |
|----------------|---------------|-----------|----------|-------------|
| <u>بت</u>      | <b>(P)</b>    | U)        |          |             |
| Oil reset      | EPB           | TPMS      | BMS      | Brake bleed |
| Aftertreatment | Immo keys     | Injector  | SAS      | Suspension  |
|                |               |           |          |             |
| Throttle       | WIN DR ROOF   | Seats     | Odometer | Lang change |
|                | <b>(</b>      | Ô         | <b>*</b> | *           |
| Headlamp       | CHG tire size | TEC learn | ABSSRS   | Cylinder    |

Figure 6-1 Service Menu

In this chapter we will discuss several of the most commonly used services.

# 6.1 Oil Reset Service

This function performs a reset of the Engine Oil Life system, which calculates the optimal oil life change interval depending on the vehicle driving conditions and climate. The Oil Life Reminder must be reset each time the oil is changed, so the system can calculate when the next oil change is required.

### NOTE

- 1. Always reset the engine oil life to 100% after every oil change.
- 2. All required work must be carried out before the service indicators are reset. Failure to do so may result in incorrect service values and cause DTCs to be stored by the relevant control module.
- For some vehicles, the scan tool can reset additional service lights such as the maintenance cycle and service interval. On BMW vehicles for example, service resets include engine oil, spark plugs, front/rear brakes, coolant, particle filter, brake fluid, micro filter, vehicle inspection, exhaust emission inspection and vehicle checks.

# 6.2 Electric Parking Brake (EPB) Service

This function has a multitude of ways to maintain the electronic braking system safely and effectively. The applications include deactivating and activating the brake control system, assisting with brake fluid control, opening and closing brake pads, and setting brakes after disc or pad replacement.

### 6.2.1 EPB Safety

It can be dangerous to perform Electric Parking Brake (EPB) system maintenance, so before you begin the service work, please keep these rules in mind.

- ✓ Ensure that you are fully familiar with the braking system and its operation before commencing any work.
- ✓ The EPB control system may be required to be deactivated before carrying out any maintenance/diagnostics work on the brake system. This can be done from the tool menu.
- ✓ Only perform maintenance work when the vehicle is stationary and on level ground.
- ✓ Ensure that the EPB control system is reactivated after the maintenance work has been completed.

### NOTE

Autel accepts no responsibility for any accident or injury arising from the maintenance of the Electric Parking Brake system.

# 6.3 Tire Pressure Monitoring System (TPMS) Service

This function allows you to quickly look up the tire sensor IDs from the vehicle ECU, as well as to perform TPMS replacement and reset procedures after tire sensors are replaced.

# 6.4 Battery Management System (BMS) Service

The Battery Management System (BMS) allows the tool to evaluate the battery charge state, monitor the close-circuit current, register the battery replacement, activate the rest state of the vehicle, and charge the battery via the diagnostics socket.

### 🖉 ΝΟΤΕ

- 1. This function is not supported by all vehicles.
- 2. The sub functions and actual test screens of the BMS may vary by vehicle, please follow the on-screen instructions to make correct option selection.

The vehicle may use either a sealed lead-acid battery or an Absorbed Glass Mat (AGM) battery. Lead acid battery contains liquid sulphuric acid and can spill when overturned. AGM battery (known as VRLA battery, valve regulated lead acid) also contains sulphuric acid, but the acid is contained in glass mats between terminal plates.

It is recommended that the replacement aftermarket battery has the same specifications, such as capacity and type, as the exiting battery. If the original battery is replaced with a different type of battery (e.g. a lead-acid battery is replaced with an AGM battery) or a battery with a different capacity (mAh), the vehicle may require reprogramming of the new battery type, in addition to, performing the battery reset. Consult the vehicle manual for additional vehicle-specific information.

# 6.5 Diesel Particle Filter (DPF) Service

The Diesel Particle Filter (DPF) function manages DPF regeneration, DPF component replacement teach-in and DPF teach-in after replacing the engine control unit.

The ECM monitors driving style and selects a suitable time to employ regeneration. Cars driven a lot at idling speed and low load will attempt to regenerate earlier than cars driven more with higher load and speed. For regeneration to take place, a prolonged high exhaust temperature must be obtained.

In the event of the car being driven in such a way that regeneration is not possible, i.e., frequent short journeys, a diagnostics trouble code will eventually be registered in addition to the DPF light and "Check Engine" indicators displaying. A service regeneration can be requested in the workshop using the diagnostics tool.

Before performing a forced DPF regeneration using the tool, check the following items:

- The fuel light is not on.
- No DPF-relevant faults are stored in system.
- The vehicle has the specified engine oil.
- The oil for diesel is not contaminated.

### IMPORTANT

Before diagnosing the problem vehicle and attempting to perform an emergency regeneration, it is important to obtain a full diagnostics log and read out relevant measured value blocks.

### **NOTE**

- 1. The DPF will not regenerate if the engine management light is on, or there is a faulty EGR valve.
- 2. The ECU must be re-adapted when replacing the DPF and when topping up the fuel additive Eolys.
- 3. If the vehicle needs to be driven in order to perform a DPF service, a second person is needed for the function. One person should drive the vehicle while the other person observes the screen on the Tool. Do not attempt to drive and observe the scan tool at the same time. This is dangerous and puts your life and the lives of other motors and pedestrians at risk.

# 6.6 Immobilizer (IMMO) Service

An immobilizer is an anti-theft mechanism that prevents an automobile's engine from starting unless the correct ignition key or other device is present. This device prevents thieves from starting the car by a method known as hot wiring. Most new vehicles have an immobilizer as standard equipment. An important advantage of this system is that it doesn't require the car owner to activate it; it operates automatically. An immobilizer is considered as providing much more effective anti-theft protection than an audible alarm alone; many auto insurance companies offer lower rates for vehicles that are equipped with an immobilizer.

As an anti-theft device, an immobilizer disables one of the systems needed to start a car's engine, usually the fuel supply or the ignition. This is accomplished by radio frequency identification between a transponder in the ignition key and a device called a radio frequency reader in the steering column. When the key is placed in the ignition, the transponder sends a signal with a unique identification code to the reader, which relays it to a receiver in the vehicle computer control module. If the code is correct, the computer allows the fuel supply and ignition systems to operate and start the car. If the code is incorrect or absent, the computer disables the system, and the car will be unable to start until the correct key is placed in the ignition.

The IMMO service can disable a lost vehicle key and program the replacement key fob. One or more replacement key fobs can be programmed.

# 6.7 Steering Angle Sensor (SAS) Service

SAS Calibration permanently stores the current steering wheel position as the straightahead position in the SAS EEPROM. Therefore, the front wheels and the steering wheel must be set exactly to the straight-ahead position before calibration. In addition, the VIN is also read from the instrument cluster and stored permanently in the SAS EEPROM. On successful completion of calibration, the SAS fault memory is automatically cleared.

Calibration must always be carried out after the following operations:

- Steering wheel replacement
- SAS replacement
- Any maintenance that involves opening the connector hub from the SAS to the column
- Any maintenance or repair work on the steering linkage, steering gear or other related mechanism
- Wheel alignment or wheel track adjustment
- Accident repairs where damage to the SAS, SAS assembly, or any part of the steering system may have occurred

### 

- 1. Autel accepts no responsibility for any accident or injury arising from servicing the SAS system. When interpreting DTCs retrieved from the vehicle, always follow the manufacturer's recommendation for repair.
- All software screens shown in this manual are examples, and actual test screens may vary by test vehicle. Pay attention to the menu titles and onscreen instructions to make correct option selections.
- 3. Before starting procedure, make sure the vehicle has an ESC button. Look for button on dash.

# 7 Data Manager

The Data Manager application allows you to store, print, and review saved files, manage workshop information, customer information records, and store test vehicle records.

Selecting Data Manager opens the file system menu. There are nine main functions available.

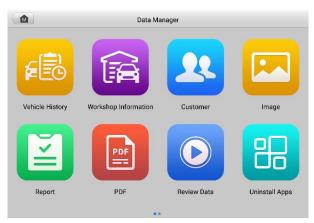

Figure 7-1 Data Manager Main Screen

The table below describes each of the function buttons in Data Manager.

Table 7-1 Buttons in Data Manager

| Button   | Name                                             | Description                                    |  |
|----------|--------------------------------------------------|------------------------------------------------|--|
| <b>F</b> | Vehicle<br>History View the diagnostics records. |                                                |  |
| (A       | Workshop<br>Information                          | View or edit the workshop profile information. |  |
| 22       | Customer                                         | Create a new customer account file.            |  |
|          | Image View saved screenshots.                    |                                                |  |
| M        | Report                                           | View report list.                              |  |
|          | PDF                                              | View diagnostics reports.                      |  |

| Button | Name                                                                                                    | Name Description    |  |
|--------|----------------------------------------------------------------------------------------------------|---------------------|--|
|        | Review Data                                                                                                    | View recorded data. |  |
| 品      | Uninstall Apps Uninstall applications.                                                                                                    |                     |  |
| E?     | Data Logging         View communications with Autel support servand ECU information for the test vehicle. The saved at a can be reported and sent to the technic center via the Internet. |                     |  |

# 7.1 Vehicle History

This function stores vehicle test records, including vehicle information and the retrieved DTCs from previous diagnostics sessions. Test information is summarized and displays in an easy-to-read table listing. The Vehicle History also provides direct access to the previously tested vehicles and allows you to directly restart a diagnostics session without needing to perform auto or manual vehicle selection.

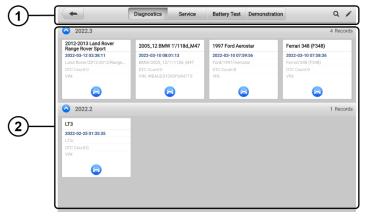

Figure 7-2 Vehicle History Screen

- 1. Top Toolbar Buttons navigation and application controls.
- 2. Main Section displays all the test records.
- > To activate a test session for a recorded vehicle
  - 1. Tap Data Manager on the MaxiCOM Job Menu.
  - 2. Select Vehicle History to open the screen. Tap Diagnostics, Service or Battery Test to select diagnostics test records or service test records.
  - 3. Tap the **Diagnostics** icon at the bottom of the thumbnail of a vehicle record.

4. The Diagnostics screen of the vehicle displays and a new diagnostics session is activated. See *Diagnostics* for detailed instructions on vehicle diagnostics operations.

Or,

 Select a vehicle thumbnail to select a record. A History Test record sheet appears. Review the recorded information of the test vehicle, and tap the **Diagnostics** button on the upper-right corner to continue diagnostics.

### 7.1.1 Historical Test Records

The Historical Test is a detailed data form of the tested vehicle, which includes general vehicle information, service record, customer information, and the diagnostics trouble codes retrieved from the previous test sessions. Technician Notes will also appear if present.

### **⊘**ΝΟΤΕ

The MaxiCOM tablet must connect to the VCI to restart test sessions on previously tested vehicles.

| Title               | 2012-2013 Land Rover Range F | 2012-2013 Land Rover Range Rover Sport |              |
|---------------------|------------------------------|----------------------------------------|--------------|
| hicle inform        | nation                       |                                        | 🖶 Print      |
| Year                | 2012-2013                    | License plate                          | E-mail       |
| Make                | Land Rover                   | VIN                                    |              |
| Model               | Range Rover Sport            | Odometer                               | 📓 Get Report |
| Sub model           |                              | Color                                  | Delete       |
| Engine              |                              | Status Not star                        | ted          |
| ervice record       | I                            |                                        |              |
| Technician          |                              |                                        |              |
| Technician<br>Notes |                              |                                        |              |
| notes               |                              |                                        |              |

Figure 7-3 Historical Test Records Sheet

- > To edit a Historical Test Record
  - 1. Tap Data Manager in the MaxiCOM Job Screen.
  - 2. Select Vehicle History.
  - 3. Select the specific vehicle history record thumbnail from the main section. The historical test record will appear.
  - 4. Tap the Edit button (the pen icon) to start editing.
  - 5. Tap each item to input information or attach files or images.

- Tap Add a Customer to correlate the historical Records sheet to an existing customer account, or add a new account to be correlated with the test vehicle record. See 7.3 Customer on page 87 for more information.
- 7. Tap Done to save the updated record, or tap Cancel to exit without saving.

### ΟΝΟΤΕ

The vehicle VIN, license number, and customer account are correlated by default. Vehicle records will automatically be correlated using this vehicle and customer identification.

# 7.2 Workshop Information

Workshop Information allows you to input, edit, and save the detailed workshop profile information, such as shop name, address, phone number and other remarks, which, when printing vehicle diagnostics reports and other associated test file, will display as the header of the printed documents.

| •                 | Workshop i | nformation           |  |
|-------------------|------------|----------------------|--|
| Basic information |            |                      |  |
| Set shop logo     |            | Set page footer logo |  |
| Shop name         |            | Tel                  |  |
| State             |            | Fax                  |  |
| City              |            | E-mail               |  |
| Zip code          |            |                      |  |
| Address           |            |                      |  |
| More information  |            |                      |  |
| Manager name      |            | Manager title        |  |
| Website           |            |                      |  |
| Slogan            |            |                      |  |
| Remark            |            |                      |  |

Figure 7-4 Workshop Information Sheet

### > To edit the Workshop information sheet

- 1. Tap **Data Manager** in the MaxiCOM Job Screen.
- 2. Select Workshop Information.
- 3. Tap on each field to input the corresponding information.
- 4. Tap **Done** to save the updated workshop information, or tap **Cancel** to exit without saving.

# 7.3 Customer

The Customer function allows you to create and edit customer accounts. It helps you to save and organize all customer accounts correlated with the test vehicle history records.

### > To create a customer account

1. Tap the Data Manager application in the MaxiCOM Job Screen.

- 2. Select Customer.
- 3. Tap the **Add a customer** button. An empty information form displays. Tap each field to input the appropriate information.

### ⊘NOTE

The items that must be filled are indicated as required fields.

- For customers with more than one vehicle for service, tap Add New Vehicle Information. To delete the added vehicle information, tap the <sup>℗</sup> button.
- 5. Tap **OK** in the upper-right corner of the screen to save the customer information, or tap **Cancel** to exit without saving.

### > To edit a customer account

- 1. Tap Data Manager on the MaxiCOM Job Menu.
- 2. Select **Customer**.
- 3. Select a customer account by tapping the corresponding name card. A Customer Information record displays.
- 4. Tap Edit on the top toolbar to start editing.
- 5. Tap on the input field to edit or amend information, and enter updated information.
- 6. Tap **Complete** to save the updated information, or tap **Cancel** to exit without saving.

#### > To delete a customer account

- 1. Tap **Data Manager** on the MaxiCOM Job Menu.
- 2. Select **Customer**.
- Select a customer account by tapping the corresponding name card. A Customer Information record displays.
- 4. Tap Edit on the top toolbar to start editing.
- 5. Tap **Delete** button on the top of the screen. A message displays.
- 6. Tap **OK** to confirm the command, and the account is deleted. Tap **Cancel** to cancel the request.

## 7.4 Image

The Image section is a database containing all captured screenshots in .png file format.

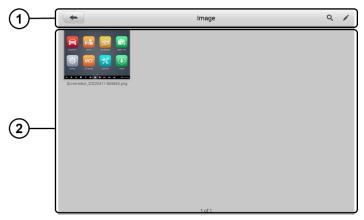

#### Figure 7-5 Image Database Screen

- 1. Toolbar Buttons used to edit, print or delete stored image files. See *Table 7-2 Toolbar Buttons Description* on page 89 for detailed information.
- 2. Main Section displays the stored images.

| Button  | Name                                                                      | Description                                                 |  |
|---------|---------------------------------------------------------------------------|-------------------------------------------------------------|--|
|         | Back                                                                      | Return to the previous screen.                              |  |
| Q       | Search                                                                    | Enter the search page.                                      |  |
|         | Edit                                                                      | Display the editing toolbar to print, delete or view image. |  |
| Cancel  | Cancel                                                                    | Close the editing toolbar or cancel file search.            |  |
| QSearch | Search Quickly searches the image by entering the time of the screenshot. |                                                             |  |
| e       | Print                                                                     | Print the selected image.                                   |  |
| 団       | Delete                                                                    | Delete the selected image.                                  |  |
| X       | Email                                                                     | Send the selected image via email.                          |  |

#### Table 7-2 Toolbar Buttons Description

### > To edit/delete image(s)

- 1. Select Data Manager from the MaxiCOM Job Menu.
- 2. Select Images to access the image database.
- 3. Tap **Edit** on the top right corner of the window. The editing screen displays.
- 4. Select the image(s) you want to edit by tapping the check box at the bottom-right corner of the image.

 Tap Delete to delete the selected images or delete all images. Tap Print to print the selected image(s). Tap Email to send the selected image(s) to an email.

# 7.5 Report

The Report section stores diagnostics reports. You can view local reports or share the report to Autel cloud after entering the report database and selecting a specific report. For more Report information, please refer to *Diagnostics Report* on Page 53.

# 7.6 PDF Files

The PDF section stores and displays all PDF files of saved data. After entering the PDF database, select a file to view.

This section uses the standard Adobe Acrobat Reader application for file viewing and editing. Please refer to the associated Adobe Acrobat Reader manual for more detailed instructions.

# 7.7 Review Data

The Review Data function allows you to play back the recorded data frames from live data streams.

On the Review Data main screen, select a record file to play back.

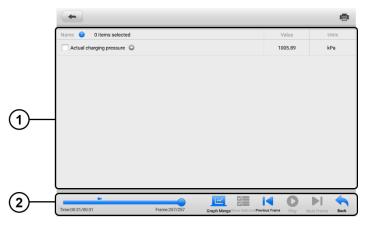

### Figure 7-6 Data Playback Screen

- 1. Main Section displays the recorded data frames.
- 2. Navigation Toolbar allows you to manipulate data playback.

Use the Navigation Toolbar buttons to play back the record data from frame to frame.

Tap **Back** to exit data playback.

# 7.8 Uninstall Apps

This section allows you to manage the software application installed on the MaxiCOM Diagnostics System. Selecting this section opens a management screen, on which you can check all the available vehicle diagnostics applications.

Select the vehicle software you want to delete by tapping on the vehicle brand icon, after which the selected item will display a blue check mark at the upper-right corner. Tap the **Delete** button on the top bar to delete the software from the system database.

# 7.9 Data Logging

The Data Logging section allows you to launch the Support platform to view records of all feedback or not feedback (saved) data logs on the diagnostics system. For more information, please refer to *Data Logging* on page 117.

# 8 Settings

Access the Settings menu to adjust MaxiCOM system settings and view information about the system. The following options are available for the MaxiCOM system settings:

- Units
- Language
- Printing Settings
- Report Settings
- Auto Update
- Vehicle List
- Country/Region Code
- System Settings
- About

# 8.1 Operations

This section describes the operation procedures for the settings.

### 8.1.1 Units

This option allows you to change the units of measurement for the diagnostics system.

- > To change the units setting
  - 1. Tap the Settings application on the MaxiCOM Job Menu.
  - 2. Tap the Units option on the left column.
  - 3. Select the appropriate units of measurement (Metric or Imperial). A check mark displays to the right of the selected unit.
  - 4. Tap the **Home** button on the top-left corner to return to the MaxiCOM Job Menu, or select another settings option for further system setup.

### 8.1.2 Language

This option allows you to change the display language of the MaxiCOM system.

### To adjust the language setting

- 1. Tap the **Settings** application on the MaxiCOM Job Menu.
- 2. Tap the Language option on the left column.

- 3. Select the appropriate language. A check mark displays to the right of the selected language.
- 4. Tap the **Home** button on the top-left corner to return to the MaxiCOM Job Menu, or select another settings option for further system setup.

### 8.1.3 Printing Settings

#### Printing Setting

This option allows you to print from the tablet to a network printer via a computer.

#### > To setup a printer connection

- 1. Tap **Settings** on the MaxiCOM Job Menu.
- 2. Tap **Printing Settings** on the left column.
- 3. Tap **Print via Network** to activate the printing function, which enables the device to send files to the printer through the PC via Wi-Fi or Ethernet connection.
- 4. Tap **Home** on the top-left corner to return to the MaxiCOM Job Menu, or select another settings option for further system setup.

#### **Printing Operations**

#### > To install the MaxiSys Printer driver

- 1. Download **Maxi PC Suite** from *www.autel.com* > Support > Downloads > Autel Update Tools, and install to your Windows-based PC.
- 2. Double-click on Setup.exe.
- 3. Select an installation language to launch the installation wizard.
- 4. Follow the instructions on the screen and click on Next to continue.
- 5. Click **Install** and the printer driver will be installed on the computer.
- 6. Click **Finish** to complete the installation.

### 

The MaxiSys printer runs automatically after the installation.

This section describes how to receive files from the MaxiCOM tablet and perform printing through the computer:

#### > To print from a computer

- 1. Make sure the tablet is connected to the computer network via Wi-Fi or LAN before printing.
- 2. Run the MaxiSys Printer program on the computer.
- 3. Click Test Print to check whether the printer works properly.
- 4. Tap the **Print** button on the toolbar of the tablet. A test document will be sent to the computer.
- If the **Auto Print** option in the MaxiSys Printer is selected, the MaxiSys printer will automatically print the received document.

• If the Auto Print option in the MaxiCOM Printer is not selected, click the Open PDF File button to view files. Select the file(s) to be printed and click Print.

### ⊘NOTE

Make sure the computer with the Printing Services program installed is connected to a printer.

### 8.1.4 Report Settings

This option allows you to manage the test reports. There are two options: *Scan report* and *Report upload to Cloud*.

- > To adjust the Report Settings
  - 1. Tap **Settings** on the MaxiCOM Job Menu.
  - 2. Tap Report Settings on the left column.
  - Select the report setting option you want to set. Tap ON/OFF to enable or disable the function. If the function is enabled, the button displays blue, or if disabled, the button displays gray.
  - 4. Tap **Home** on the top-left corner to return to the MaxiCOM Job Menu, or select another settings option for further system setup.

### 8.1.5 Auto Update

This option allows you to preset a time to update the software. There are three update options: OS Update, MaxiCOM Update and Vehicle Update.

Tap **ON/OFF** to enable or disable Auto Update. The button displays blue if the Autel Update is enabled and displays grey if the Auto Update is disabled. Set the time of the day for updating. If a specific time is set, the selected software will be automatically updated at that specific time.

### 8.1.6 Vehicle List

This option allows you to sort the vehicles either by alphabetic order or by frequency of use.

### > To adjust the vehicle list setting

- 1. Tap the **Settings** application on the MaxiCOM Job Menu.
- 2. Select Vehicle List on the left column.
- 3. Select the required sort order. A check mark will display to the right of the selected item.
- 4. Tap the **Home** button in the top-left corner to return to the MaxiCOM Job Menu, or select another settings option for further system setup.

### 8.1.7 Country/Region Code

This function provides Wi-Fi channel options for different country regions to ensure reliable and stable Wi-Fi communication. Please connect the tablet with VCI before making adjustment.

### > To adjust the country code setting

- 1. Tap the **Settings** application on the MaxiCOM Job Menu.
- 2. Tap the Country/Region Code option on the left column.
- 3. Select the appropriate country region. A message displays to confirm your selection.
- 4. Tap the **Home** button in the top-left corner to return to the MaxiCOM Job Menu, or select another settings option for further system setup.

### 

If the tablet can NOT find the VCI via Wi-Fi connection after setting the country code, please use the USB or Bluetooth connection to retry.

### 8.1.8 System Settings

This function provides you with direct access to the Android system settings interface, where you can adjust various system settings for the Android operating system, regarding wireless and networks settings, various device settings such as sound and display, as well as system security settings, and check related information about the Android system. Refer to your Android documentation for additional information.

### 8.1.9 About

The About function provides information about the MaxiCOM diagnostics device, including the product name, version, hardware, and serial number.

### > To check the MaxiCOM product information in About

- 1. Tap the **Settings** application on the MaxiCOM Job Menu.
- 2. Select the **About** option on the left column. The product information displays on the right.
- 3. Tap the **Home** button on the top-left corner to return to the MaxiCOM Job Menu, or select another settings option for further system setup.

# 9 Update

The Update application allows you to download the latest released software. The updates can improve the MaxiCOM applications' capabilities, typically by adding new tests, expanded vehicle coverage, or enhanced applications.

The device automatically searches for available updates for all of the MaxiCOM components when it is connected to the Internet. Any updates that are found can be downloaded and installed on the device. This section describes installing an update to the MaxiCOM Diagnostics System.

| (1) |                     | Update                                                                                                    | Renew C Q           |
|-----|---------------------|----------------------------------------------------------------------------------------------------|---------------------|
| (2) | 372475670@qq.com, y | our subscription will expire on 2022-10-11                                                                                                    | Countdown: 143 days |
| J   | Available updates   | Name (A-Z                                                                                                    | ) Bulk update       |
|     | GM                  | Latest covered model ADAS_CM Whats New: ADAS_CM First insure. ADAS_V2.01 Disg_V7.10 Installs 1000+ 38.79M                                                                                                    | Get                 |
| 3—  | OPEL                | Latest covered model ADAS_Opel What New: ADAS_TABLE Address of the Algorised for \$2 models (1977.5031) including Metrixe & Adam Agis Angene Arters Area Bras Califor Carepo Cores & Cressland X Fr. Address Agis Diagr/22.50 installs 1009+ 15.99M                                                                                                    | Get                 |
|     | RENAULT             | Latest covered model ADAS_Remut What Next ADAS_Remut ADAS_Remut ADAS_Remut ADAS_Remut ADAS_Remut ADAS_REMUT ADAS_REMUT AD | Get                 |
|     |                     | Latest covered model                                                                                                    |                     |

### Figure 9-1 Update Screen

- 1. Navigation and Controls
  - Home Button returns to the MaxiCOM Job Menu.
  - Renew renews the subscription.
  - Refresh refreshes the available update list.
  - Search Bar searches specific update item by file name or keyword.
- 2. Status Bar
  - Left Side displays the MaxiCOM device model information and serial number.
  - Right Side displays an update progress bar indicating the completion status.

### 3. Main Section

- Left Column displays vehicle brands.
- Middle Column displays a brief introduction about the new changes to the software operation or capabilities. Tap the 🙂 button to view more details, and tap the dim area outside the information box to close the window.
- Right Column depending on the operation status of each software, the button appears differently:

- a) Tap Get to update the selected item.
- b) Tap **Pause** to suspend the updating procedure.
- c) Tap **Continue** to continue updating a paused update.

#### > To update the software

- 1. Power up the tablet and ensure that it is connected to a power source and has a steady Internet connection.
- Tap the Update application button from the MaxiCOM Job Menu; or tap the update notification message when received. The Update application screen appears.
- Tap the Get button on the right column of the specific item to start. Tap the Pause button to suspend the updating process. Tap Continue to resume the update and the process will continue from the pause point.
- 4. When the updating process is completed, the software will be installed automatically. The new version will replace the old version.

# **10** VCI Manager

VCI Manager is for connecting the MaxiCOM tablet with a VCI through Wi-Fi or Bluetooth, or with a battery tester via Bluetooth. This application allows you to pair the tablet with the VCI/battery tester and to check the communication status.

|     | r i        |              |     | VCI Manager    |                        | Refresh      |
|-----|------------|--------------|-----|----------------|------------------------|--------------|
| (î: | Wi-Fi      |              |     | ( <b>1</b>     |                        |              |
| BT  | VCI BT     | Disconnected |     |                | VGI                    |              |
| BAS | BAS BT     | Disconnected |     | Devices        |                        |              |
| 0   | VCI Update | Disconnected | VCI | WIFI           |                        |              |
| 0   | BAS Update | Disconnected | (î) | Maxi-CFJVM1C09 | 876                    | Disconnected |
|     |            |              |     |                |                        |              |
|     |            |              |     |                |                        |              |
|     |            |              |     |                |                        |              |
|     |            |              |     | Тар            | to connect or disconne | ct           |

Figure 10-1 VCI Manager Screen

## **10.1 Wi-Fi Connection**

Wi-Fi Connection is an advanced function for quick linkage with the VCI. Since Wi-Fi connection supports 5G, the MaxiCOM tablet and VCI share a faster and more stable connection when using this communication method. The tablet can be operated up to 50 meters away from the VCI when connected to the vehicle.

| -          |              | VCI Manager                  | Refresh   |
|------------|--------------|------------------------------|-----------|
| 🔶 Wi-Fi    | Connected    |                              |           |
| BT VCI BT  | Disconnected | ((((1001))))                 |           |
| BAS BAS BT | Connected    | Devices                      |           |
| VCI Update | Disconnected | VCI WiFi                     |           |
| BAS Update | Disconnected | Maxi-CFJVM1C09876            | Connected |
|            |              |                              |           |
|            |              |                              |           |
|            |              |                              |           |
|            |              | Tap to connect or disconnect |           |

Figure 10-2 Wi-Fi Connection Screen

#### > To connect the VCI with the tablet via Wi-Fi connection

- 1. Power on the tablet.
- 2. Connect the 26-pin end of the main cable to the VCI's vehicle data connector.
- Connect the 16-pin end of the main cable to the vehicle Data Link Connector (DLC).
- 4. Tap VCI Manager on the MaxiCOM Job Menu of the tablet.
- 5. Select **Wi-Fi** from the connection mode list.
- 6. Tap the Wi-Fi toggle to turn it **ON**. The device will start to search for available units.

#### ⊘NOTE

If no VCI is found, this may indicate that the signal strength is too weak to be detected. Reposition the VCI, and remove all possible objects that may cause signal interference. Tap the **Refresh** button at the top-right corner to rescan for VCI.

- 7. Depending on the type of VCI you use, the device name may appear as "Maxi" suffixed with a serial number. Select the appropriate device for connection.
- 8. When connection is established, the connection status reads "Connected."
- The VCI button on the system Navigation bar at the bottom of the screen displays a green badge with a Wi-Fi icon, indicating the tablet is connected to the VCI.
- 10. To disconnect the device, tap the connected device listing again.
- 11. Tap **Back** on the top-left to return to the MaxiCOM Job Menu.

### 🖉 ΝΟΤΕ

To ensure quick connection, please perform this operation in a steady network environment.

# **10.2 VCI Bluetooth Pairing**

Bluetooth Paring provides a simple wireless connection. The VCI needs to be either connected to a vehicle or to an available power source, so that it is powered up during the synchronization procedure. Make sure the tablet has a fully charged battery or is connected to an AC/DC power supply.

| <b>(</b>   |              | VCI Manager                  | Scan      |
|------------|--------------|------------------------------|-----------|
| 🛜 Wi-Fi    | Disconnected | (Terrent)                    |           |
| BT VCI BT  | Connected    | ((((1:@1))))                 | VCI       |
| BAS BAS BT | Disconnected | Devices                      |           |
| VCI Update | Disconnected | Bluetooth                    |           |
| BAS Update | Disconnected | Maxi-CFJVM1C09876            | Connected |
|            |              |                              |           |
|            |              |                              |           |
|            |              |                              |           |
|            |              | Tap to connect or disconnect | t         |

Figure 10-3 VCI Bluetooth Pairing Screen

### > To pair the VCI with the tablet via Bluetooth

- 1. Power on the tablet.
- 2. Connect the 26-pin end of the main cable to the VCI's vehicle data connector.
- Connect the 16-pin end of the main cable to the vehicle Data Link Connector (DLC).
- 4. Tap VCI Manager on the MaxiCOM Job Menu of the tablet.
- 5. Select VCI BT from the connection mode list.
- 6. Tap the Bluetooth toggle to turn it **ON**. The device will start to search for available units.
- 7. Depending on the type of VCI you use, the device name may appear as "Maxi" suffixed with a serial number. Select the appropriate device for connection.
- 8. When connection is established, the connection status reads "Connected."
- The VCI button on the system Navigation bar at the bottom of the screen displays a green badge with a BT icon, indicating the tablet is connected to the VCI.
- 10. To disconnect the device, tap the connected device listing again.
- 11. Tap **Back** on the top-left to return to the MaxiCOM Job Menu.

### 

A VCI can be paired to only one tablet at a time, and once it has been paired, the device will not be discovered by any other unit.

# 10.3 BAS Bluetooth Pairing

The MaxiBAS BT506 device needs to be either connected to a vehicle or to an available power source, so that it is powered up during the synchronization procedure. Make sure the tablet is fully charged or is connected to an external power supply.

| -          |              | VCI Manager           | Stop         |
|------------|--------------|-----------------------|--------------|
| 🛜 Wi-Fi    | Disconnected |                       | P.40         |
| BT VCI BT  | Connected    | (((000)))             | BAS<br>F-1/4 |
| BAS BAS BT | Connected    | Devices               | Scanning     |
| UCI Update | Disconnected | BAS BT                |              |
| BAS Update | Disconnected | ()) Maxi-MB560000008  | Connected    |
|            |              |                       |              |
|            |              |                       |              |
|            |              |                       |              |
|            |              | Tap to connect or dis | connect      |

Figure 10-4 Battery Tester Bluetooth Pairing Screen

### > To pair the BT506 tester with the tablet

- 1. Press and hold the **Power** button to turn on the MaxiCOM tablet. Ensure that the unit is sufficiently charged before using.
- 2. Power on the MaxiBAS BT506.
- 3. Tap VCI Manager on the MaxiSys Job Menu of the tablet.
- 4. Select **BAS BT** from the connection mode list.
- Toggle Bluetooth **ON**. The tablet automatically scans for an available battery tester for pairing. The device name will appear as "Maxi" suffixed with a serial number.
- 6. Check the serial number of your BT506 tester and select the desired device on the tablet for pairing.
- 7. When paired successfully, the connection status will read "Connected."
- 8. To disconnect the device, tap the connected device again.
- 9. Tap **Back** icon on the top-left to return to the MaxiCOM Job Menu.

# 10.4 VCI Update

The Update module provides the latest update for the MaxiCOM tablet. Before updating the VCI firmware, please make sure your tablet network is stable.

| -        | •]         |              | VCI Manager                  |
|----------|------------|--------------|------------------------------|
| <b>?</b> | Wi-Fi      | Disconnected |                              |
| BT       | VCI BT     | Disconnected |                              |
| BAS      | BAS BT     | Connected    | Devices                      |
| ٩        | VCI Update | Connected    | Update                       |
| ₽        | BAS Update | Disconnected |                              |
|          |            |              |                              |
|          |            |              | V1.12.03                     |
|          |            |              | Your software is up to date. |
|          |            |              |                              |
|          |            |              |                              |
|          |            |              |                              |
|          |            |              |                              |

Figure 10-5 VCI Update Screen

### > To update the VCI

- 1. Power on the tablet.
- 2. Connect the VCI to the tablet via USB cable or Bluetooth.
- 3. Tap VCI Manager on the MaxiCOM Job Menu of the tablet.
- 4. Select VCI Update from the connection mode list.
- The current version and the latest version of the VCI firmware will be displayed. Tap Update Now to update the VCI firmware.

### 10.5 BAS Update

The BAS Update module provides the latest update for the MaxiBAS BT506. Before updating the BT506 tester, please make sure your tablet network is stable.

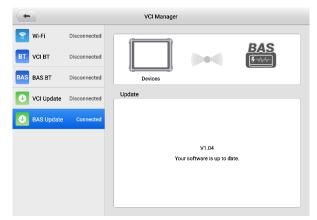

Figure 10-6 BAS Update Screen

## > To update the MaxiBAS BT506

- 1. Power on the tablet and the MaxiBAS BT506.
- 2. Connect the MaxiBAS BT506 device to the tablet via Bluetooth or USB cable.
- 3. Tap VCI Manager on the MaxiSys Job Menu of the tablet.
- 4. Select **BAS Update** from the connection mode list.
- The current version and the latest version of the MaxiBAS BT506 will be displayed. Tap Update Now to update the MaxiBAS BT506.

# **11** Battery Test

The MaxiBAS BT506 is a battery and electrical system analysis tool that uses Adaptive Conductance, an advanced battery analysis method to produce a more accurate examination of the battery's cold cranking ability and reserve capacity, which is vital to determining a battery's true health. The MaxiBAS BT506 enables technicians to view the health status of the vehicle's battery and electrical system. Together with the MaxiBAS BT506, this application can complete battery & starting and charging system tests and display the test results.

# 11.1 MaxiBAS BT506 Tester

## **11.1.1 Function Descriptions**

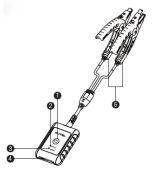

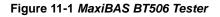

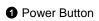

- 2 Status LED
- 3 Power LED
- USB Port
- Battery Clamp Cable

### Table 11-1 LED Description

| LED           | Color          | Description                                                                |  |  |
|---------------|----------------|----------------------------------------------------------------------------|--|--|
|               | Flashing Green | The tester is communicating via USB cable.                                 |  |  |
| Status<br>LED | Flashing Blue  | The tester is communicating via Bluetooth.                                 |  |  |
|               | Flashing Red   | Battery clamps are connected to the wrong battery terminals.               |  |  |
| Power<br>LED  | Solid Green    | The tester is powered on and the battery is sufficiently charged.          |  |  |
|               | Flashing Green | The tester is charging. (Turns solid green when battery is fully charged.) |  |  |
|               | Solid Red      | The device is in boot mode.                                                |  |  |
|               | Flashing Red   | The battery level is low. Please charge the device.                        |  |  |

## 11.1.2 Power Sources

The MaxiBAS BT506 tester can receive power from the following sources:

- Internal battery pack
- AC/DC power supply

## **UIMPORTANT**

Do not charge the battery when the temperature is below 0 °C (32 °F) or above 45 °C (113 °F).

## Internal Battery Pack

The MaxiBAS BT506 tester can be powered with its internal rechargeable battery.

AC/DC Power Supply — Using Power Adapter

The MaxiBAS BT506 tester can be powered from an electrical outlet using the AC/DC power adapter. The AC/DC power supply also charges the internal battery.

## 11.1.3 Technical Specifications

| Item                            | Description                                                                   |  |
|---------------------------------|-------------------------------------------------------------------------------|--|
| Connectivity                    | USB 2.0, type C                                                               |  |
|                                 | Bluetooth 4.2                                                                 |  |
| Input Voltage                   | 5 V DC                                                                        |  |
| Working Current                 | < 150 mA at 12 V DC                                                           |  |
| Internal Battery                | 3.7 V/800 mAh lithium-ion polymer battery                                     |  |
| CCA Range         100 to 2000 A |                                                                               |  |
| Voltage Range                   | 1.5 to 16 V                                                                   |  |
| Working Temperature             | -10 to 50 °C (14 to 122 °F)                                                   |  |
| Storage Temperature             | −20 to 60 °C (−4 to 140 °F)                                                   |  |
| Dimension (L x W x H)           | 107 mm (4.21'') x 75 mm (2.95") x 26 mm (1.02")<br>(clamp cable not included) |  |
| Weight                          | 320 g (0.7 lb.)                                                               |  |

#### Table 11-2 Technical specifications

# **11.2 Test Preparation**

## 11.2.1 Inspect the Battery

Before starting a test, observe the battery for:

- Cracking, buckling or leaking (If you see any of these defects, replace the battery.)
- Corroded, loose or damaged cables and connections (Repair or replace as needed.)
- Corrosion on the battery terminals, and dirt or acid on the case top (Clean the case and terminals using a wire brush and a mixture of water and baking soda.)

## 11.2.2 Connect the Battery Tester

## > To pair the BT506 with the MaxiCOM tablet

- 1. Press and hold the **Power** Button to turn on both the MaxiCOM tablet and BT506. Ensure that the unit is sufficiently charged before using.
- Enable Bluetooth on the tablet by tapping VCI Manager > BAS BT, and the tablet automatically scans for an available tester for pairing. The device name will appear as "Maxi" suffixed with the device serial number.
- Check the serial number of your BT506 tester and select the desired device for pairing.
- 4. When paired successfully, the connection status will read as "Connected" and

the Status LED will flash blue.

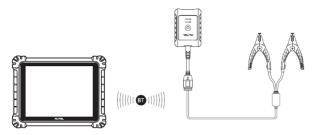

Figure 11-2 Connecting with the Tablet

#### > To connect to a battery

- 1. Press and hold the **Power** button to turn on the BT506.
- 2. Connect the red clamp to the positive (+) terminal and the black clamp to the negative (-) terminal of the battery.

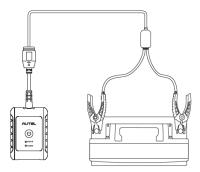

Figure 11-3 Connecting to a Battery

## 11.3 In-vehicle Test

In-vehicle Test is used for testing batteries that are installed in a vehicle. An in-vehicle test includes Battery Test, Starter Test, and Generator Test. These tests help determine the health status of the battery, the starter, and the generator.

## 

Before using the diagnostics functions, download the desired vehicle software on the Update screen.

## 

The complete in-vehicle test includes battery test, starter test and generator test, in sequence.

## > Confirm Vehicle Information

- 1. Select In-vehicle Test.
- 2. Confirm your vehicle information and make sure the VIN information is filled.
- 3. Confirm your battery information, including voltage, type, standard, and capacity. Tap **Next** to continue.

| C Veh            | icle information |          | 9.0                 |
|------------------|------------------|----------|---------------------|
| License          | Туре             | Standard | Capacity            |
| * VIN            |                  |          |                     |
| Make             |                  |          |                     |
| >                | FLOODED          | CCA      | 600                 |
| Year             |                  |          |                     |
| Model >          |                  |          |                     |
| Others<br>None > |                  |          |                     |
|                  |                  |          | ttery<br>ation Next |

#### Figure 13-4 Battery information Screen

Please refer to the table below for a list of buttons that may appear when accessing the functions:

| Button | Name                  | Description                                                                                                    |
|--------|-----------------------|----------------------------------------------------------------------------------------------------|
| 12.3   | Battery<br>Connection | The value on the icon indicates the real-time voltage<br>of the tested battery. In the battery test, the button will<br>turn green if the battery is good; otherwise, it will turn<br>red. |
| Next   | Next                  | Tap to proceed.                                                                                                    |
|        | Home                  | Returns to the MaxiCOM Job Menu.                                                                                                    |
|        | Back                  | Returns to the previous screen.                                                                                                    |
| E>     | Exit                  | Returns to the Job Menu.                                                                                                    |

| Table 11-3 | Тор | Toolbar | <b>Buttons</b> |
|------------|-----|---------|----------------|
|------------|-----|---------|----------------|

## 11.3.1 Battery Test

1. Follow the on-screen instructions. Check the boxes once all required tasks are completed, and tap **Start Testing**.

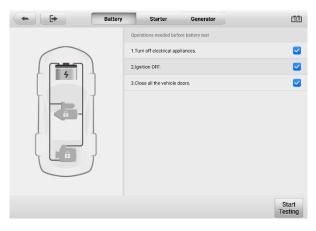

Figure 11-5 Battery Screen

2. Wait until the test is completed. The test results will be displayed on the tablet.

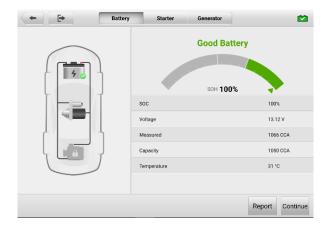

Figure 11-6 Battery Test Results Screen

## **Battery Test Results**

The battery test results include a color-coded results summary, a list of test data, and repair tips.

#### Table 11-4 Test Results

| Result          | Repair Tip                                                        |
|-----------------|-------------------------------------------------------------------|
| Good Battery    | Battery is good.                                                  |
| Good & Recharge | Battery is good but insufficiently charged. Recharge the battery. |
| Charge & Retest | Battery requires charge to determine its condition.               |
| Bad Cell        | Replace the battery.                                              |
| Replace Battery | Replace the battery.                                              |

### **⊘**NOTE

Please always complete the battery test before you proceed to the starter and generator tests.

## 11.3.2 Starter Test

Follow the on-screen instructions to complete the test. Start the engine and let it idle. The test results will appear as follows:

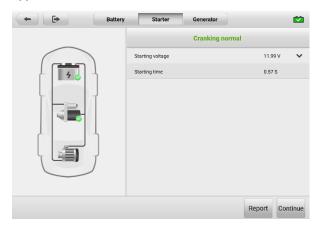

Figure 11-7 Starter Test Result Screen

| Result          | Description                               |
|-----------------|-------------------------------------------|
| Cranking Normal | The starter is good.                      |
| Current Too Low | Low momentary discharge capacity.         |
| Voltage Too Low | Low battery storage capacity.             |
| Not Started     | The starter is not detected for starting. |

## 11.3.3 Generator Test

Follow the on-screen instructions to complete the test. The test results will appear as follows:

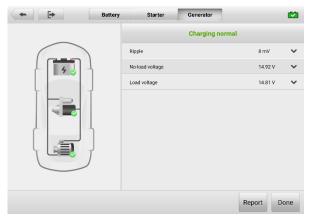

Figure 11-8 Generator Test Results Screen

| Table 11-6 Generator | <sup>r</sup> Test Results |
|----------------------|---------------------------|
|----------------------|---------------------------|

| Result          | Description                                                                                                    |  |  |
|-----------------|----------------------------------------------------------------------------------------------------|--|--|
| Charging Normal | The generator is functioning normally.                                                                                                    |  |  |
| Output Too Low  | <ul> <li>The belt linking the starter and the generator is loose;</li> <li>The cable linking the starter and battery is loose or corroded.</li> </ul> |  |  |

| Result           | Description                                                                                                    |  |  |
|------------------|----------------------------------------------------------------------------------------------------|--|--|
| Output Too High  | <ul> <li>The generator is not properly connected to the ground;</li> <li>The voltage adjuster is broken and needs replacement.</li> </ul>                                                                                                    |  |  |
| Ripple Too Large | The commutation diode is broken.                                                                                                    |  |  |
| No Output        | <ul> <li>The cable is loose;</li> <li>Some vehicles with power management systems do not provide path for charging due to the sufficient load capacity of the battery;</li> <li>The generator or the voltage adjuster is broken and needs replacement.</li> </ul> |  |  |

## **NOTE**

To measure the current, connect the current clamp. Tap the **Settings** button on the main menu to enter the application. Swipe the **Current Clamp** toggle to turn it **ON**.

## **11.4 Out-vehicle Test**

Out-vehicle Test is used to test the conditions of batteries that are not connected to a vehicle. This function aims to check the health status of the battery only.

## 11.4.1 Test Procedure

- > To start the out-vehicle test
  - 1. Select Out-vehicle Test.
  - 2. Connect the tester clamps to the battery terminals.
  - 3. Select the appropriate battery type, rating standard, and CCA value. Tap **Start Testing** to start the test.

| <b>+</b>                                      | Out-vehicle test         |                      |          | 11.0            |
|-----------------------------------------------|--------------------------|----------------------|----------|-----------------|
|                                               | Battery voltage          |                      |          |                 |
|                                               |                          | 12V                  | •        |                 |
|                                               | Туре                     | Standard             | Capacity |                 |
| 4                                             |                          |                      |          |                 |
|                                               |                          |                      |          |                 |
|                                               | FLOODED                  | CCA                  | 595      |                 |
| Battery test is ready. Press Start<br>Testing |                          |                      |          |                 |
|                                               |                          |                      |          |                 |
|                                               | Check if the battery inf | ormation is correct. |          |                 |
|                                               |                          |                      |          | Start<br>esting |

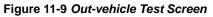

4. The test results will display in a few seconds.

| (+) [+]         | Out-vehicle test |                |         |
|-----------------|------------------|----------------|---------|
|                 | R                | eplace battery |         |
|                 |                  | SOH            |         |
| 5 🔀             | SOC              |                | 0%      |
|                 | Voltage          |                | 11.01 V |
| Replace battery | Measured         |                | 91 CCA  |
|                 | Capacity         |                | 595 CCA |
|                 | Temperature      |                | 26 °C   |
|                 |                  |                |         |
|                 |                  |                | Report  |

Figure 11-10 Out-vehicle Test Results Screen

## 11.4.2 Test Results

Icons are color-coded to indicate status.

| Result          | Description                                                                                   |
|-----------------|-----------------------------------------------------------------------------------------------|
| Good Battery    | Battery meets required standards.                                                             |
| Good & Recharge | Battery is good, but low on charge. Fully charge the battery. Check for causes of low charge. |
| Charge & Retest | Battery requires charge to determine its condition.                                           |
| Replace Battery | Battery fails to meet industry-accepted standards.                                            |
| Bad Cell        | Battery fails to meet industry-accepted standards.                                            |

## Table 11-7 Out-vehicle Test Results

# 12 Support

This application launches the Support platform which synchronizes Autel's online support service with the MaxiCOM tablet. In order to synchronize the device to your online account, you need to register the product through the Internet when you use it for the first time. The Support application is connected to Autel's service channel and online communities that provides the quickest way to find solutions and send help requests to obtain direct service and support from the online community.

# **12.1 Product Registration**

In order to get access to the Support platform and obtain update and other services from Autel, you are required to register the MaxiCOM Diagnostics Device the first time you use it.

## > To register the diagnostics device

- 1. Visit the website: http://pro.autel.com.
- 2. If you have an Autel account, sign in with your account ID and password.
- 3. If you are a new member to Autel, click the Register button to create your Autel ID.
- 4. Enter the required personal information in the input fields.
- 5. Enter your email address, then click **Request**. You will receive an email from Autel with your verification code. Open the email and copy the code into the proper input box.
- 6. Set a password for your account, and enter the password again to confirm. Read the Autel User Service Agreement and Autel Privacy Policy, then check the box to accept the terms. After all the information is entered, click Register. A Product Registration screen will appear.
- Your product serial number and password are required to complete your registration. To find your serial number and password on the tablet: go to Settings >About.
- 8. Enter your tablet serial number and password on the Product Registration screen. Enter the CAPTCHA code and click **Submit** to complete your registration procedure.

## 12.2 Support Screen Layout

The Support application interface is navigated by the **Home** Button on the top navigation bar.

Home Button — returns to the MaxiCOM Job Menu.

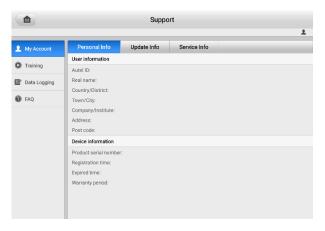

Figure 12-1 Support Application Screen

The main section of the Support screen is divided into two sections. The narrow column on the left is the main menu; selecting one subject from the main menu displays the corresponding functional interface on the right.

# 12.3 My Account

The My Account screen displays the comprehensive information of the user and the product, which is synchronized with the online registered account, including User Info, Device Info, Update Info, and Service Info.

## 12.3.1 Personal Info

The User Info and Device Info are both included under the Personal Info section.

- User Info displays detailed information of your registered online Autel account, such as your Autel ID, Name, Address and other contact information.
- Device Info displays the registered product information, including the Serial Number, Registration Date, Expire Date, and Warranty Period.

## 12.3.2 Update Info

The Update Info section displays a detailed list of the product's software update history, including the product serial number, software version or name, and the update time.

## 12.3.3 Service Info

The Service Info section displays a detailed record list of the device's service history information. Every time the device has been sent back to Autel for repair, the device's serial number and the detailed repair information, such as the fault type, changed

components, or system reinstallation will be recorded and updated to the associated online product account that will be synchronized to the Service Info section.

# 12.4 Training

The Training section provides quick links to Autel's online video accounts. Select a video channel by language to see all available Autel online tutorial videos on such topics as product usage techniques and vehicle diagnostics practices.

# 12.5 Data Logging

The Data Logging section keeps a record of all tickets (with and without feedback from Autel Tech Support) and a history of the latest 20 data logs on the diagnostics system. Autel support personnel will receive and process these submitted reports through the Support platform and the solution will be sent back within 48 hours. You may continue to correspond with Autel Tech Support until the issue is resolved.

| +                   | Feedback      | No feedback History |                                                 | ۹ / |
|---------------------|---------------|---------------------|-------------------------------------------------|-----|
| 2022-01-29_02-59-33 | Mercedes-Benz | WDD2040541A123456   | Jan 29th 2022 02:59<br>204.054 C (204) Gasoline | >   |
| 2022-01-29_02-49-42 | EOBD          | -                   | Jan 29th 2022 02:49                             | >   |
| 2022-01-29_02-46-05 | EOBD          | 1-                  | Jan 29th 2022 02:46                             | >   |
| 2022-01-29_02-42-34 | Mercedes-Benz | WDD2040541A123456   | Jan 29th 2022 02:42<br>204.054 C (204) Gasoline | >   |
| 2022-01-29_02-36-06 | Toyota        | -                   | Jan 29th 2022 02:36<br>Camry 2013               | >   |
| 2022-01-29_02-32-26 | Honda         | SENRC3H3XFB120541   | Jan 29th 2022 02:32<br>Odyssey 2015             | >   |
| 2022-01-29_02-15-57 | VOLVO         | YV1DZ4753E2522269   | Jan 29th 2022 02:15<br>XC60 2014                | >   |
| 2022-01-29_02-14-30 | FORD          | 1-                  | Jan 29th 2022 02:14<br>ISO 9141-2               | >   |
| 2022-01-29_02-13-09 | Toyota        | MR053REH104502303   | Jan 29th,2022 02:13<br>Corolla 11/2013-01/2016  | >   |
| 2022-01-29_02-10-16 | Toyota        |                     | Jan 29th 2022 02:10                             | >   |
| 2022-01-29_02-09-56 | AUTTOVIM      | 1-                  | Jan 29th 2022 02:09                             | >   |

| Figure | 12-2 | Data | Logging | Screen |
|--------|------|------|---------|--------|
|--------|------|------|---------|--------|

## > To issue a reply in a Data Logging section

- 1. Tap the Feedback tab to view the submitted data loggings.
- 2. Select the latest message from Autel Tech Support service.
- 3. Tap the input field at the bottom of the screen and enter your reply. Additionally, you may tap the Audio button to record a voice message or tap the camera button to take a screenshot.
- 4. Tap **Send** to send your reply to Support.

# 12.6 FAQ Database

The FAQ section provides comprehensive references for all questions frequently asked and answered about the use of Autel's online member account, shopping, and payment procedures.

- Account displays questions and answers about the use of Autel's online user account.
- Shopping & Payment displays questions and answers about online product purchase and payment methods or procedures.

# **13** Remote Desktop

The Remote Desktop application launches the TeamViewer Quick Support program, which is a simple, fast and secure remote-control interface. You can use the application to receive ad-hoc remote support from Autel's support center, colleagues or friends by allowing them to control your MaxiCOM tablet on their PC via the TeamViewer software.

# 13.1 Operations

If you think of a TeamViewer connection as a phone call, the TeamViewer ID would be the phone number, under which all TeamViewer Clients can be reached separately. Computers and mobile devices that run TeamViewer are identified by a unique global ID. The first time the Remote Desktop application is started, this ID is generated automatically based on the hardware characteristics and will not change.

Make sure the tablet is connected to the Internet before launching the Remote Desktop application, so that the tablet is able to receive remote support from a third party.

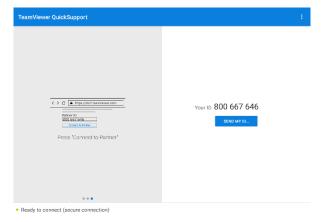

Figure 13-1 Remote Desktop Screen

#### > To receive remote support from a partner

- 1. Power on the tablet.
- 2. Tap the **Remote Desktop** application on the MaxiCOM Job Menu. The TeamViewer interface appears and the device ID is generated and displayed.
- Your partner must install the Remote Control software to their computer by downloading the TeamViewer program (full version) online (http://www.teamviewer.com). Start the software on their computer at the same time in order to provide support and take control of the tablet remotely.

- 4. Provide your ID to the partner, and wait for them to send you a remote control request.
- 5. A message displays to ask for your confirmation to allow remote control on your device.
- 6. Tap **Allow** to accept, or tap **Deny** to reject.

Refer to the associated TeamViewer documents for additional information.

# 14 Quick Link

The Quick Link application provides you with convenient access to Autel's official website and many other well-known sites in the automotive service industry to provide technical help, knowledgebase, forums, training, and expert consultations.

|           | Quick     | Link      |          |
|-----------|-----------|-----------|----------|
| AUTEL     | AUTODATA  | IATN      | NASTF    |
| AUTEL     | autodata  | iATN      | NASTF    |
| ALLDATA   | HAYNESPRO | IDENTIFIX | OBD WIKI |
| ALLDATA   | HaynesPro | IDENTIFIX | OBD wiki |
|           |           |           |          |
| MITCHELL1 | ETI       | TST       |          |
| Mitchell1 | eti       | TST       |          |

Figure 14-1 Quick Link Screen

#### > To open a quick link

- 1. Tap Quick Link on the MaxiCOM Job Menu. The Quick Link screen appears.
- 2. Select a website thumbnail from the main section. The browser is launched and the selected website is opened.
- 3. Now you can start exploring the website.

# 15 MaxiViewer

MaxiViewer allows you to search for functions supported by our tools and the version information. There are two ways of searching, either by searching the tool and the vehicle or searching the functions.

- > To search by vehicle
  - 1. Tap the **MaxiViewer** application on the MaxiCOM Job Menu. The MaxiViewer screen appears.
  - 2. Tap the tool name on the top-left to drop down the tool list and select the one you want to search.
  - 3. Choose the vehicle brand, model, and year you want to search.

|                  |                                                  | Q. 30          |             |  |  |  |
|------------------|--------------------------------------------------|----------------|-------------|--|--|--|
| M                | MaxiSys 🔍 (T) GMC Truck/B - W4 Se/Year           |                |             |  |  |  |
|                  | choose brand                                     | choose model   | choose year |  |  |  |
| #<br>A           | #                                                | All            | All         |  |  |  |
| A<br>B<br>C<br>D | (C) Chevrolet Truck                              | B - W4 Series  | (4) 2004    |  |  |  |
| DEF              |                                                  | C - T Series   | (5) 2005    |  |  |  |
| н                | <br>J Abarth<br>K<br>L<br>M Acura<br>O<br>P Alfa | C - I Selles   | (3) 2003    |  |  |  |
| JK               |                                                  | C - WT5500     | (6) 2006    |  |  |  |
| L<br>M<br>N      |                                                  | D - C Series   | (7) 2007    |  |  |  |
| 0<br>P           |                                                  | T - B7 Chassis |             |  |  |  |
| Q<br>R<br>S<br>T | Alpheon                                          |                |             |  |  |  |
| U<br>V<br>W      | AstonMartin                                      |                |             |  |  |  |
| X<br>Y<br>7      | Audi                                             |                |             |  |  |  |

#### Figure 15-1 MaxiViewer Screen Sample 1

4. All the functions supported by the selected tool for the selected vehicle are displayed within three columns: function, sub function, and version.

| MaxiViewer        |                                              |                 |              | Q. 🐻            |
|-------------------|----------------------------------------------|-----------------|--------------|-----------------|
| MaxiSys 🔻 (T) GMC | MaxiSys 🔻 (T) GMC Truck/B - W4 Se/(4) 2004 💌 |                 |              |                 |
| System            | Туре                                         | Function        | Sub function | Version         |
| Chassis           | Medium duty truck                            | Active test     | 7            | Above GM_V15.00 |
| Chassis           | Medium duty truck                            | Live data       | 7            | Above GM_V15.00 |
| Chassis           | Medium duty truck                            | Trouble codes   | /            | Above GM_V15.00 |
| Powertrain        | Medium duty truck                            | Active test     | /            | Above GM_V15.00 |
| Powertrain        | Medium duty truck                            | Live data       | /            | Above GM_V15.00 |
| Powertrain        | Medium duty truck                            | Trouble codes   | /            | Above GM_V15.00 |
| Powertrain        | Medium duty truck                            | ECU information | 1            | Above GM_V15.00 |

Figure 15-2 MaxiViewer Screen Sample 2

## > To search by the functions

- 1. Tap the **MaxiViewer** application on the MaxiCOM Job Menu. The MaxiViewer screen appears.
- 2. Tap the tool name on the top-left to drop down the tool list, then choose the one you want to search.
- 3. Enter the function you want to search in the top-right search box. The screen will display all vehicles that support this function, along with information such as the vehicles' year, system, capacity, type, function, sub-function, and version.

## ⊘NOTE

Partial search is supported: type in any part of the function-related keywords to find all available information.

# 16 MaxiVideo

The MaxiVideo application configures the MaxiCOM Diagnostics Device to operate as a digital video scope by simply connecting the tablet to a MaxiVideo Camera. This function allows you to examine difficult-to-reach areas normally hidden from sight, with the ability to record digital still images and videos, which offers you an economical solution to inspect machinery, facilities, and infrastructure in a safe and quick way.

## MARNINGS:

Follow these instructions to reduce the risk of injury from electric shock, entanglement and other causes and prevent tool damage.

- Do not place the imager head into anything or anywhere that may contain a live electric charge or moving parts, which increases the risk of electric shock or entanglement injuries.
- Do not use the imager head cable to modify surroundings, clear pathways or clogged areas.
- When inspection is completed, carefully withdraw the imager head from the inspected area.
- The imager head cable is waterproof to a depth of 3 m (10'). Greater depths may cause leakage into the imager head cable, electric shock or tool damage.
- The working temperature of the imager head is between 32 °F (0 °C) and 113 °F (45 °C).

## Check-Ups:

- ✓ FOR AUTOMOBILES: Ensure the automobile is not running during inspection to avoid damage from hot metal and liquid under the hood. Do not get oil or gasoline on the imager head.
- ✓ FOR PIPES: If you suspect that a metal pipe may carry electric charge, have a qualified electrician to check the pipe before inspecting it.
- ✓ FOR WALLS: Before you inspect the inside of a wall with the imager head, turn off the circuit breaker to the house.
- ✓ WORKING AREA: Ensure the working area has sufficient light.

## **16.1 Additional Accessories**

The MaxiVideo Camera and its fittings are the additional accessories. Both sizes (8.5 mm and 5.5 mm) of the imager head are optional and available for purchase along with the standard MaxiCOM tool kit.

## 16.1.1 MaxiVideo Camera

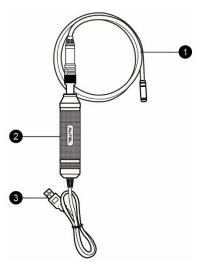

Figure 16-1 MaxiVideo Camera

- 1. Removable Imager Head Cable connects to the tablet when performing MaxiVideos for image and video viewing.
- 2. Handgrip ergonomically designed handle for comfortable grips and agile operation.
- 3. USB Cable connects the MaxiVideo Camera to the MaxiCOM tablet.

## 16.1.2 Imager Head Accessories

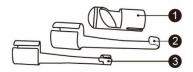

#### Figure 16-2 8.5 mm Imager Head Accessories

- 1. Mirror helps to look around corners and see the unreachable areas.
- 2. Hook unclogs obstacles and picks up wires in the pipes or confined areas.
- 3. Magnet picks up small metal objects such as dropped rings or screws.

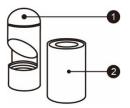

## Figure 16-3 5.5 mm Imager Head Accessories

- 1. Mirror helps to look around corners and see the unreachable areas.
- 2. Magnet picks up small metal objects, such as dropped rings or screws.

## 16.1.3 Accessory Assembly

## 16.1.3.1 For 8.5 mm Imager Head

The three accessories, including the Magnet, Hook, and Mirror, can be attached to the Imager Head in the same manner described below:

1. Hold the accessory and the imager head.

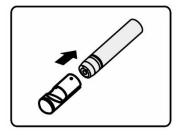

2. Slip the end of the accessory over the imager head and then fix the accessory.

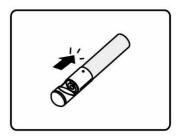

## 16.1.3.2 For 5.5 mm Imager Head

The two accessories, including the Magnet and Mirror, can be attached to the Imager Head in the same manner described below:

1. Hold the accessory and the imager head.

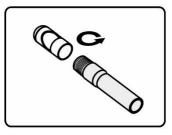

2. Screw the thread part of the accessory over the imager head to fix the accessory.

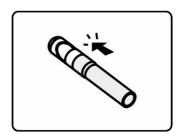

## **16.1.4 Technical Specifications**

## Table 16-1 Specifications

| Item                  | Description                                                                        |  |  |
|-----------------------|------------------------------------------------------------------------------------|--|--|
| Optimal Viewing       | <ul> <li>0.79 to 2.36" (2 to 6 cm) with 8.5 mm-diameter<br/>imager head</li> </ul> |  |  |
| Distance              | <ul> <li>0.79 to 2.36" (2 to 6 cm) with 5.5 mm-diameter<br/>imager head</li> </ul> |  |  |
| Resolution            | • JPG images (640 x 480)                                                           |  |  |
| Resolution            | • AVI videos (320 x 240)                                                           |  |  |
| Operating Temperature | <ul> <li>Main Unit: 0 °C to 55 °C (ambient)</li> </ul>                             |  |  |
| Operating Temperature | ● Cable: −10 °C to 70 °C                                                           |  |  |
| Storage Temperature   | −20 °C to 75 °C (ambient)                                                          |  |  |
| Waterproof            | Imager head and cable to 1 m                                                       |  |  |
| Woight                | • 0.3 kg for 8.5 mm diameter imager head                                           |  |  |
| Weight                | • 0.2 kg for 5.5 mm diameter imager head                                           |  |  |

# 16.2 Operations

Before opening the MaxiVideo application, the imager head cable must be connected to the tablet through the USB port. Install the correct imager head accessories according to the specific needs.

## 

When in operation, the imager head cable can be manipulated so as to better access confined or awkward spaces.

#### > To take images using the MaxiVideo application

- 1. Connect the imager head cable to the USB port on the top of the tablet.
- 2. If not already done, power up the tablet.
- Tap the MaxiVideo application on the MaxiCOM Job Menu. The MaxiVideo interface displays, showing a camera operating screen. The imager head camera is used by default.
- 4. Select the Camera icon at the lower-right corner to take images.
- 5. Focus the image to be captured in the view finder by adjusting and properly locating the imager head cable.
- 6. Tap the blue ring on the screen. The view finder now displays the captured picture and auto-saves the taken photo.
- 7. Tap the thumbnail image on the top-right corner of the screen to view the stored image, and slide the screen left and right to view the images.
- 8. Tap on the selected image and the edit toolbar instantly displays.
- 9. Tap the corresponding button to share or delete an image.
- 10. Tap the **Back** or **Home** button on the Navigation bar at the bottom of the screen to exit the MaxiVideo application.

#### > To record a video using the MaxiVideo application

- 1. Connect the imager head cable to the USB port on the top side of the tablet.
- 2. If not already done, power up the tablet.
- Tap the MaxiVideo application on the MaxiCOM Job Menu. The MaxiVideo interface appears, showing a camera operating screen. The Imager head camera is used by default.
- 4. Select the Video icon at the lower-right corner to record a video.
- 5. Properly locate the imager head cable to focus the inspection scene for recording.
- 6. Tap the red ring on the operating screen to start recording.
- 7. Tap the red circle again to stop recording. The recorded video is automatically saved.
- 8. Tap the gallery icon at the bottom-right corner to review all the recorded videos.

9. Select the corresponding button on the upper-right corner to search or delete a video.

# **17** User Feedback

| <b></b>               | User feedback                                                                                                    |          |
|-----------------------|----------------------------------------------------------------------------------------------------|----------|
|                       |                                                                                                    | <u>•</u> |
| * Serial number       | LSOEMETHILOI20581                                                                                                    |          |
| * Telephone/Email     |                                                                                                    |          |
| * Feedback type       | Hardware Problem      Software Problem     Optimization Suggestion      Other                                                                                                    |          |
| * Theme               | Touch Screen Problem                                                                                                    | ·        |
| * Problem description |                                                                                                    |          |
|                       | Image: Second second second |          |
| Files                 |                                                                                                    |          |
|                       |                                                                                                    | Submit   |

The User Feedback feature allows you to submit questions related to this product.

Figure 17-1 User Feedback Screen

#### > To send new user feedback

- 1. Register the product online. See *Product Registration* for detailed information.
- 2. Tap **User Feedback** on the MaxiCOM Job Menu. The device information is automatically synchronized with the online account.
- 3. Enter your telephone number/email address, feedback type, theme, and problem description. You can also attach a voice recording, photo, photo album, screen captures, image or PDF files to the form. To help us resolve the issue more efficiently, we recommend you complete the form with as much details as possible.
- 4. Tap **Submit** to send the completed form to Autel's online service center. The submitted feedback will be carefully read and handled by our service personnel.

# **18** Maintenance and Service

To ensure that the tablet and the combined VCI unit perform at their optimum level, we advise that the product maintenance instructions in this section are strictly followed.

## **18.1 Maintenance Instructions**

The following includes instructions on how to maintain your devices, together with precautions to take.

- Use a soft cloth dampened with alcohol or mild glass cleaner to clean the tablet touchscreen at the end of each work day.
- Do not use any abrasive cleansers, detergent, or automotive chemicals on the tablet.
- Keep the devices in dry conditions and within specified operating temperatures.
- Dry your hands before using the tablet. The touchscreen of the tablet may not work when it is moist, or when you tap the touchscreen with wet hands.
- Do not store the devices in humid, dusty or dirty areas.
- Check the housing, wiring, and connectors for dirt and damage before and after each use.
- Do not attempt to disassemble your tablet or the VCI unit.
- Do not drop or cause severe impact to the devices.
- Use only authorized battery chargers and accessories. Any malfunction or damage caused by the use of unauthorized battery charger or accessories will void the limited product warranty.
- Ensure that the battery charger does not contact conductive objects.
- Do not use the tablet beside microwave ovens, cordless phones and certain medical or scientific instruments to prevent signal interference.

# **18.2 Troubleshooting Checklist**

- A. When the tablet does not work properly:
  - Make sure the tablet has been registered online.
  - Make sure the system software and diagnostics application are properly updated.
  - Make sure the tablet is connected to the Internet.
  - Check all cables, connections, and indicators to see if the signal is being received.
- B. When battery life is shorter than usual:
  - This may happen when you are in an area with low signal strength. Turn off your

device if it is not in use.

- C. When you cannot turn on the tablet:
  - Make sure the tablet is connected to a power source or the battery is charged.
- D. When you are unable to charge the tablet:
  - Your charger maybe out of order. Contact your nearest dealer.
  - You may be attempting to use the device in an overly hot/cold temperature. Charge the device in a temperate area.
  - Your device may not be connected to the charger properly. Check the connector.

## 🖉 NOTE

If the problems persist, please contact Autel's technical support personnel or your local selling agent.

# 18.3 About Battery Usage

Your tablet is powered by a built-in lithium-ion polymer battery, which enables you to recharge your battery when there is electricity left.

## 

The built-in lithium-ion polymer battery is factory-replaceable only; incorrect replacement or tampering with the battery pack may cause an explosion.

- Do not use a damaged battery charger.
- Do not disassemble, open, crush, bend, deform, puncture, or shred the battery.
- Do not modify, remanufacture or attempt to insert foreign objects into the battery, or expose the battery to fire, explosion, or other hazards.
- Only use the specified charger and USB cables. Use of non-Autel-authorized charger or USB cables may lead to device malfunction or failure.
- Use of an unqualified battery or charger may present a risk of fire, explosion, leakage, or other hazards.
- Avoid dropping the tablet. If the tablet is dropped, especially on a hard surface, and you suspect damage, take the tablet to a service center for inspection.
- Try to keep closer to your wireless router to reduce battery usage.
- The time needed to recharge the battery varies depending on the remaining battery capacity.
- Battery life inevitably shortens over time.
- Unplug the charger once the tablet is fully charged since overcharging may shorten battery life.
- Keep the battery in temperate environments. Do not place the battery inside a car when it is too hot or too cold, which may reduce the capacity and life of the battery.

# **18.4 Service Procedures**

This section provides information on technical support, repair service, and application for replacement or optional parts.

# 18.4.1 Technical Support

If you have any question or problem on product operations, please contact us.

#### AUTEL NORTH AMERICA

- Phone:1-855-AUTEL-US (855-288-3587) (Monday-Friday 9AM-9PM EST)
- Website: www.autel.com
- Email: sales@autel.com; ussupport@autel.com
- Address: 36 Harbor Park Drive, Port Washington, New York, USA 11050

#### AUTEL EUROPE

- Phone: +49(0)89 540299608 (Monday-Friday, 9:00AM-6:00PM Berlin Time)
- Website: www.autel.eu
- Email: sales.eu@autel.com; support.eu@autel.com
- Address: Landsberger Str. 408, 81241 München, Germany

#### AUTEL CHINA HQ

- Phone: 0086-755-2267-2493 (Monday-Friday, 9:00AM-6:00PM Beijing Time)
- Website: www.auteltech.cn
- Email: sales@auteltech.net; support@autel.com
- Address: 7-8th, 10th Floor, Building B1, Zhiyuan, Xueyuan Road, Xili, Nanshan, Shenzhen, 518055, China

#### AUTEL LATIN AMERICA

- Website: www.autel.com
- Email: sales.latin@autel.com; latsupport02@autel.com
- Address: Avenida Americas 1905, 6B, Colonia Aldrete, Guadalajara, Jalisco, Mexico

### AUTEL APAC

- Phone: +045 5948465
- Website: www.autel.com/jp/
- Email: sales.jp@autel.com; support.jp@autel.com
- Address: 719, Nissou Building, 3-7-18, Shinyokohama, Kouhoku, Yokohama, Kanagawa, Japan 222-0033

#### AUTEL IMEA DMCC

- Phone: +971 585 002709
- Website: www.autel.com
- Email: sales.imea@autel.com; imea-support@autel.com
- Address: 906-17, Preatoni Tower (Cluster L), Jumeirah Lakes Tower, DMCC, Dubai, UAE

For technical assistance in other markets, please contact your local selling agent.

## 18.4.2 Repair Service

If it is necessary to send back your device for repair, please download and fill out the repair service form from www.autel.com. The following information must be included:

- Contact name
- Return address
- Telephone number
- Product name
- Complete description of the problem
- Proof-of-purchase for warranty repairs
- Preferred method of payment for non-warranty repairs

## **⊘**NOTE

For non-warranty repairs, payment can be made with Visa, Master Card, or with approved credit terms.

#### Send the device to your local agent, or to the address below:

7-8th, 10th Floor, Building B1, Zhiyuan, Xueyuan Road, Xili, Nanshan,

Shenzhen, 518055, China

## 18.4.3 Other Services

You can purchase the accessories directly from authorized tool suppliers of Autel, or your local distributor or agent.

Your purchase order should include the following information:

- Contact information
- Product or part name
- Item description
- Purchase quantity

# **19** Compliance Information

## FCC Compliance

### FCC ID: WQ8MAXISYSULTRA

This equipment has been tested and found to comply with the limits for a Class B digital device, pursuant to Part 15 of the FCC Rules. These limits are designed to provide reasonable protection against harmful interference in a residential installation. This equipment generates uses and can radiate radio frequency energy and, if not installed and used in accordance with the instructions, may cause harmful interference to radio communications. However, there is no guarantee that interference will not occur in a particular installation. If this equipment does cause harmful interference to radio or television reception, which can be determined by turning the equipment off and on, the user is encouraged to try to correct the interference by one or more of the following measures:

- Reorient or relocate the receiving antenna.
- Increase the separation between the equipment and receiver.
- Consult the dealer or an experienced radio/TV technician for help.

This device complies with part 15 of the FCC Rules. Operation is subject to the following two conditions:

(1) This device may not cause harmful interference, and

(2) This device must accept any interference received, including interference that may cause undesired operation.

Changes or modifications not expressly approved by the party responsible for compliance could void the user's authority to operate the equipment.

## SAR

The radiated output power of this device is below the FCC radio frequency exposure limits. Nevertheless, the device should be used in such a manner that the potential for human contact is minimized during normal operation.

The exposure standard for wireless devices employs a unit of measurement known as the Specific Absorption Rate, or SAR. The SAR limit set by the FCC is 1.6 W/Kg. Tests for SAR are conducted using standard operating positions accepted by the FCC with the device transmitting at its highest certified power level in all tested frequency bands. Although the SAR is determined at the highest certified power level, the actual SAR level of the device while operating can be well below the maximum value. This is because the device is designed to operate at multiple power levels so as to use only the power required to reach the network. To avoid the possibility of exceeding the FCC radio frequency exposure limits, human proximity to antenna should be minimized.

## **CE Compliance**

RED Directive 2014/53/EU.

## **RoHS Compliance**

This device is declared to be in compliance with the European RoHS Directive 2011/65/EU.

# **20** Warranty

## 20.1 12-month Limited Warranty

Autel Intelligent Technology Corp., Ltd. (the Company) warrants to the original retail purchaser of this MaxiCOM Diagnostics Device that should this product or any part thereof during normal usage and under normal conditions be proven defective in material or workmanship that results in product failure within twelve (12) months period from the date of purchase, such defect(s) will be repaired, or replaced (with new or rebuilt parts) with Proof of Purchase, at the Company's option, without charge for parts or labor directly related to the defect(s).

The Company shall not be liable for any incidental or consequential damages arising from the use, misuse, or mounting of the device. Some states do not allow limitation on how long an implied warranty lasts, so the above limitations may not apply to you.

This warranty does not apply to:

- a) Products subjected to abnormal use or conditions, accident, mishandling, neglect, unauthorized alteration, misuse, improper installation or repair or improper storage;
- b) Products whose mechanical serial number or electronic serial number has been removed, altered or defaced;
- c) Damage from exposure to excessive temperatures or extreme environmental conditions;
- d) Damage resulting from connection to, or use of any accessory or other product not approved or authorized by the Company;
- e) Defects in appearance, cosmetic, decorative or structural items such as framing and non-operative parts.
- f) Products damaged from external causes such as fire, dirt, sand, battery leakage, blown fuse, theft or improper usage of any electrical source.

## **U**IMPORTANT

All contents of the product may be deleted during the process of repair. You should create a back-up copy of any contents of your product before delivering the product for warranty service.